# Günter Hellmers

# **MonKey Office: Anleitung zur Handhabung der Software**

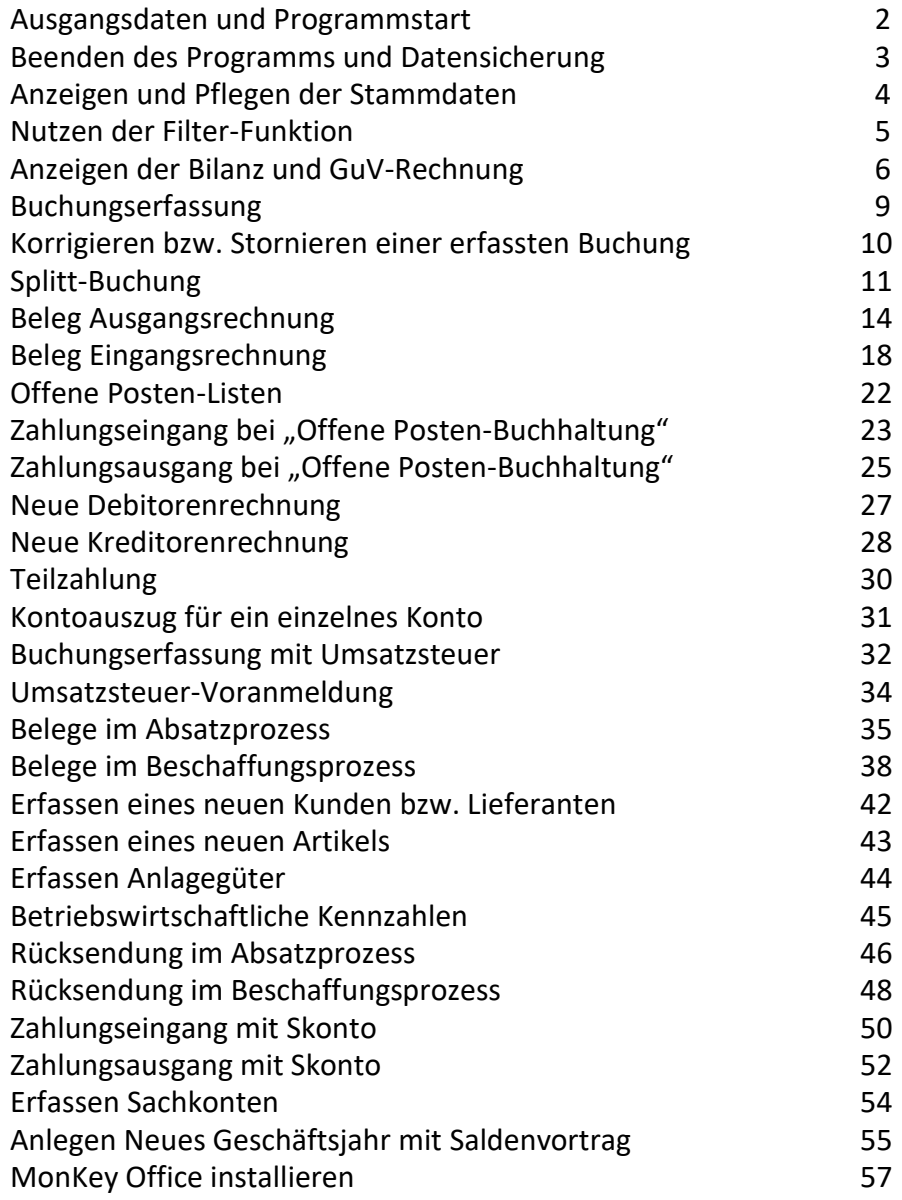

### **Ausgangsdatenstand kopieren:**

Das gesamte Programmpaket steht im Ordner MonKey Office zur Verfügung. Bevor das Programm gestartet wird, wird zunächst der Ausgangsdatenstand in den Ordner *Datenbanken* kopiert.

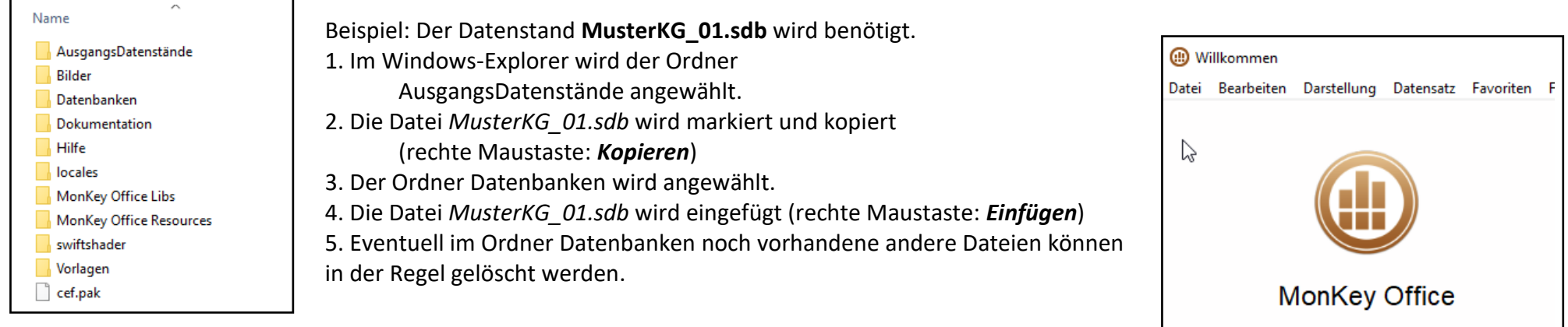

# **Programm starten und Datenbank öffnen:**

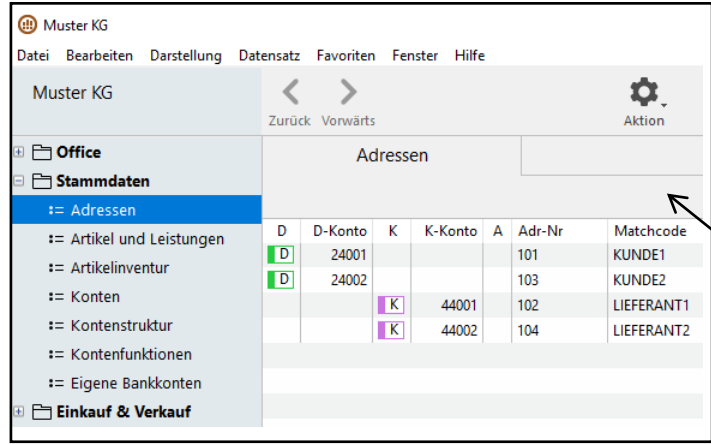

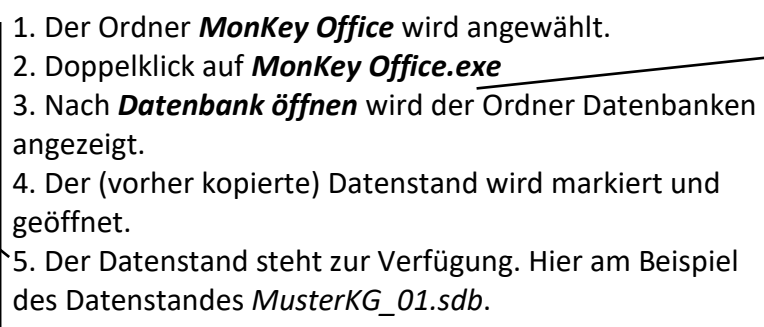

### **Programm beenden:**

Nach *Datei > Beenden* die Option "Programm beenden" wählen und mit "OK" bestätigen.

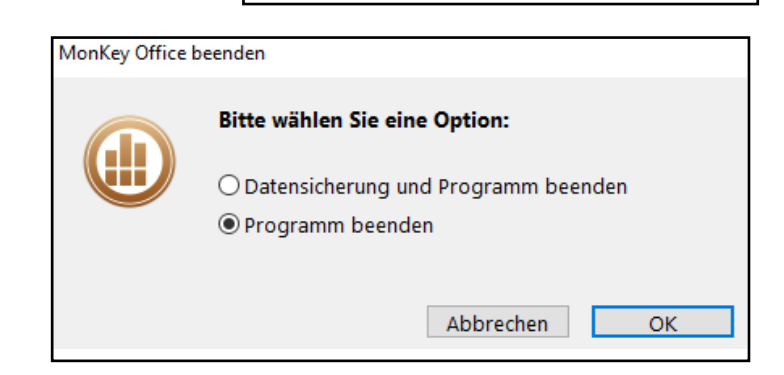

Datenbank öffnen ...

Neue Datenbank anlegen ...

 $\Box$  Hilfe und Informationen

Mit cubeSOL-Server verbinden ...

Ausgewählte Datenbank beim nächsten Start autor

### Die Option "Datensicherung" braucht nicht gewählt zu werden.

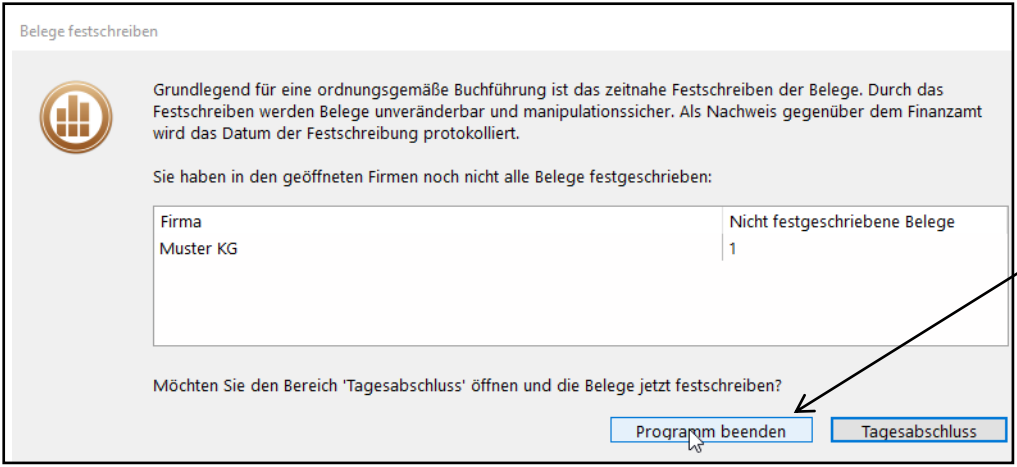

Falls Belege oder Buchungen erstellt wurden, wird nach *Datei > Beenden* das Fenster "**Belege festschreiben**" eingeschoben. Auch hier kann in der Regel sofort auf "Programm beenden" geklickt werden.

### **Datensicherung erstellen:**

Eine Datensicherung ist eine Kopie eines Datenstandes, also die Kopie der Datenbank zu einem bestimmten Zeitpunkt. Jede Belegerstellung und jede Buchung verändert die Datenbank. In der betrieblichen Praxis ist die regelmäßige Erstellung von Datensicherungen zwingend erforderlich. Dabei werden die erstellten Kopien regelmäßig ausgelagert, das heißt, auf einem externen Datenträger an einem separaten Ort (zum Beispiel in einer Cloud)

gespeichert. Für die Bearbeitung der Aufgaben dieses Buches sind Datensicherungen nur in Ausnahmefällen erforderlich.

Nach Beenden von MonKey Office wird der geänderte Datenstand, der sich im Ordner Datenbanken befindet, umbenannt und anschließend in den Ordner Ausgangsdatenstände kopiert.

An dem im Windows-Explorer anzeigten Änderungsdatum ist die Aktualität des

Datenstandes erkennbar. In diesem Beispiel ist der ursprüngliche Datenstand nach Beenden des Programms in *MusterKG\_02.sdb* umbenannt worden.

Die Erstellung einer Datensicherung über die Programmfunktion *Datei > Datensicherung* ist ebenfalls möglich. Der Vorgang ist allerdings wesentlich komplexer, deshalb wird in diesem Buch die (selten erforderliche) Datensicherung nach dem oben beschriebenen Verfahren vorgeschlagen.

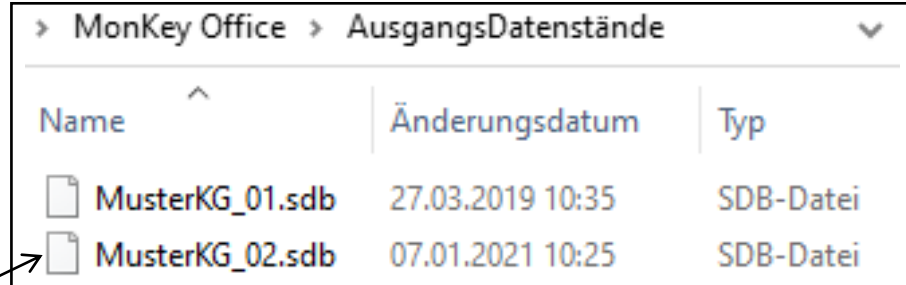

### **Anzeigen und Pflegen der Stammdaten:**

In der Menü-Struktur unter *Stammdaten* wird ausgewählt, welche Stammdaten angezeigt werden. Adressen: Daten der Kunden (=Debitoren) und Lieferanten (=Kreditoren) Artikel und Leistungen: Daten der Rohstoffe, Waren, fertigen Erzeugnisse Konten: In der Finanzbuchhaltung eingerichtete Konten.

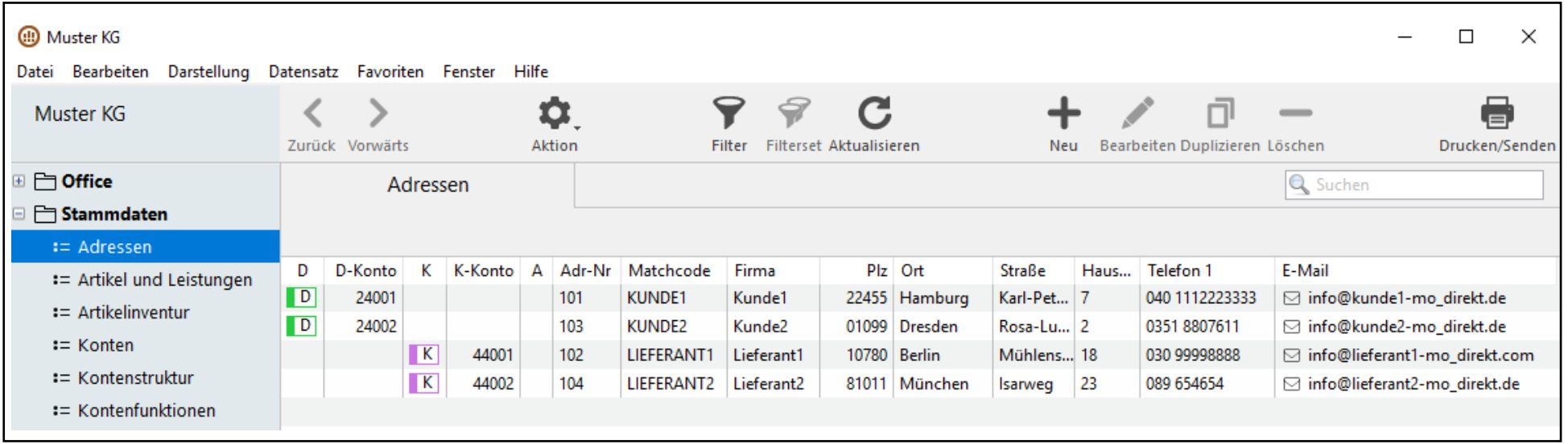

Neben den "echten" Stammdaten lassen sich auch Daten des Geschäftsbetriebes ("Bewegungsdaten") anzeigen, zum Beispiel der aktuelle Lagerbestand bei Artikeln oder der aktuelle Saldo bei Konten.

Nach Doppelklick auf einen bestimmten Datensatz wird das "Bearbeiten"-Fenster geöffnet (Alternative: *Datensatz markieren > Bearbeiten*). Beispiel: Die Daten des Kunden "Kunde1" sollen angezeigt werden.

1. Den Datensatz des Kunden markieren, dann Bearbeiten.

2. Im einem neuen Fenster werden die Daten des Kunden "Kunde1" – nach Bereichen strukturiert – angezeigt.

3. Mit ok wird das Fenster wieder geschlossen.

## **Nutzen der Filter-Funktion**

Über die Filter-Funktion kann die Anzahl der angezeigten Datensätze eingeschränkt werden.

Beispiel: Nur die Adressen der Kunden (nicht der Lieferanten) sollen angezeigt werden.

- 1. *Stammdaten > Adressen* anwählen
- 2. Die Funktion *Filter* anklicken und im neuen Fenster "Filter für Adressen" den Kundenstatus "Ist Kunde" auswählen.
- 3. Nach *Aktualisieren* kann das Fenster Filter wieder geschlossen werden.

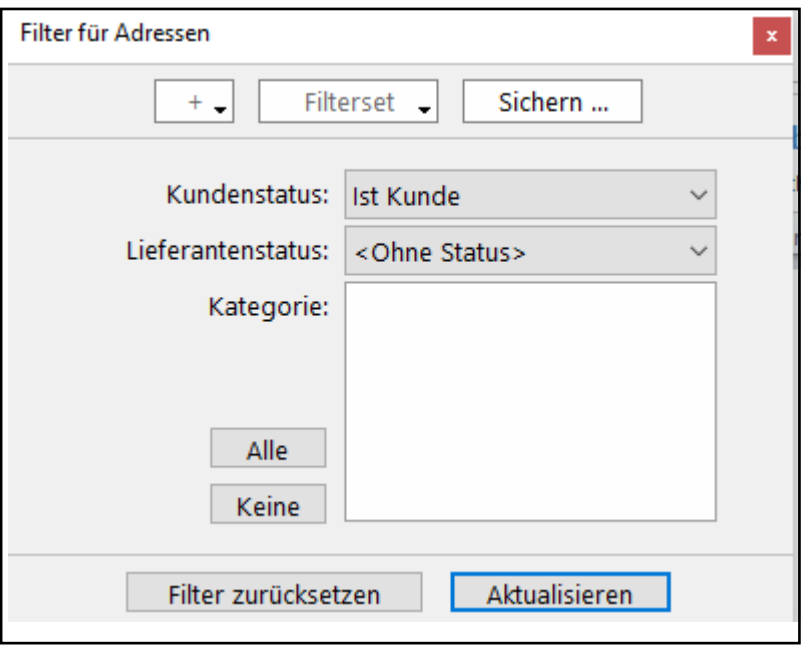

Zurücksetzen des Filters: Funktion Filter erneut anklicken und "Filter zurücksetzen".

# **Anzeigen der Bilanz und GuV-Rechnung**

Die aktuelle Bilanz und die GuV-Rechnung des Geschäftsjahres lassen sich zu jeder Zeit anzeigen. Die aktuellen Salden der Bilanzkonten werden den Bilanzpositionen und die aktuellen Salden der Erfolgskonten werden den Positionen der GuV-Rechnung zugeordnet.

### *Buchhaltung > Bilanz und GuV > Aktualisieren*

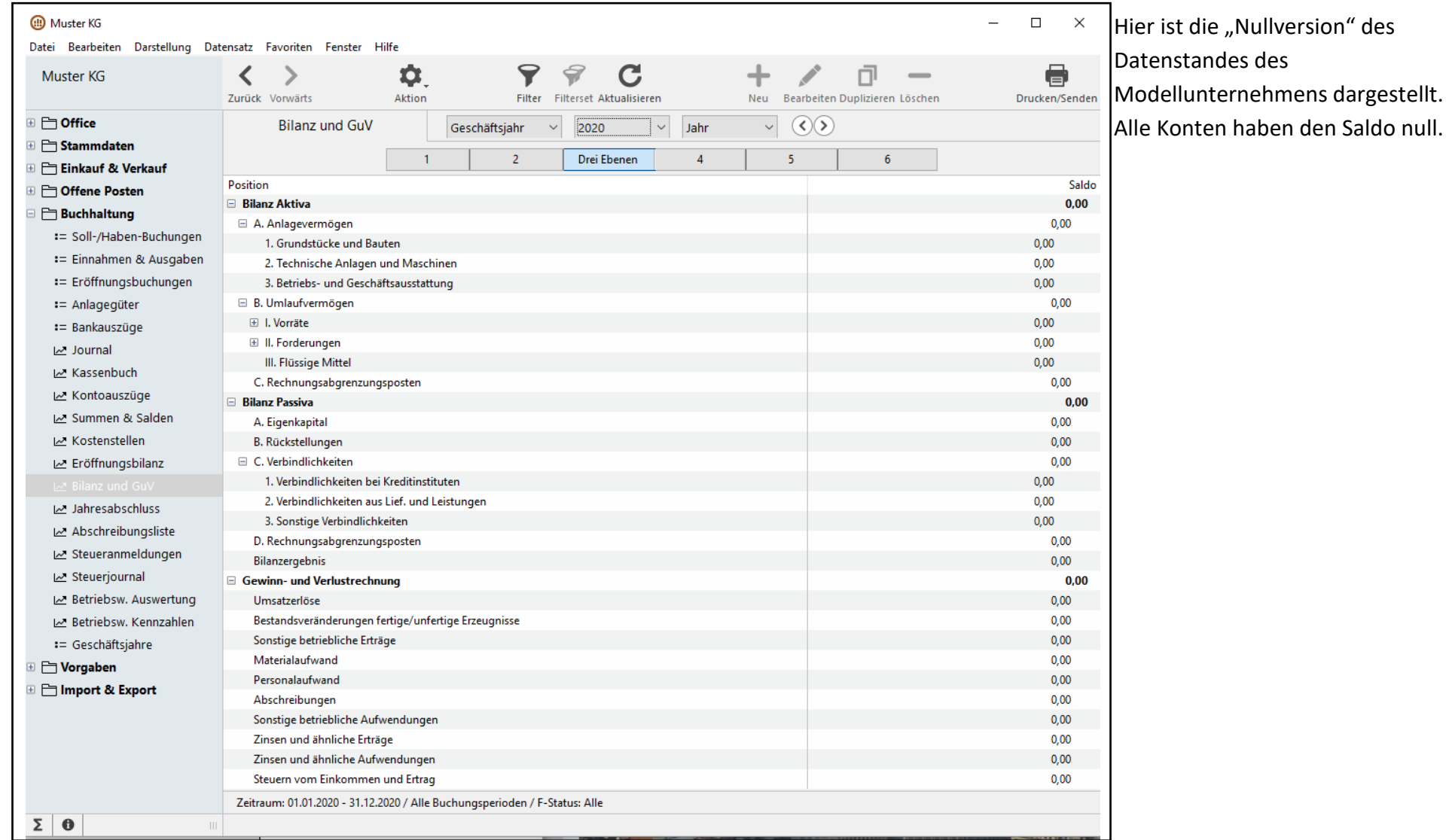

Nach Klicken auf das Symbol "Drucken" (oben rechts) wird das Formular "Bilanz und GuV A4 hoch" ausgewählt. Über *Vorschau* werden die aktuelle Bilanz und GuV-Rechnung auf dem Bildschirm angezeigt.

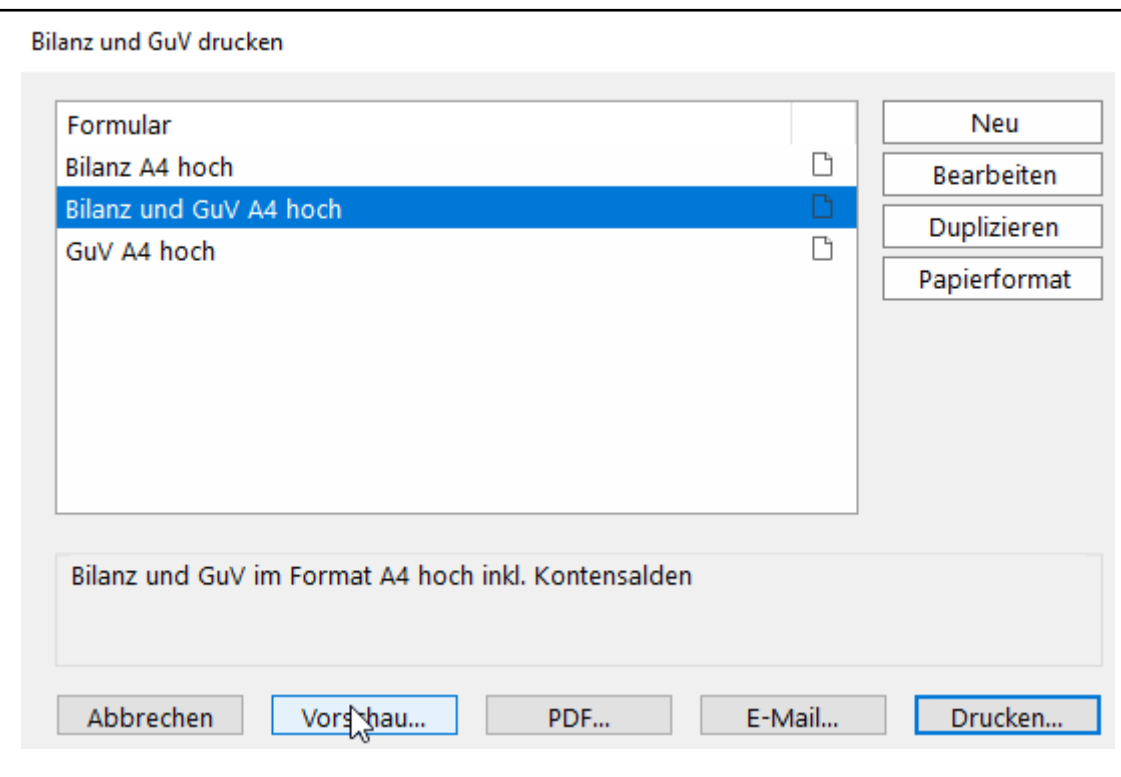

Die Aktivseite der Bilanz des Datenstandes *MusterKG\_01.sdb* ist auf der folgenden Seite dargestellt.

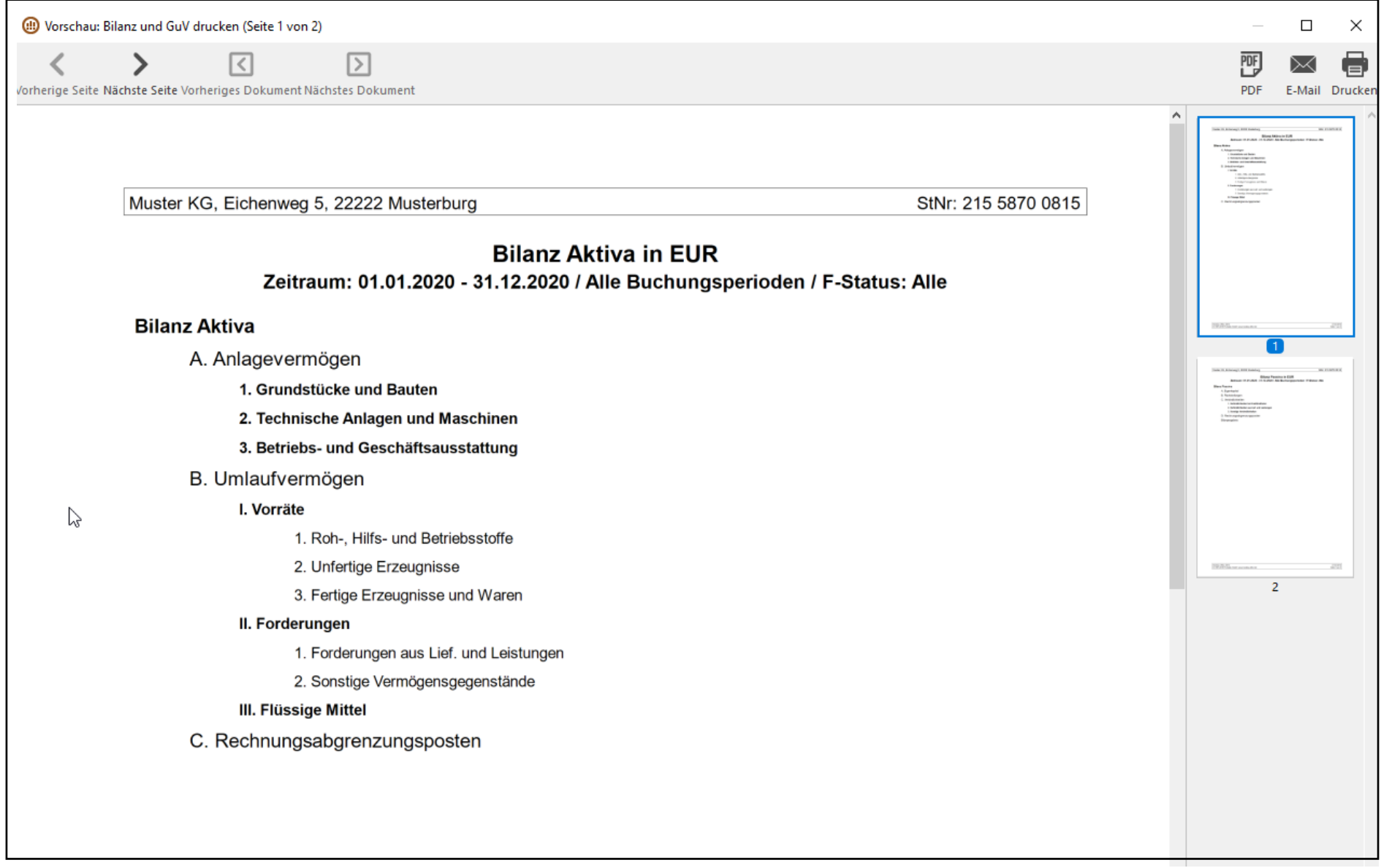

### **Buchungserfassung**

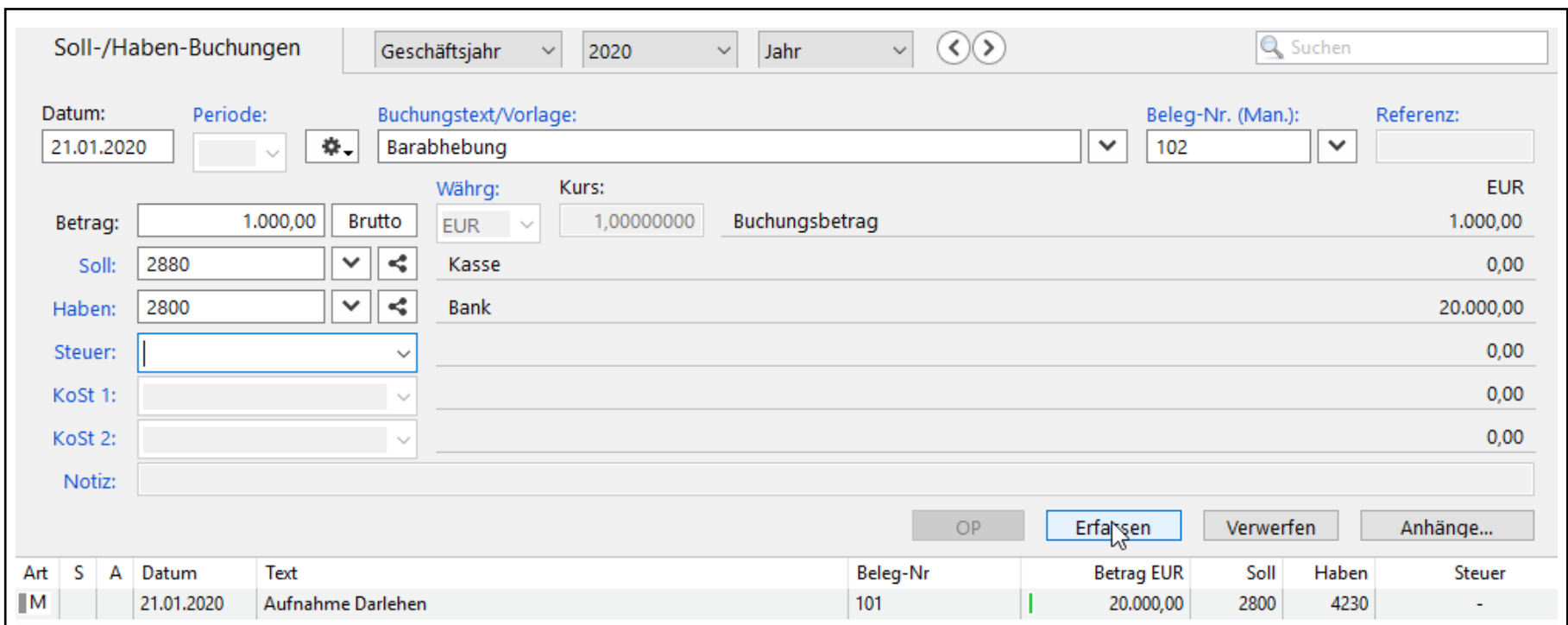

Erfassung über den Buchungserfassungsbildschirm: *Buchhaltung > Soll-/Haben-Buchungen*

Zu erfassen sind: Datum, Text, Beleg-Nr., Betrag, Konto-Nr. Soll, Konto-Nr. Haben

Das Datum muss im ausgewählten Geschäftsjahr liegen.

Durch Klicken auf "Beleg-Nr." kann zwischen "Auto" und "Manuell" ausgewählt werden. Es bietet sich an, die Beleg-Nr. "Manuell" zu erfassen.

Durch Klicken auf das Dreieck neben "Beleg-Nr." kann "Feld erhalten" ausgewählt werden. Anschließend ist "Beleg-Nr" unterstrichen und die zuletzt erfasste Nummer bleibt im Feld stehen.

Die erfassten Buchungen werden zeilenweise unterhalb der Erfassungsmaske angezeigt.

"M" bedeutet: Die Buchung ist manuell erfasst (im Gegensatz zur Erfassung als offener Posten).

Wird der Betrag mit einem grünen Balken gekennzeichnet, liegt ein Liquiditätszufluss vor. Dem Unternehmen fließt mit dieser Buchung Geld zu.

(Ein Liquiditätsabfluss wird mit rot markiert.)

### **Korrigieren bzw. Stornieren einer erfassten Buchung**

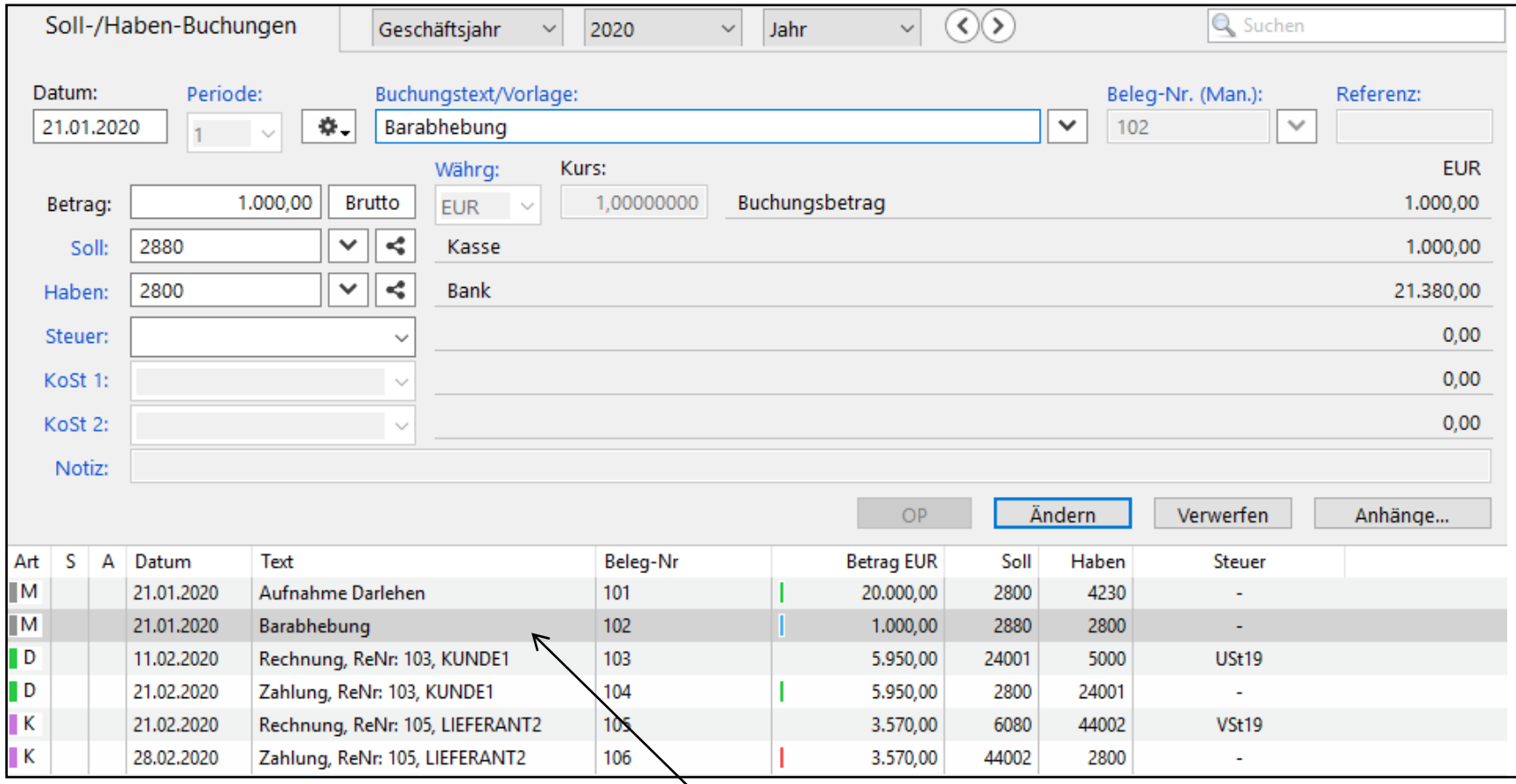

Nach Doppelklick auf eine manuell erfasste Buchung (hier Beleg Nr. 102) werden die Daten der Buchung wieder in die Erfassungsmaske übernommen und können dort korrigiert werden. Anschließend wird "Ändern" angeklickt.

**Rechnungen** (wie Belege Nr 103 und 105) und **Zahlungen** (wie Belege Nr. 104 und 106) werden nach Doppelklick in einem gesonderten Fenster als "Offene Posten" angezeigt. Die Buchung kann dort gelöscht werden, falls sie nicht mit einer anderen Buchung verknüpft ist. Eine Rechnung, die bereits (teilweise) bezahlt ist, kann nicht gelöscht werden.

Bereits festgeschriebene Buchungen können nur **storniert** werden. Erzeugt wird eine identische Buchung mit negativem Betrag, so dass sich die Buchungen gegenseitig aufheben.

# **Splitt-Buchung** (zusammengesetzter Buchungssatz)

Beispiel einer Buchung als "Habensplitt": Ein Konto im Soll, mehrere Konten im Haben.

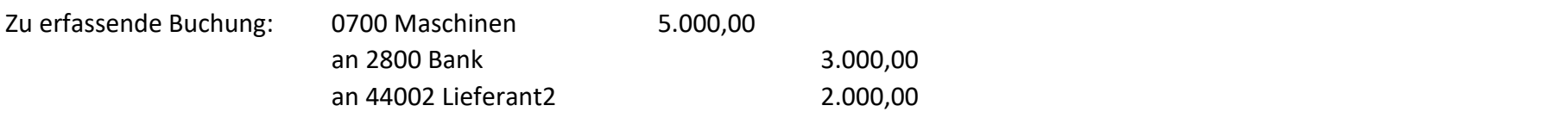

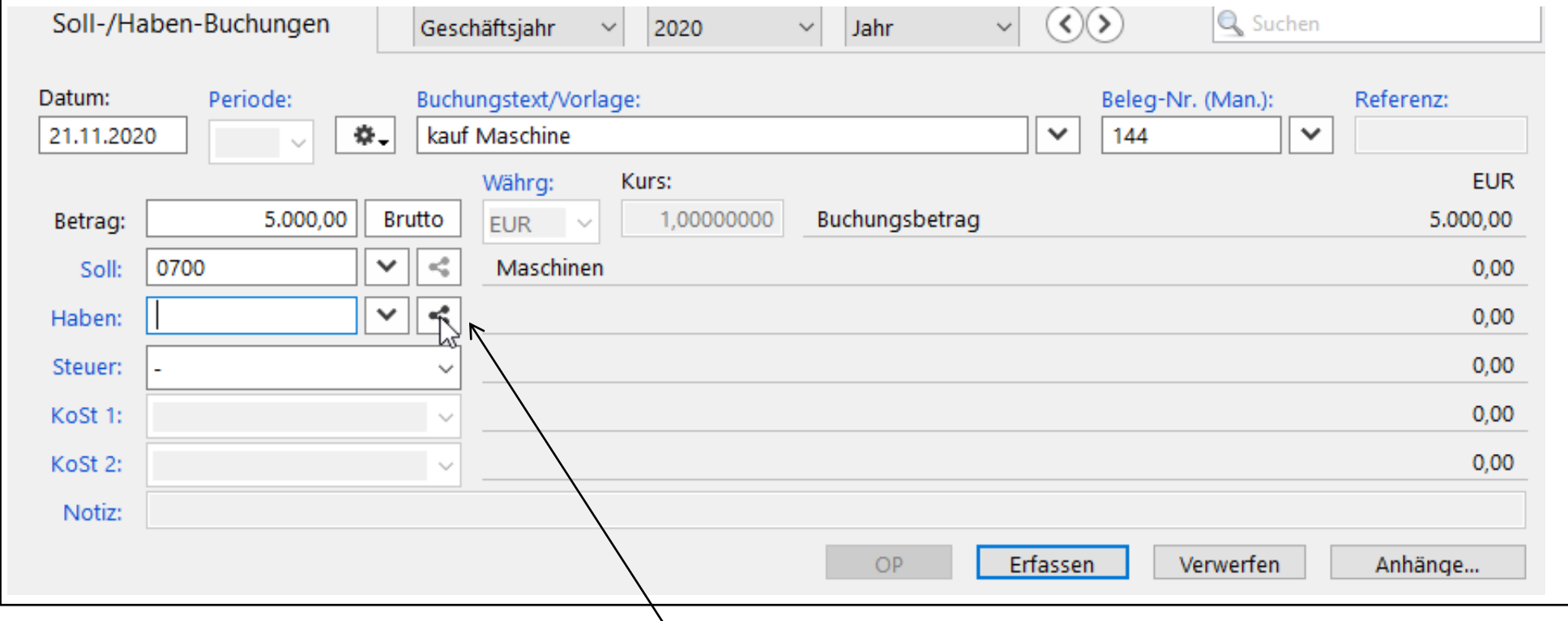

Nach Eingabe der Soll-Kontonummer in der Habenzeile auf "Habensplitt" klicken. Ein neues Fenster öffnet sich automatisch.

Nach Eintragen des Betrages (3.000,00 €) und der Kontonummer (2800) erscheint nach "Übernehmen" der noch offene Betrag (2.000,00 €). Anschließend wird das zweite Haben-Konto (44002) eingetragen.

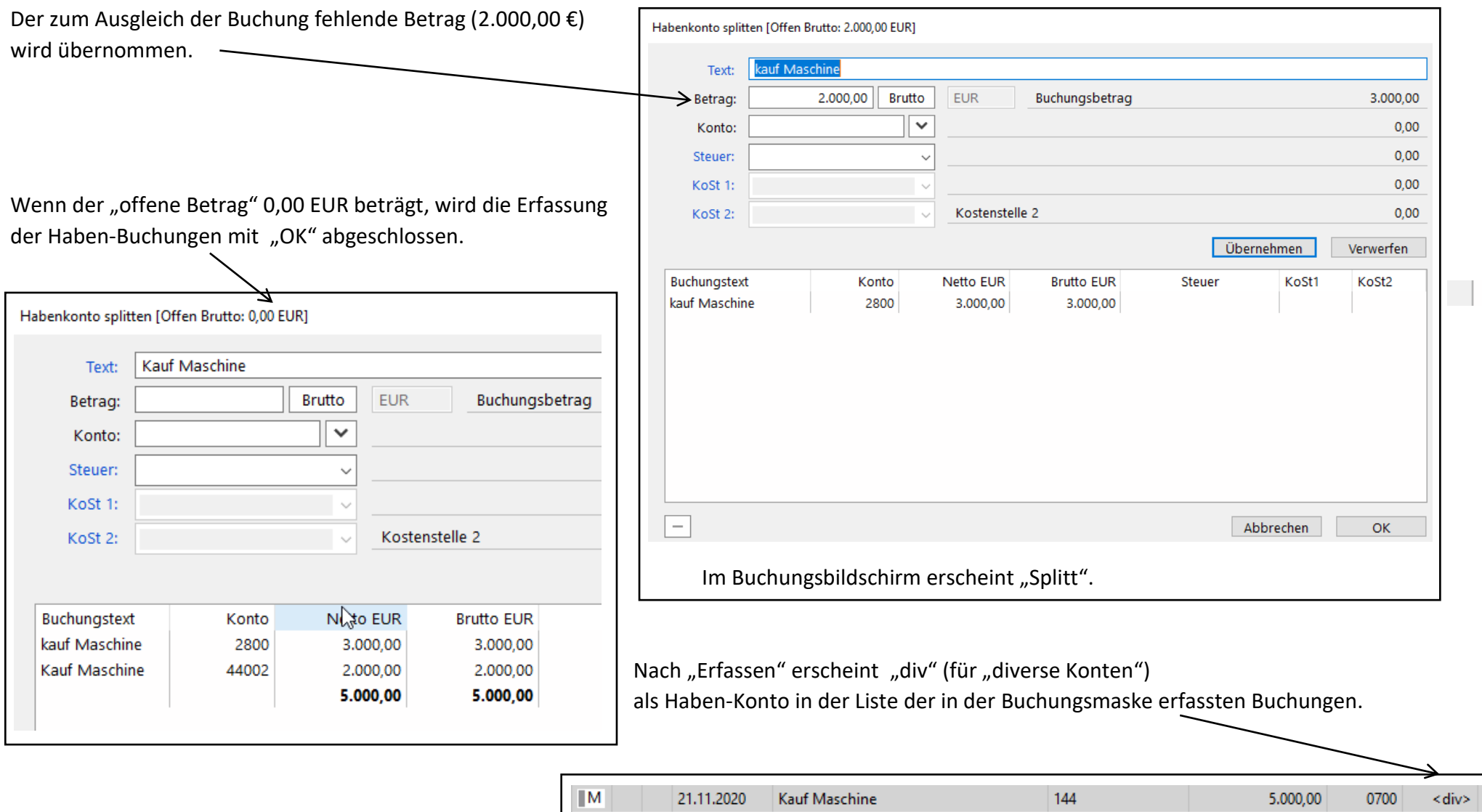

Im Journal (*Buchhaltung > Journal*) werden alle Konten der Splitt-Buchung aufgeführt.

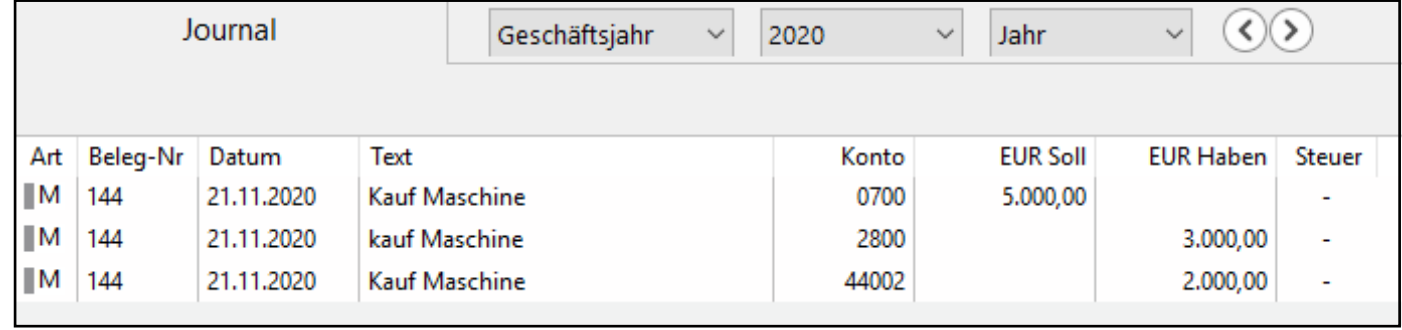

# **Beleg Ausgangsrechnung (Beispiel: Kunde1 erhält Rechnung über 100 Stück Erzeugnisse1)**

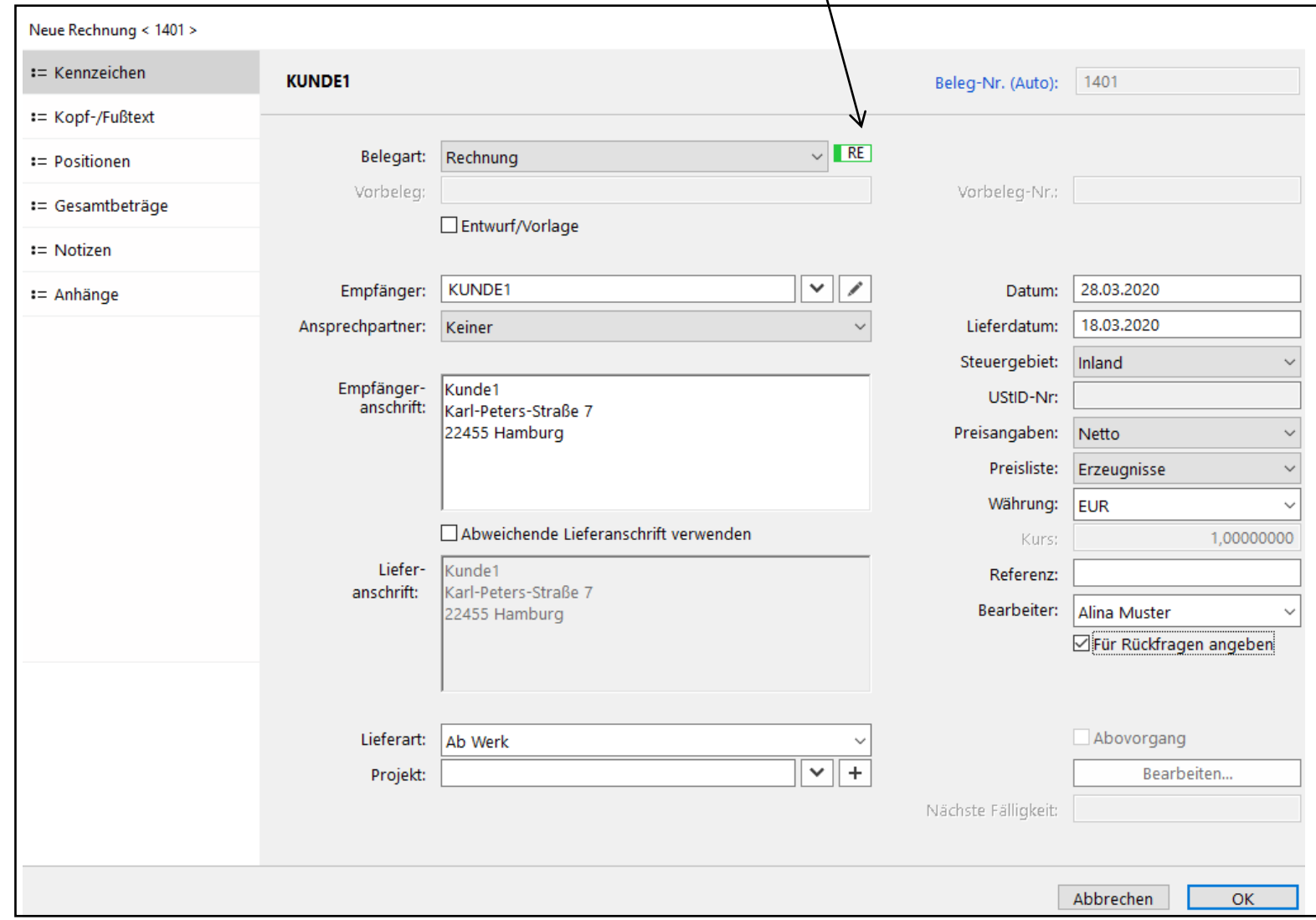

# Über *Einkauf & Verkauf > Verkaufsbelege > Neu* die Belegart *Rechnung* auswählen:

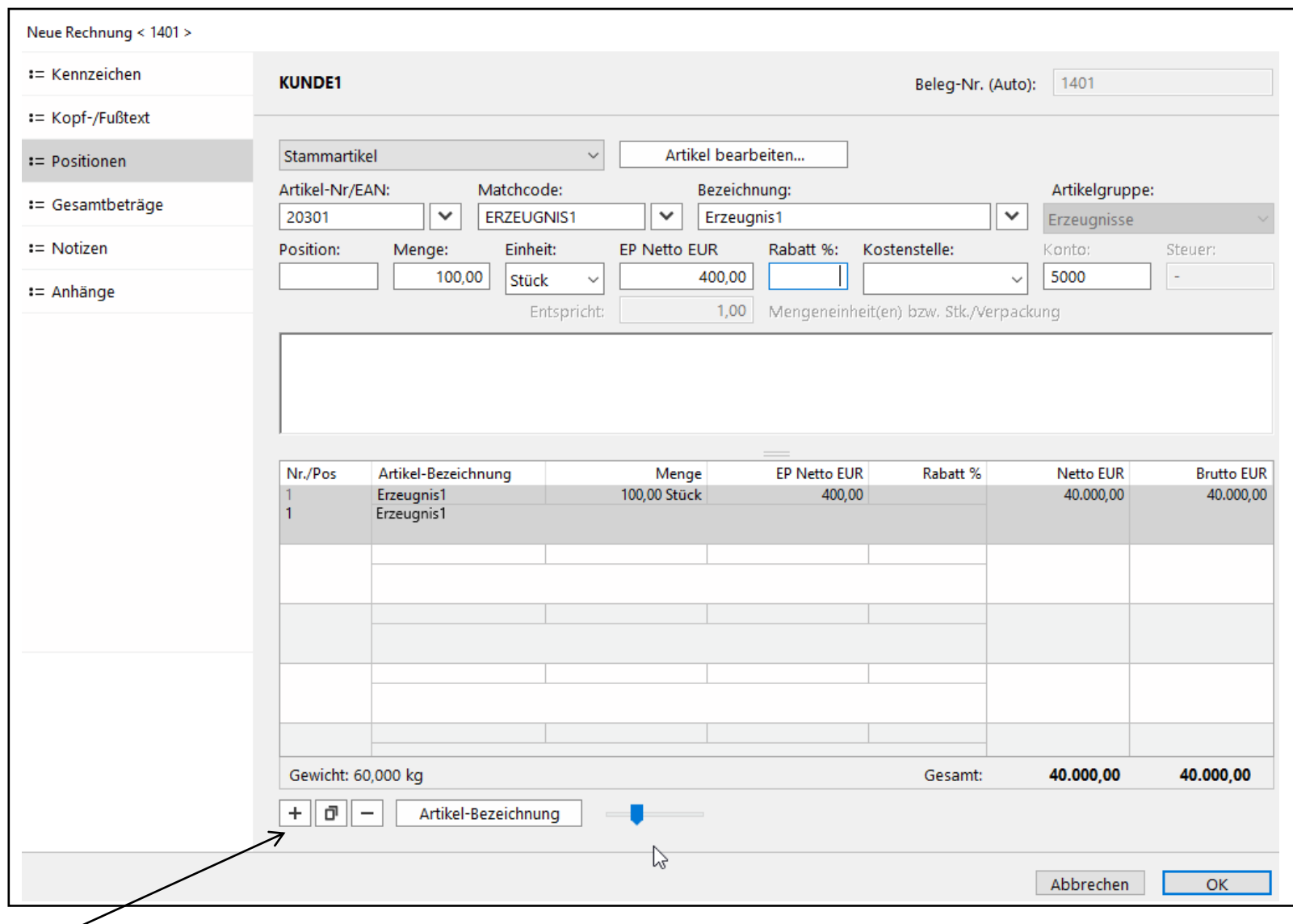

Nach Eingabe der Kundendaten werden die Artikel unter *Positionen* erfasst:

Plus-Zeichen: Neue zusätzliche Positionszeile

Minus-Zeichen: Löschen der markierten Positionszeile.

Nachdem die Rechnung erfasst ist, erscheint sie in der Liste der Verkaufsbelege.

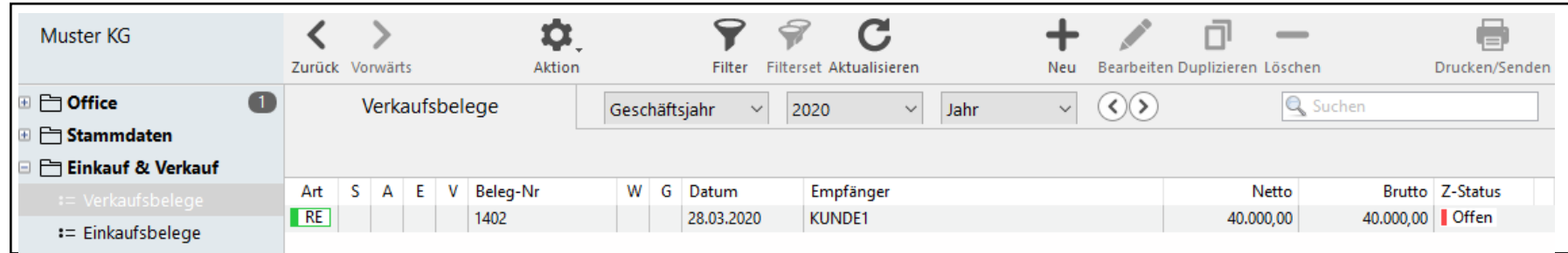

Um den Beleg zu drucken, zunächst den Beleg markieren, dann auf das Symbol "Drucken" klicken (oben rechts) und das "Auftragsformular" für das Modellunternehmen auswählen.

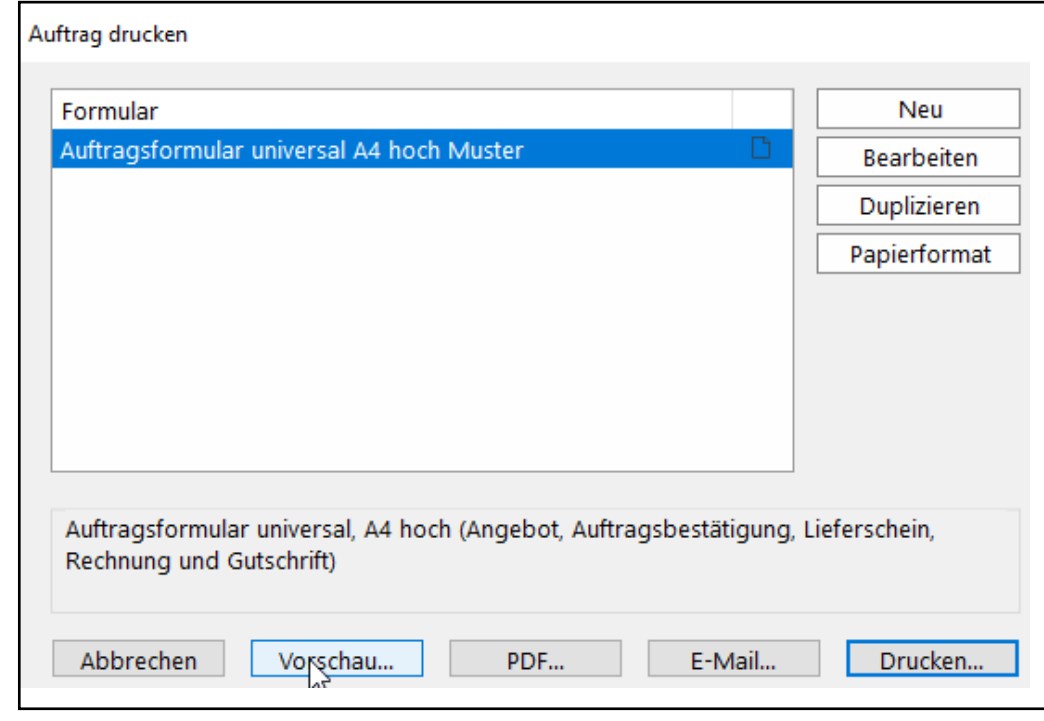

Über *Vorschau* wird die Ausgangsrechnung auf dem Bildschirm angezeigt.

Hinweis:

Dieses Beispiel ist mit dem Datenstand *MusterKG\_00.sdb* erzeugt. Deshalb wird keine Umsatzsteuer ausgewiesen. Mit dem Datenstand *MusterKG\_01.sdb* würde die Umsatzsteuer auf dem Beleg mit 19 % ausgewiesen und in der Finanzbuchhaltung automatisch gebucht.

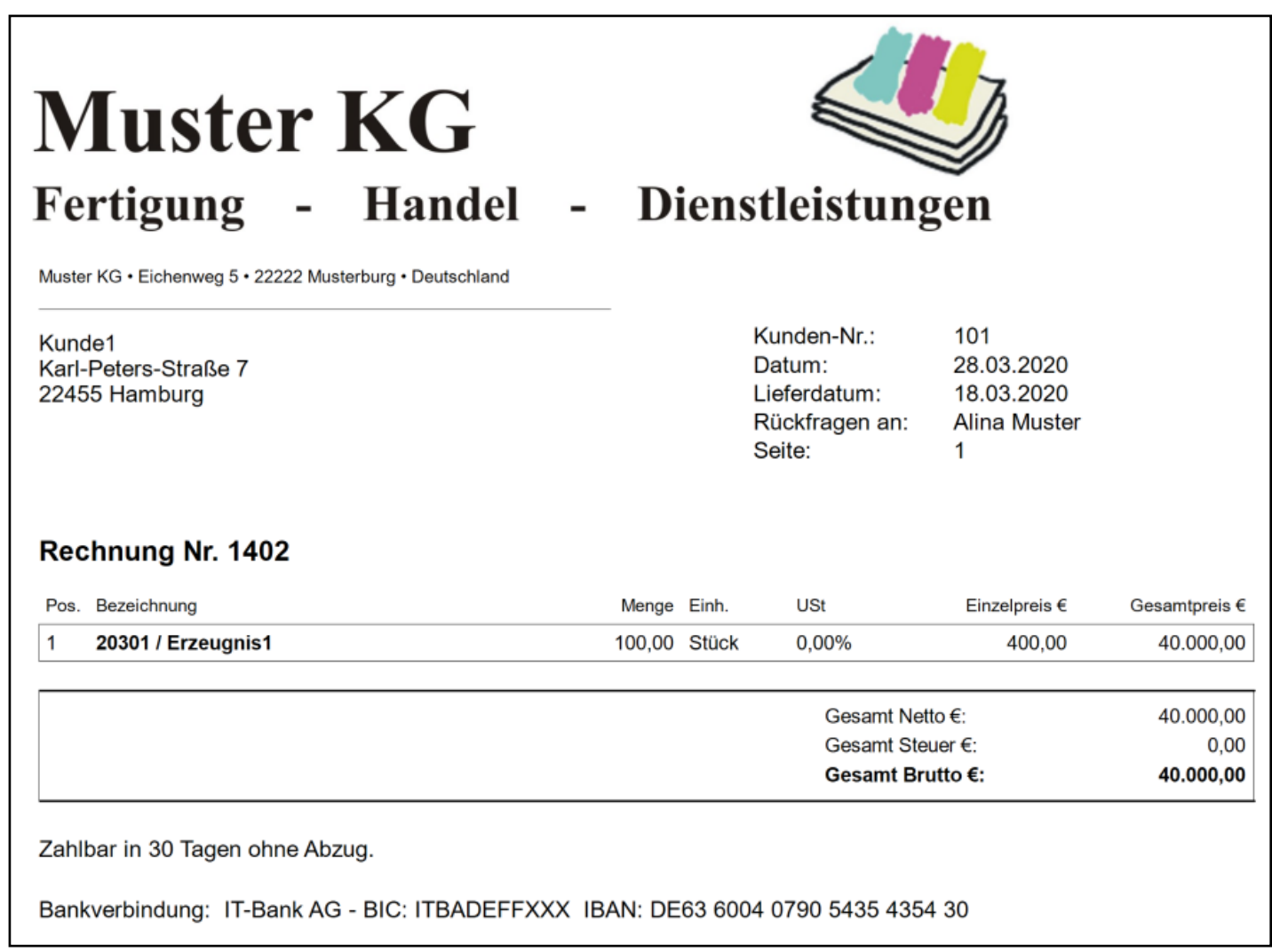

# **Beleg Eingangsrechnung (Beispiel: Lieferant1 sendet Rechnung über 10 Stück Handelsware1)**

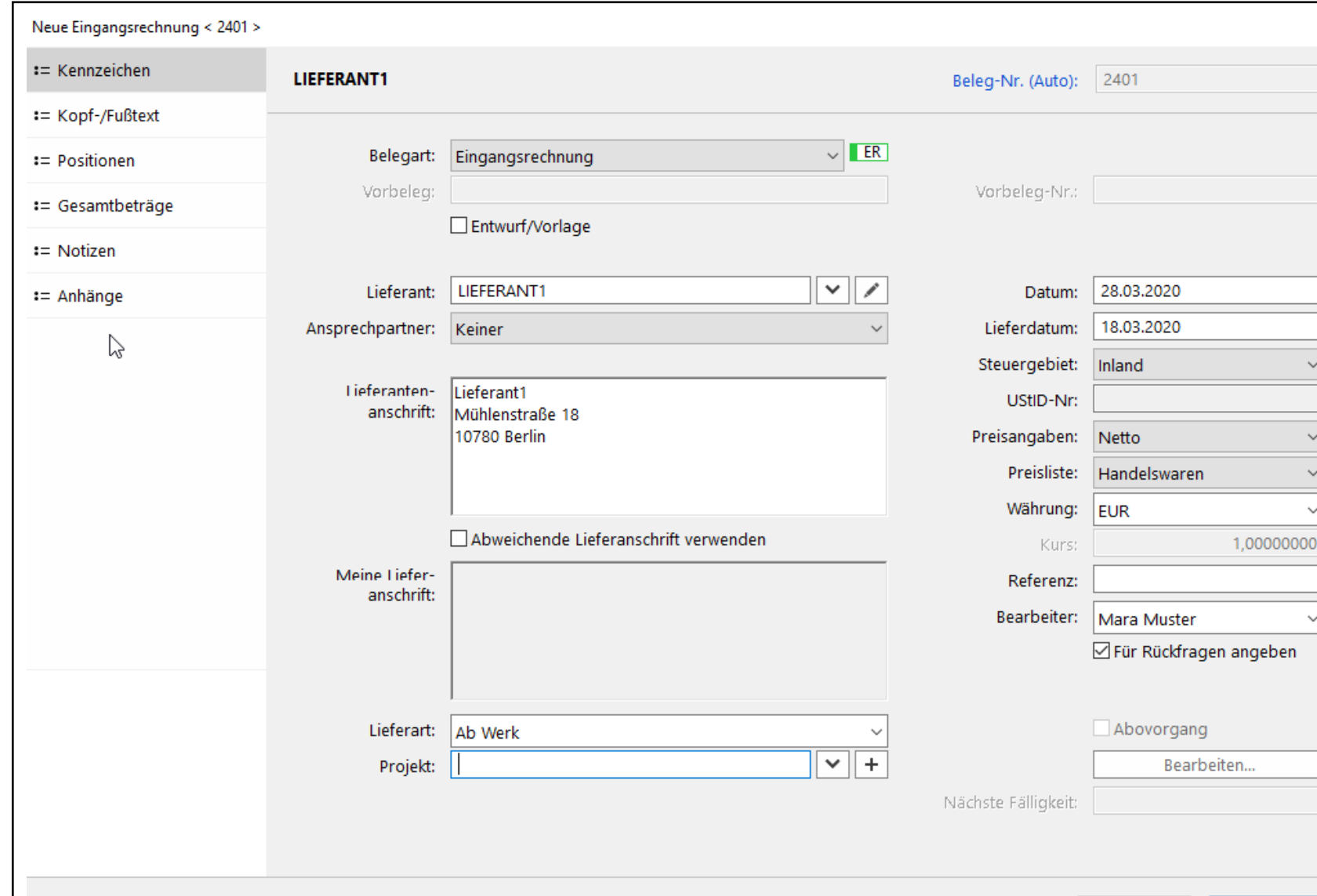

Über *Einkauf & Verkauf > Einkaufsbelege > Neu* die Belegart *Eingangsrechnung* auswählen:

Abbrechen

 $OK$ 

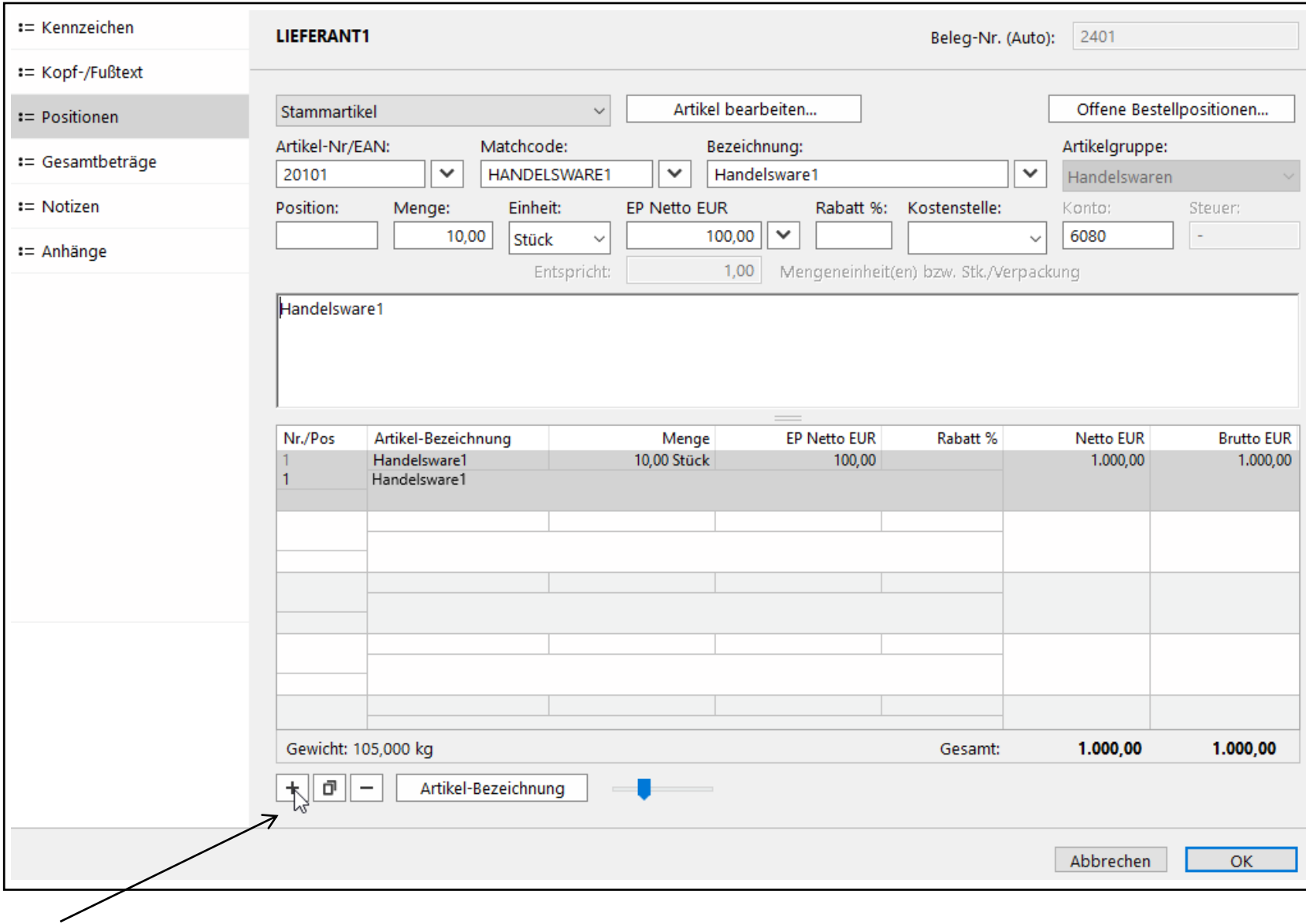

Nach Eingabe der Lieferantendaten werden die Artikel unter *Positionen* erfasst:

Plus-Zeichen: Neue zusätzliche Positionszeile

Minus-Zeichen: Löschen der markierten Positionszeile.

Nachdem die Eingangsrechnung erfasst ist, erscheint sie in der Liste der Einkaufsbelege.

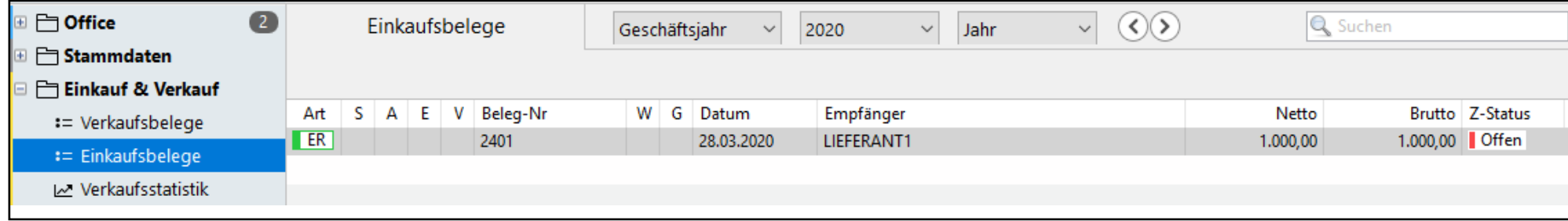

Um den Beleg zu drucken, zunächst auf das Symbol "Drucken" klicken und

das Formular für die Eingangsrechnung auswählen. Hinweis:

Als "Bearbeiter" können Sie auch Ihren eigenen Namen eintragen.

Das Beispiel erzeugt eine ER ohne Umsatzsteuer. Wird der Datenstand Muster\_01.sdb gewählt, wird - den zugeordneten Konten entsprechend – die Umsatzsteuer ausgewiesen.

Über *Vorschau* wird die Eingangsrechnung auf dem Bildschirm angezeigt.

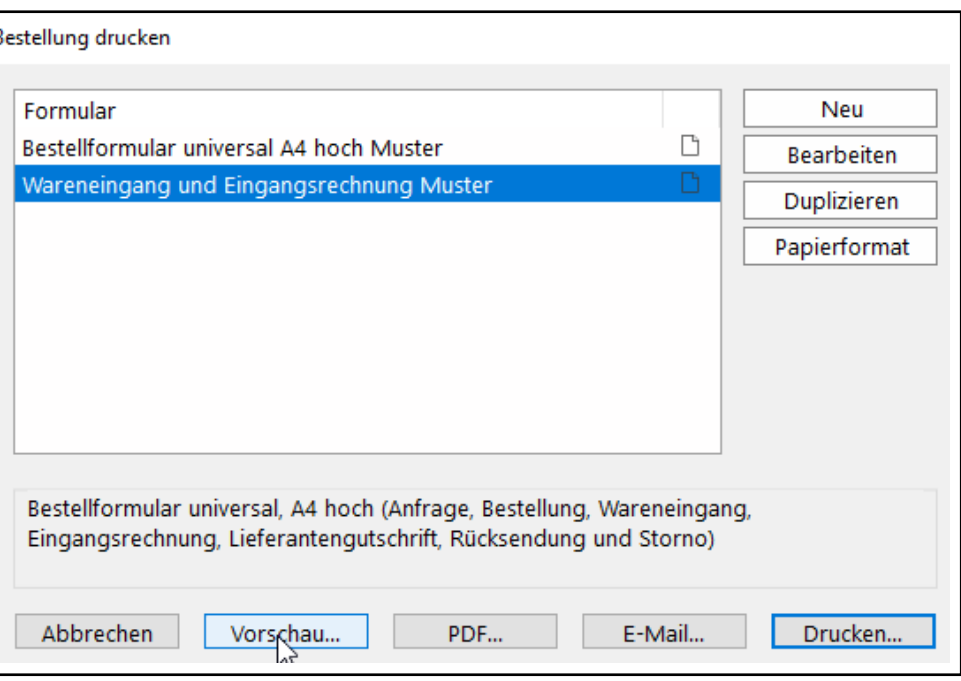

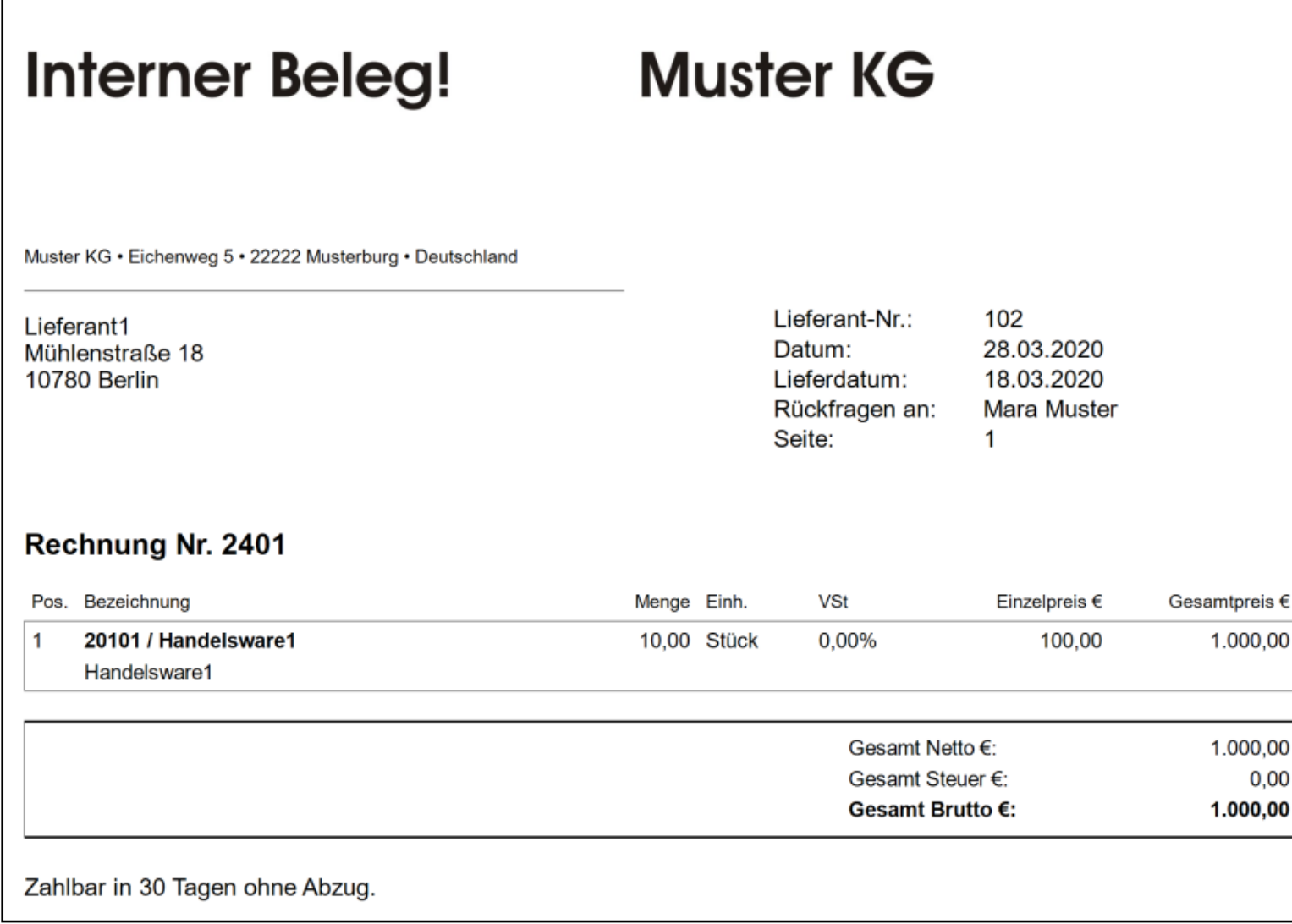

Г

# **Offene Posten- Liste**

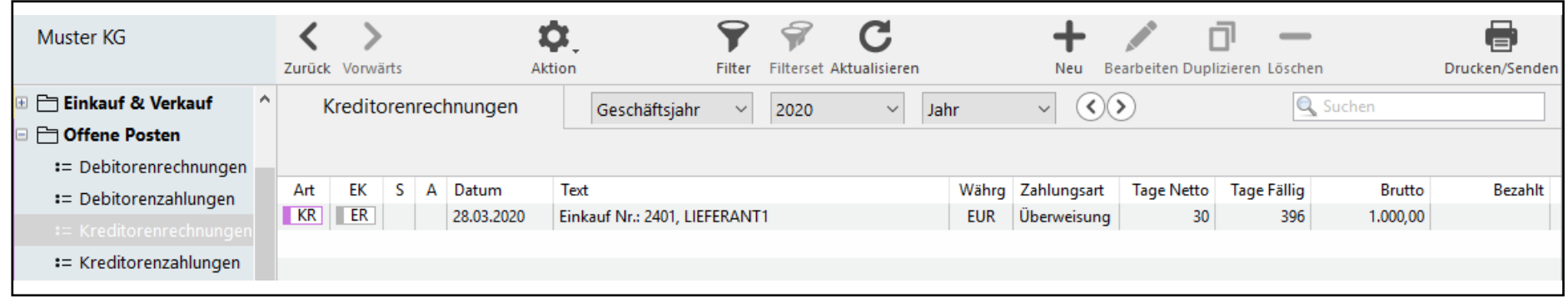

Über "Kreditorenrechnungen (bzw. Debitorenrechnungen) werden alle erfassten Rechnungen des Geschäftsjahres aufgeführt.

In der "OP-Liste" erscheinen die noch nicht vollständig ausgeglichenen Rechnungen.

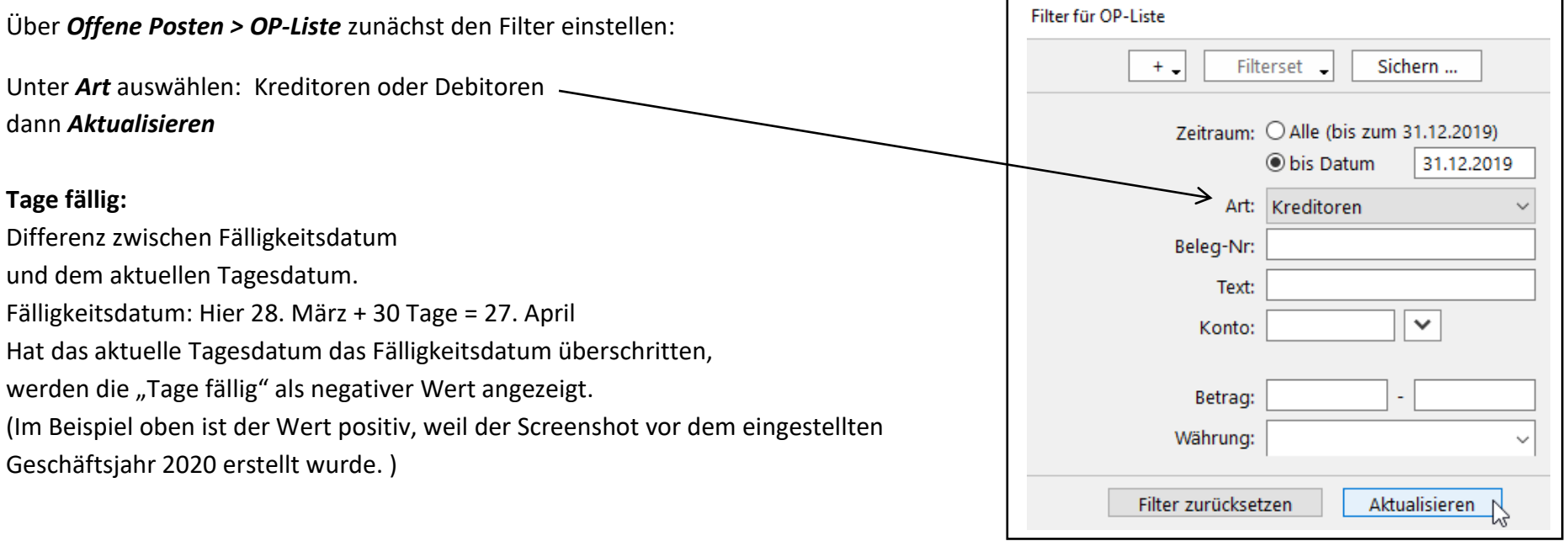

# **Zahlungseingang bei "Offene Posten-Buchhaltung"**

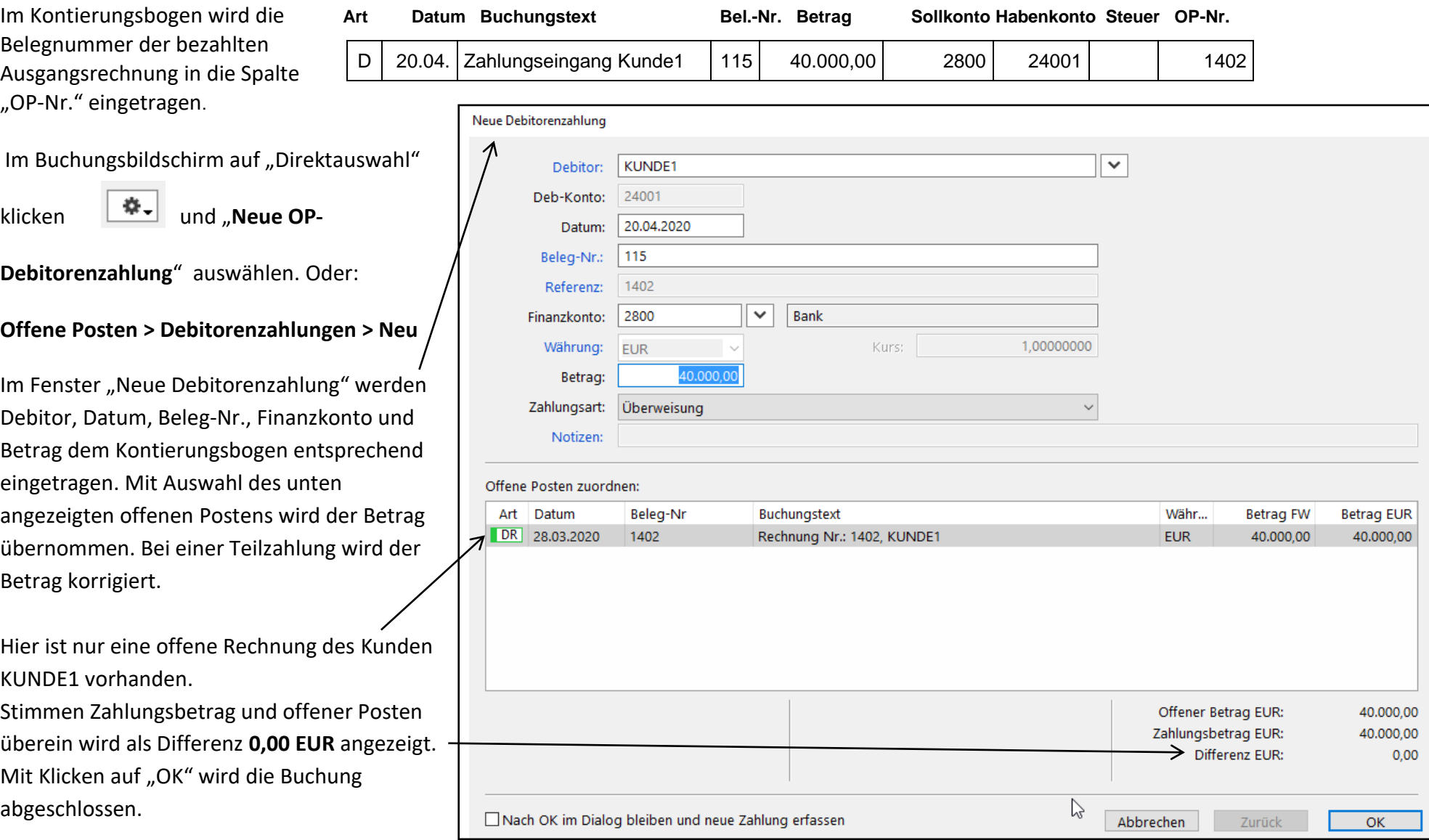

Alternative:

Die Buchung zunächst vollständig im Buchungsbildschirm eintragen. Nach Erfassen der Debitorenkontonummer im Haben erst über "OP" für offener Posten das Fenster "Neue OP-Debitorenzahlung" öffnen.

Die Buchungen werden im **Buchungsbildschirm** mit "D" (Debitorenrechnungen und -zahlungen) bzw. "K" (Kreditorenrechungen und -zahlungen) ausgewiesen. Jede Buchung wird einzeilig dargestellt. Geldzuflüsse werden grün, Geldabflüsse rot markiert.

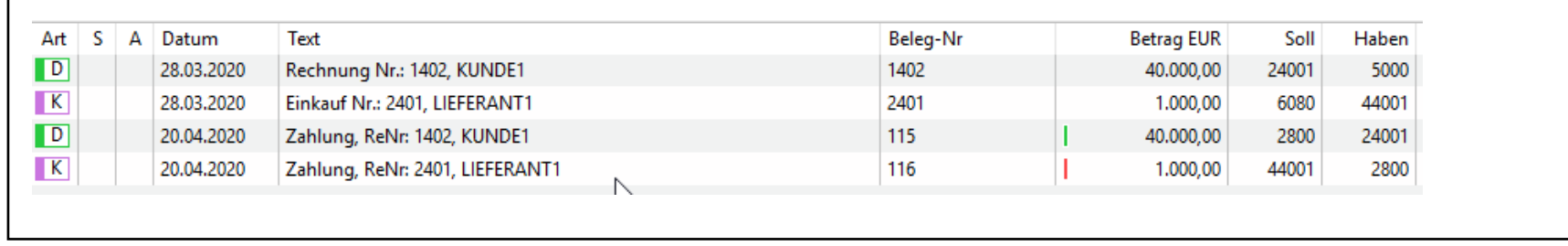

Hier: Die Belegnummern der Ausgangsrechnung (1402) und der Eingangsrechnung (2401) sind mit der Erstellung der Belege automatisch erzeugt worden. Die Belegnummern der Zahlungen (115 und 116) wurden manuell eingetragen.

Im **Journal** werden die Buchungen zweizeilig dargestellt.

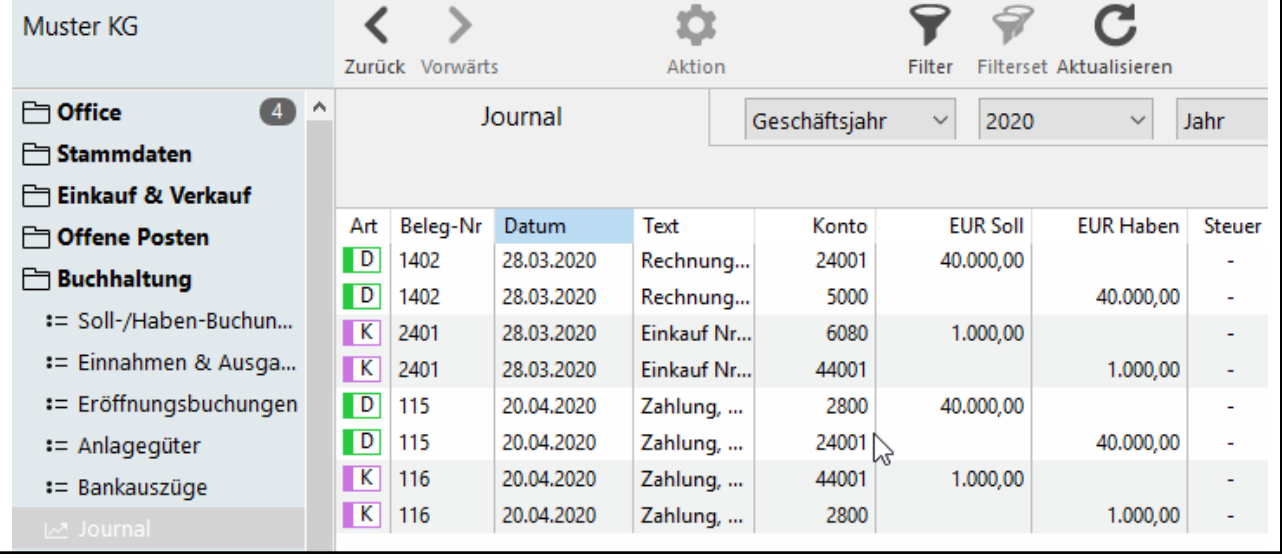

# **Zahlungsausgang bei "Offene Posten-Buchhaltung"**

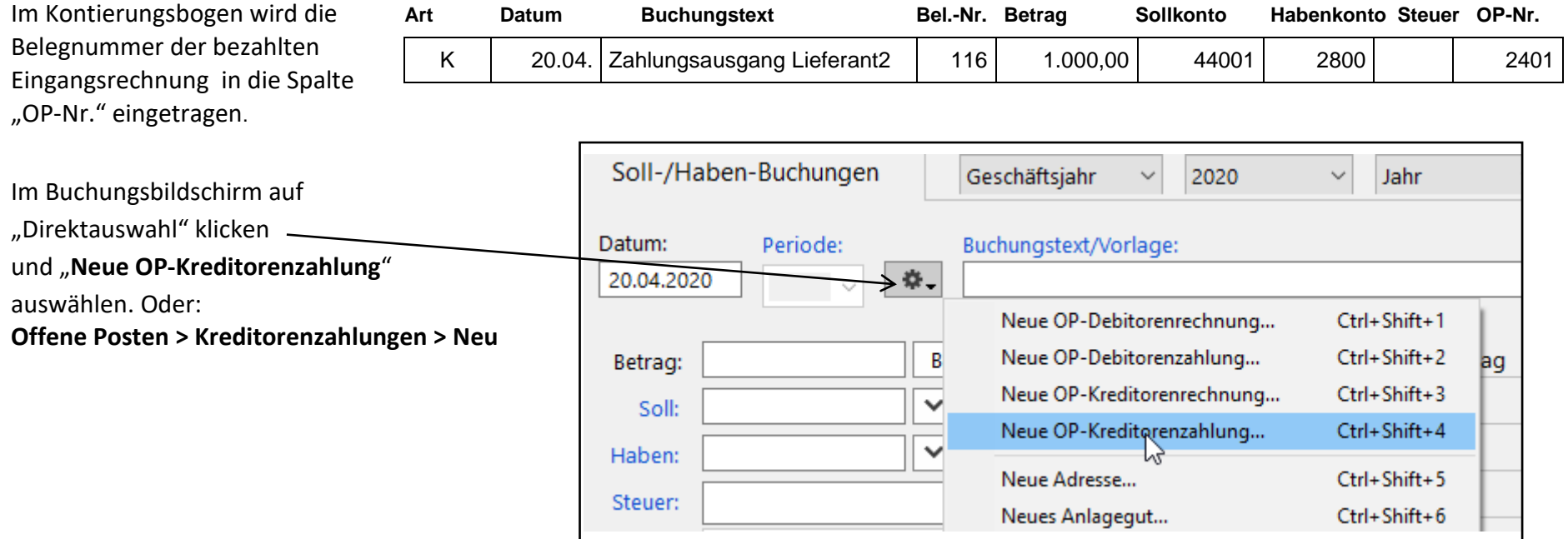

Erfasste Eingangsrechnungen erscheinen im Buchungsbildschirm unter der Art "K" für Kreditorenrechnung.

Alternative: Die Daten zunächst im Buchungsbildschirm erfassen (Datum, Betrag, Kreditorenkonto als Sollkonto, Finanzkonto als Habenkonto), dann auf OP für offene Posten klicken.

Das Fenster "Neue Kreditorenzahlung" Neue Kreditorenzahlung öffnet sich. Kreditor, Finanzkonto und  $\overline{\mathsf{v}}$ Kreditor: LIEFERANT1 Betrag werden dem Kontierungsbogen Kred-Konto: 44001 entsprechend eingetragen. Das Feld "Beleg-Nr" muss aktiviert sein, weiter der der anten der anten der anten der anten der anten der anten der anten der anten der anten der anten der anten der anten der anten der anten der anten der anten der anten um die Beleg -Nr. der Zahlung hier Referenz: 2401 einzutragen. Der zu zahlende offene Posten wird 2800  $\checkmark$ Bank Finanzkonto: 1,00000000 EUR Kurs: Währung:  $\sim$ ausgewählt. Hier: Es ist nur eine offene 1.000,00 Betrag: Rechnung des Lieferanten LIEFERANT 1 Zahlungsart: Überweisung  $\vee$ vorhanden. Notizen: Offene Posten zuordnen: Stimmen Zahlungsbetrag und offener Art Datum Beleg-Nr Buchungstext Währ... Posten überein wird als Differenz 0,00  $\overline{\blacktriangle}$ KR 28.03.2020  $|2401$ Einkauf Nr.: 2401, LIEFERANT1 EUR<sup>1</sup> EUR angezeigt. Mit Klicken auf "OK" wird die Buchung abgeschlossen.

**Betrag FW Betrag EUR** 1.000,00 1.000,00 Offener Betrag EUR: 1.000.00 Zahlungsbetrag EUR: 1.000,00 Differenz EUR: Nach OK im Dialog bleiben und neue Zahlung erfassen Abbrechen Zurück  $\overline{\wedge}$  OK

 $0.00$ 

# **Neue Debitorenrechnung**

Ausgangsrechnungen werden im Rahmen des Absatzprozesses von der integrierten Unternehmenssoftware erstellt. Die dazu gehörende Buchung in der Finanzbuchhaltung wird automatisch erzeugt. Es ist aber auch möglich, die Buchung einer Ausgangsrechnung direkt in der Finanzbuchhaltung zu erfassen, ohne den Beleg im System zu erstellen.  $\overline{1}$  $\overline{\phantom{a}}$ 

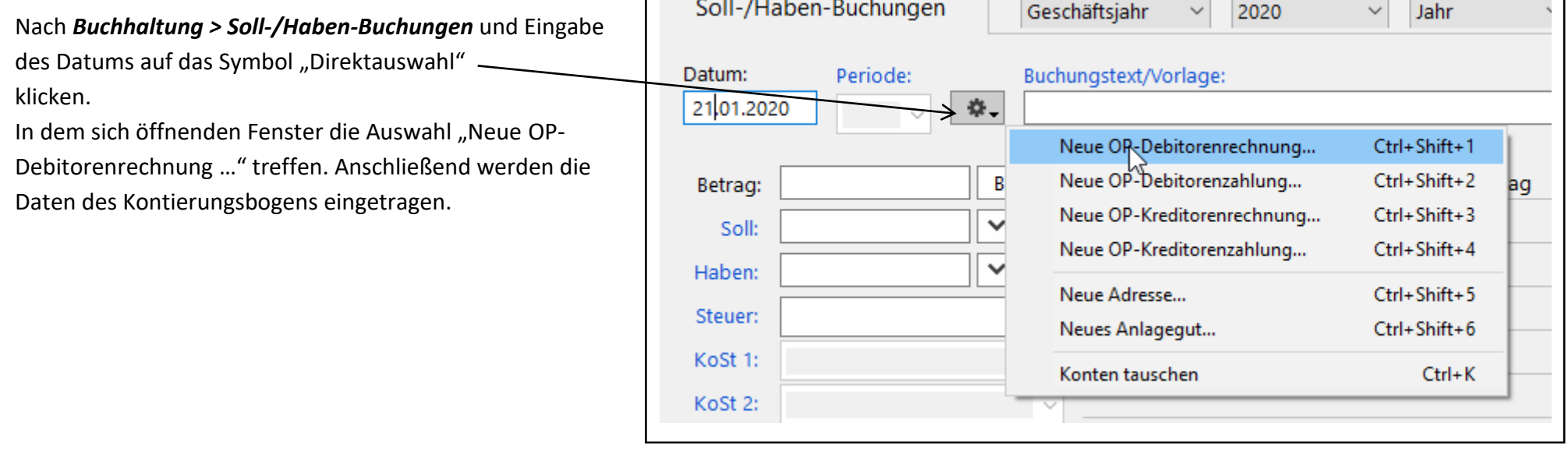

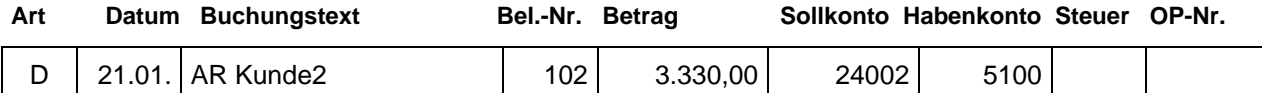

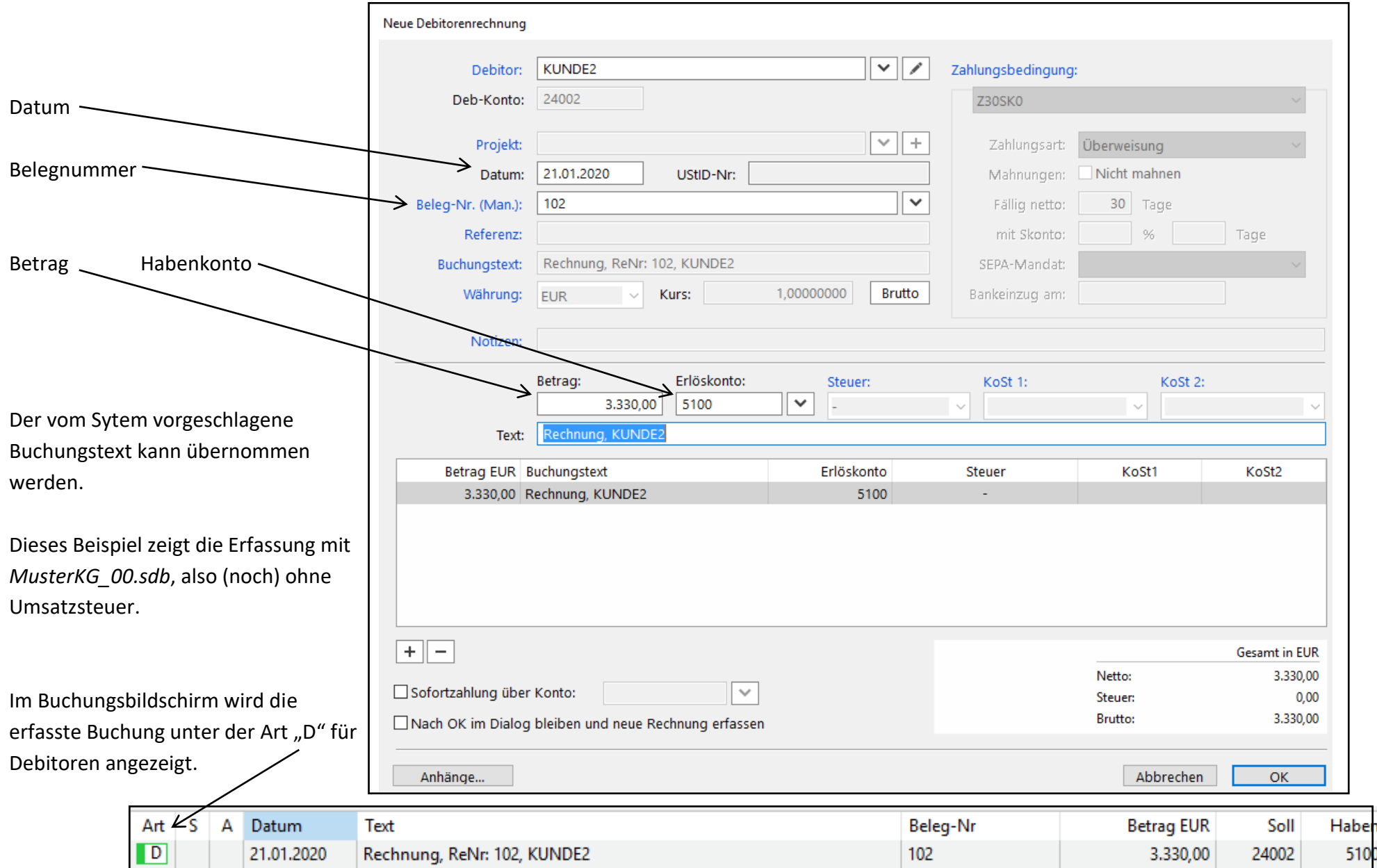

# **Neue Kreditorenrechnung**

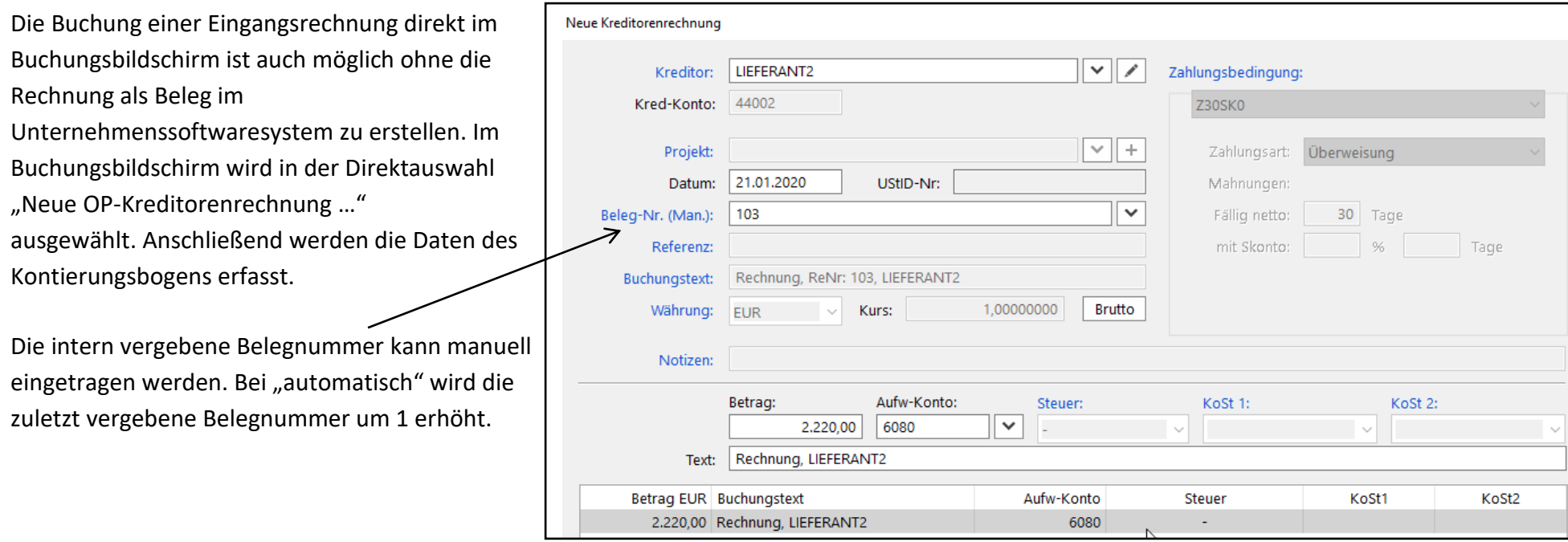

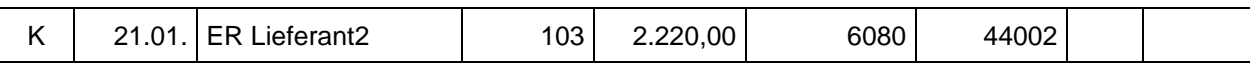

Im Buchungsbildschirm wird die erfasste Buchung unter der Art "K" für Kreditoren angezeigt

Für die Buchung in der Finanzbuchhaltung (hier

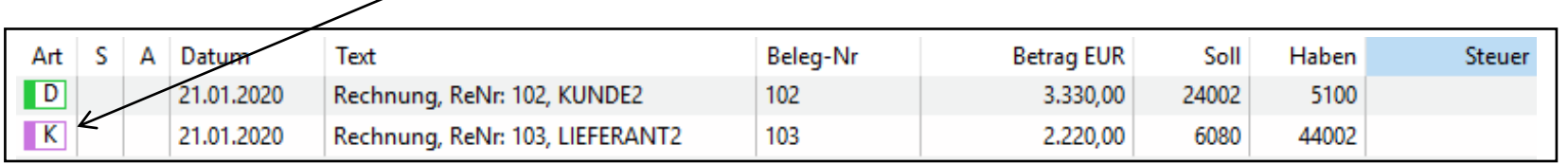

Aufwendungen für Waren an

Verbindlichkeiten) spielt es keine Rolle, ob die Buchung automatisch mit dem Beleg (hier Eingangsrechnung) oder über die Direktauswahl (hier "Neue OP-Kreditorenrechnung") erzeugt wird.

### **Teilzahlung**

Bezahlt ein Kunde nur einen Teil des Betrages der ihm zugestellten Debitorenrechnung und soll der Restbetrag als offener Posten bestehen bleiben, handelt es sich um eine Teilzahlung. (Der gleiche Sachverhalt gilt bei einer Kreditorenrechnung, die nur teilweise ausgeglichen wird.)

Über die Direktauswahl des Buchungsbildschirms wird "Neue OP- Debitorenzahlung …" gewählt. Anschließend werden die Daten der Zahlung eingetragen. Die Differenz zwischen dem Rechnungsbetrag (hier 3.330,00) und dem Zahlungsbetrag (hier 2.000,00) wird angezeigt.

Nach "Weiter" wird die Differenz bestätigt.

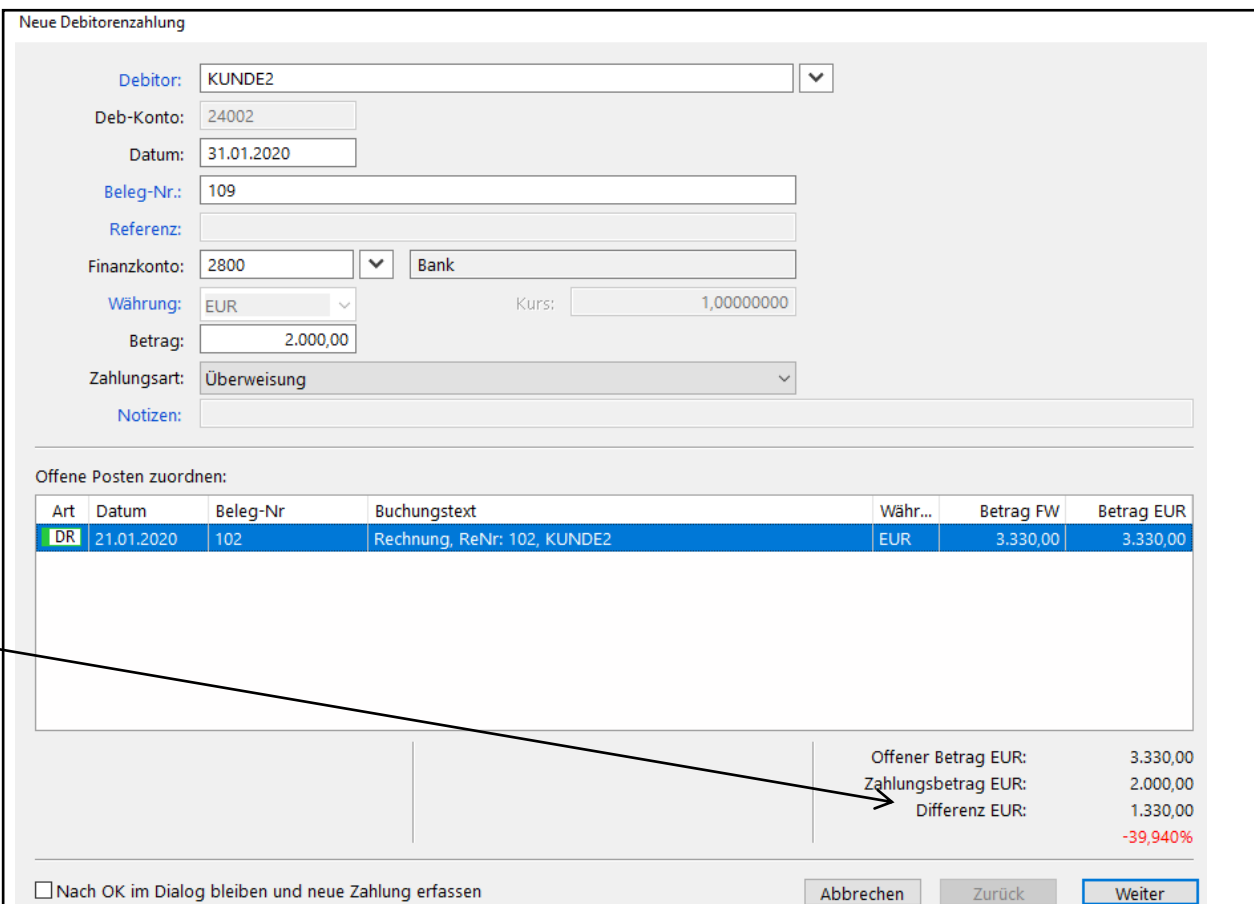

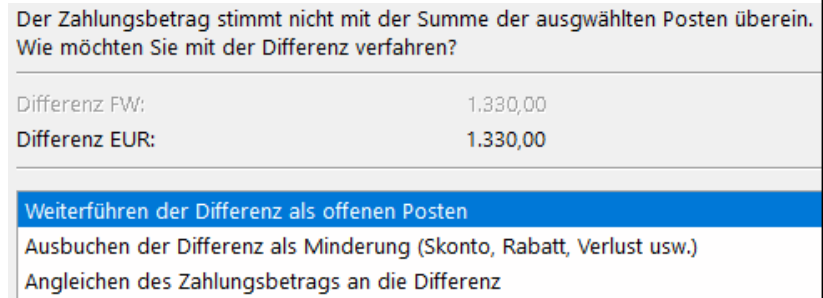

Die Restforderung bleibt als offener Posten bestehen.

(Handelt es sich um die Teilzahlung einer **Lieferantenrechnung**, wird die Buchung über die Direktauswahl "Neue OP-Kreditorenzahlung" erfasst. In diesem Fall bleibt eine **Restverbindlichkeit** als offener Posten bestehen.)

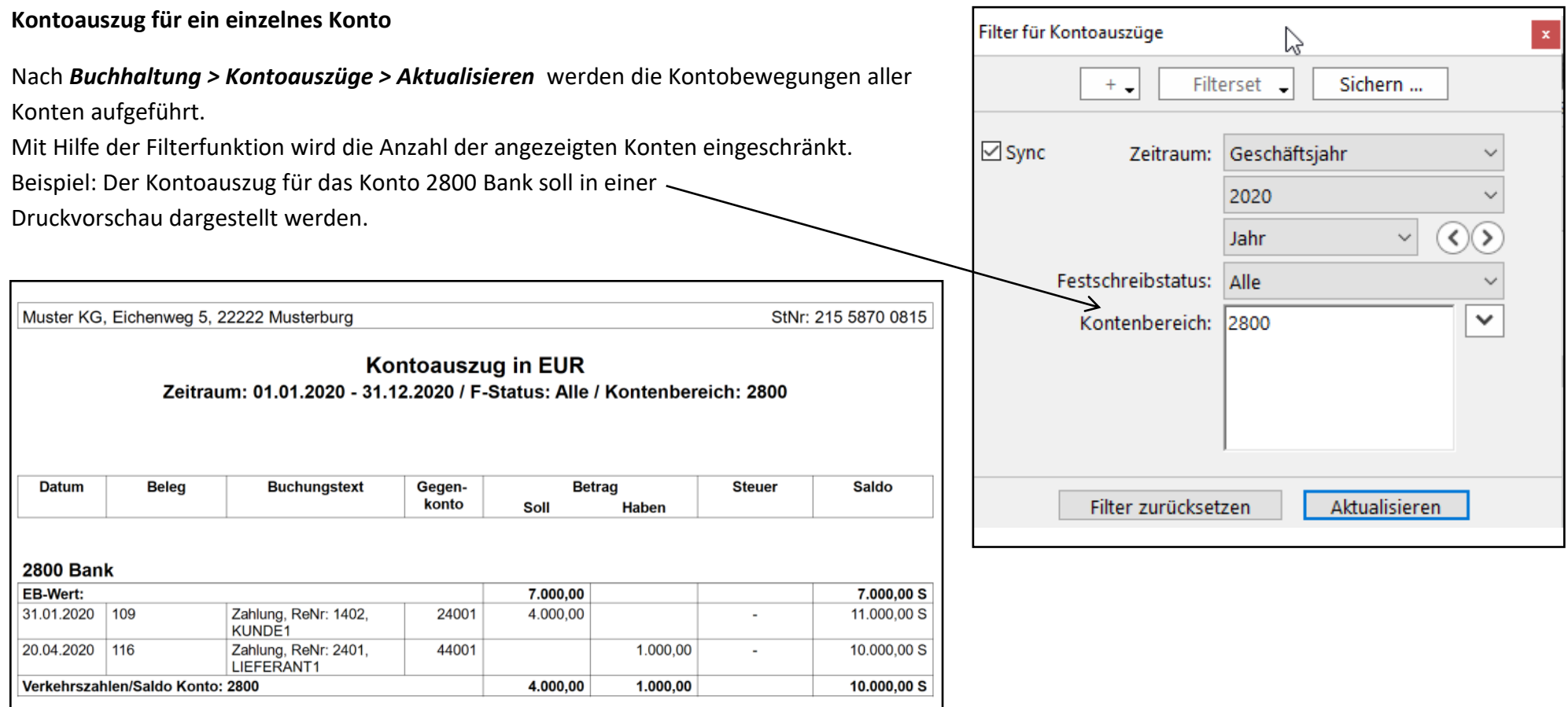

Dieser Kontoauszug entspricht der folgenden Darstellung als T-Konto:

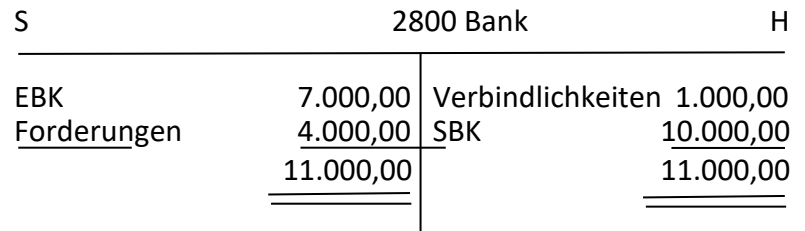

Anfangsbestand und Schlussbestand sind Sollsalden. Es handelt sich durchgehend um Guthaben auf dem Bankkonto (Forderungen an die Bank). Die Kontoauszüge der Bank weisen die gleichen Beträge jeweils im Haben aus.

#### Der für das Konto eingerichtete Steuerschlüssel wird in D 20.01. AR an Kunde1 107 1.190,00 24001 5000 USt19 den Kontierungsbogen in die Spalte "Steuer" eingetragen. M 20.01. Büromaterial 108 119,00 6800 2800 VSt19 **Erfassung als offener Posten**: Neue Debitorenrechnung Als Eingabeart sollte "Brutto" eingestellt sein.  $\overline{\mathbf{v}}$ Zahlungsbedingung: Debitor: KUNDE1 Deb-Konto: 24001 Z30SK0 Mit Eintragung des Erlöskontos bzw.  $\vee$  + Zahlungsart: Überweisung Proje Aufwandkontos wird der Steuerschlüssel, der dem 20.01.2020 UStID-Nr: Datum: Mahnungen: Nicht mahnen Konto zugewiesen ist, angezeigt. Beleg-Nr. (Man.):  $|107$  $\overline{\mathbf{v}}$ Fällig netto: 30 Tage mit Skonto:  $-96$ Tage Referenz: Rechnung, ReNr: 107, KUNDE1 SEPA-Mandat: **Buch** text: Aus dem erfassten Bruttobetrag werden Währung: Kurs: 1.00000000 Brutto Bankeinzug am: Steuerbetrag und Nettobetrag vom System Notizen: berechnet. ゝ Betrag: Erlöskonto: Steuer: KoSt 2: KoSt 1:  $\overline{\mathbf{v}}$ 5000 1,190.00 USt<sub>19</sub> Text: Rechnung, KUNDE1 Betrag EUR Buchungstext Erlöskonto Steuer KoSt1 KoSt2 1.190.00 Rechnung, KUNDE1 5000  $USt19$  $+$   $-$ **Gesamt in EUR** Netto: 1.000,00 Sofortzahlung über Konto:  $\mathcal{S}$ Steuer: 190,00 **Brutto:** 1.190,00 □ Nach OK im Dialog bleiben und neue Rechnung erfassen Anhänge... Abbrechen  $OK$

### Buchungserfassung mit Umsatzsteuer **Art Datum Buchungstext** Bel.-Nr. Betrag Bellkonto Habenkonto Steuer OP-Nr.

# **Erfassung manuell in der Buchungserfassungsmaske:**

Wird in der Buchungserfassungsmaske ein Konto erfasst, für das ein Steuerschlüssel eingerichtet ist, wird der Steuerschlüssel im Feld "Steuer" angezeigt.

Als Betrag wird der Bruttobetrag erfasst. Der Steuerbetrag wird vom System errechnet und auf das zugewiesene Konto Vorsteuer oder Umsatzsteuer gebucht.

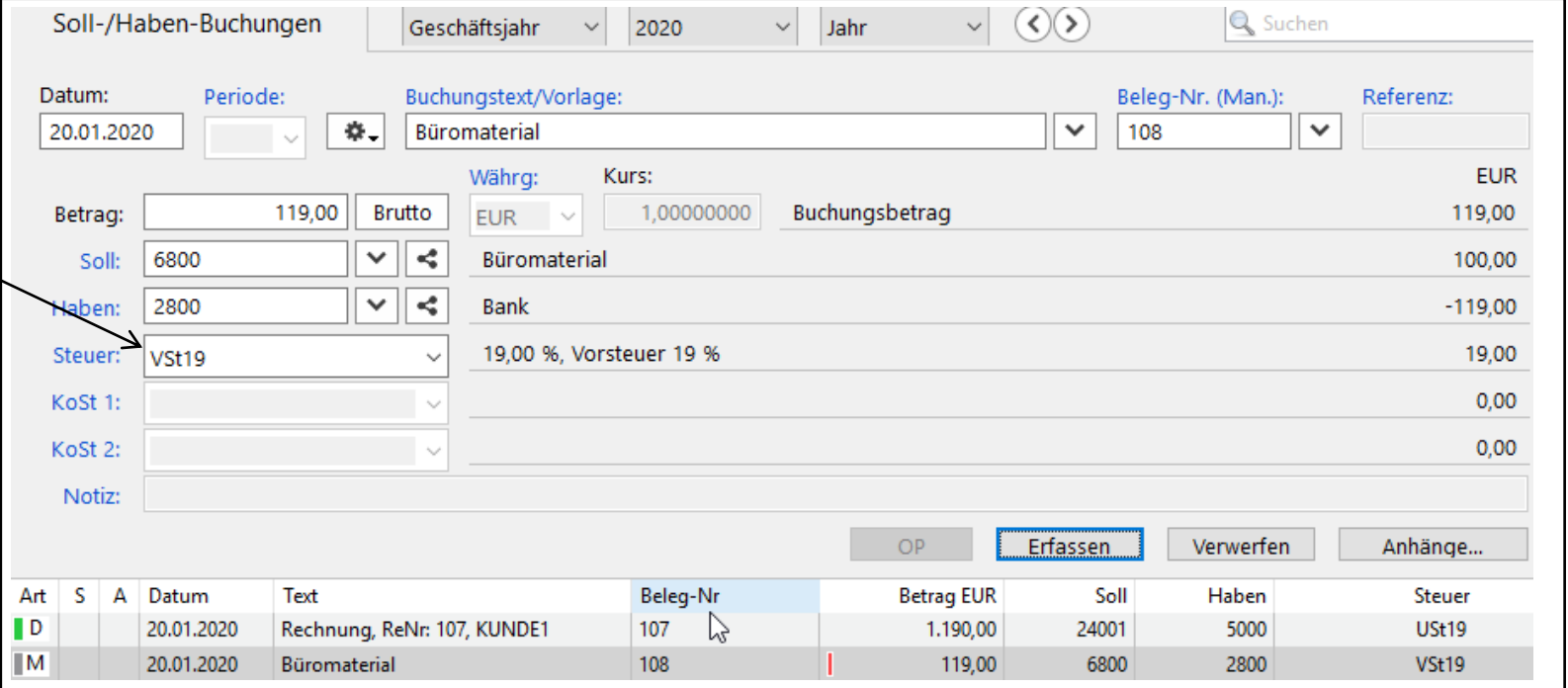

Im Journal werden die Buchungen vollständig dargestellt.

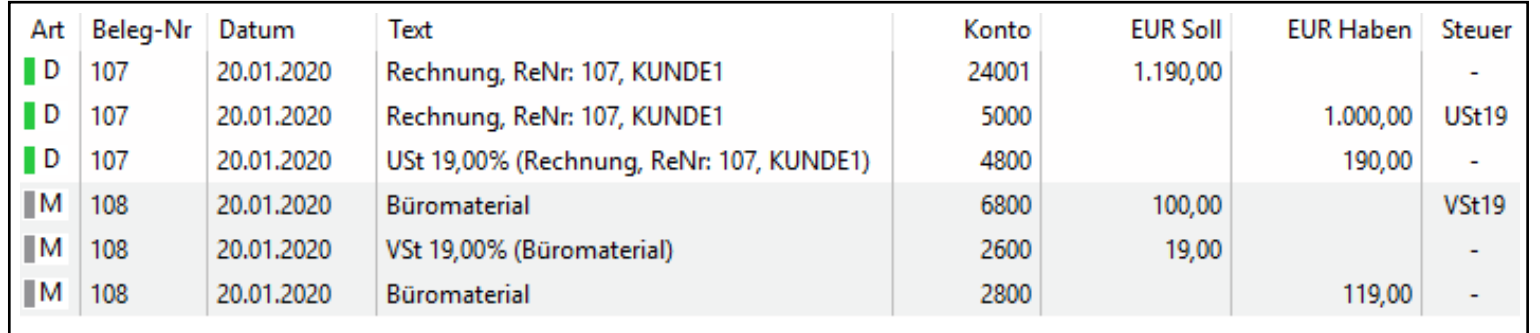

### **Umsatzsteuervoranmeldung**

Unter **Buchhaltung > Steueranmeldungen** auf "Aktion" klicken. Im sich öffnenden Fenster "Neue Umsatzsteuer-Voranmeldung" wählen.

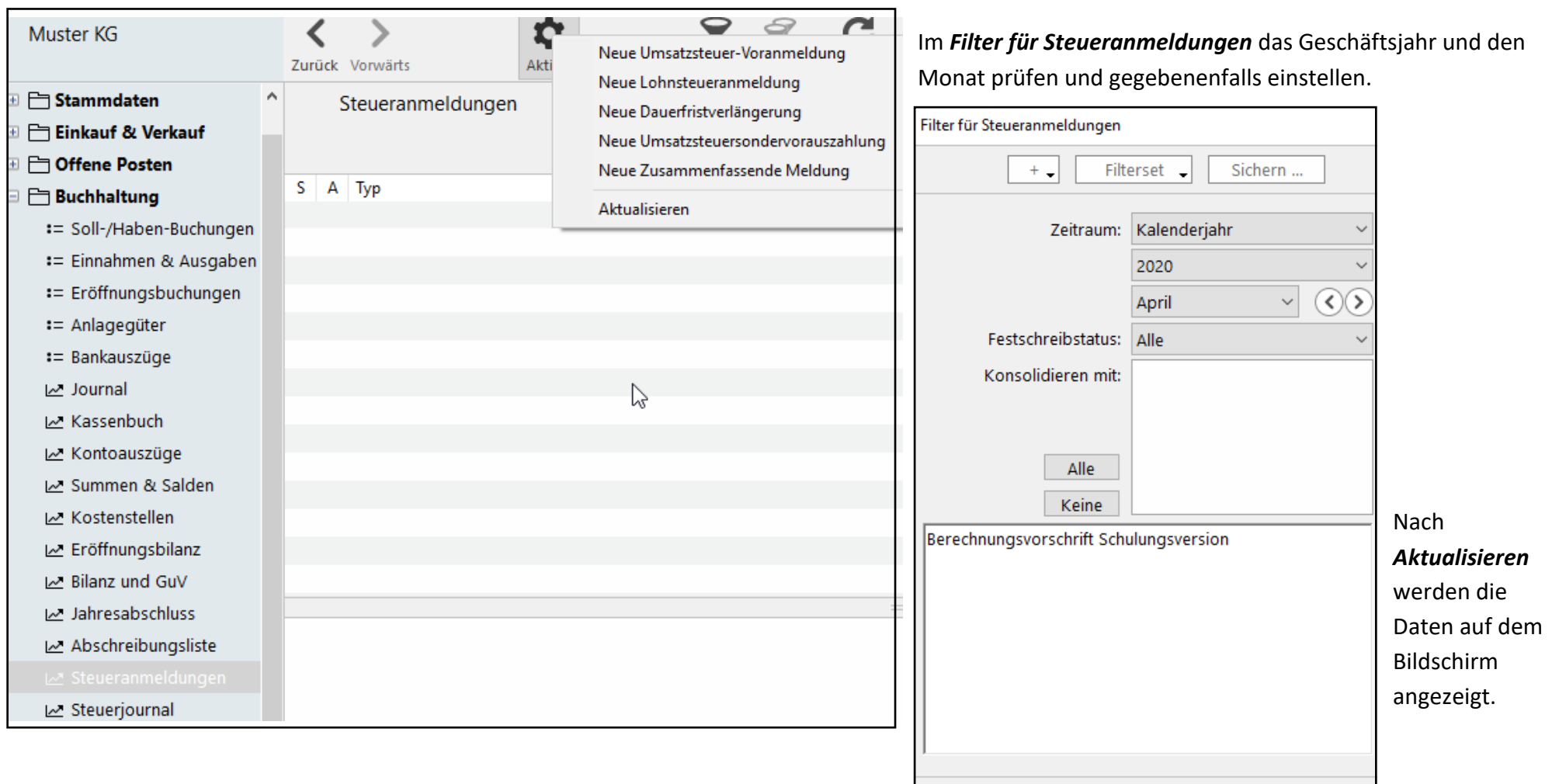

Über *Drucken > Vorschau* erscheint das amtliche Formular mit den aktuellen Steuerdaten. Dieses Formular wird in der betrieblichen Praxis dem zuständigen Finanzamt online zugestellt.

Filter zurücksetzen

Aktualisieren

### **Belege im Absatzprozess**

Über *Einkauf & Verkauf > Verkaufsbelege > Aktualisieren* werden die im System vorliegenden Belege angezeigt.

Folgebelege im Absatzprozess werden durch "Weiterführen" aus einem vorhandenen Verkaufsbeleg erzeugt. Ist kein Vorgängerbeleg

vorhanden, wird ein neuer Verkaufsbeleg erstellt, indem auf "Neu" geklickt wird.

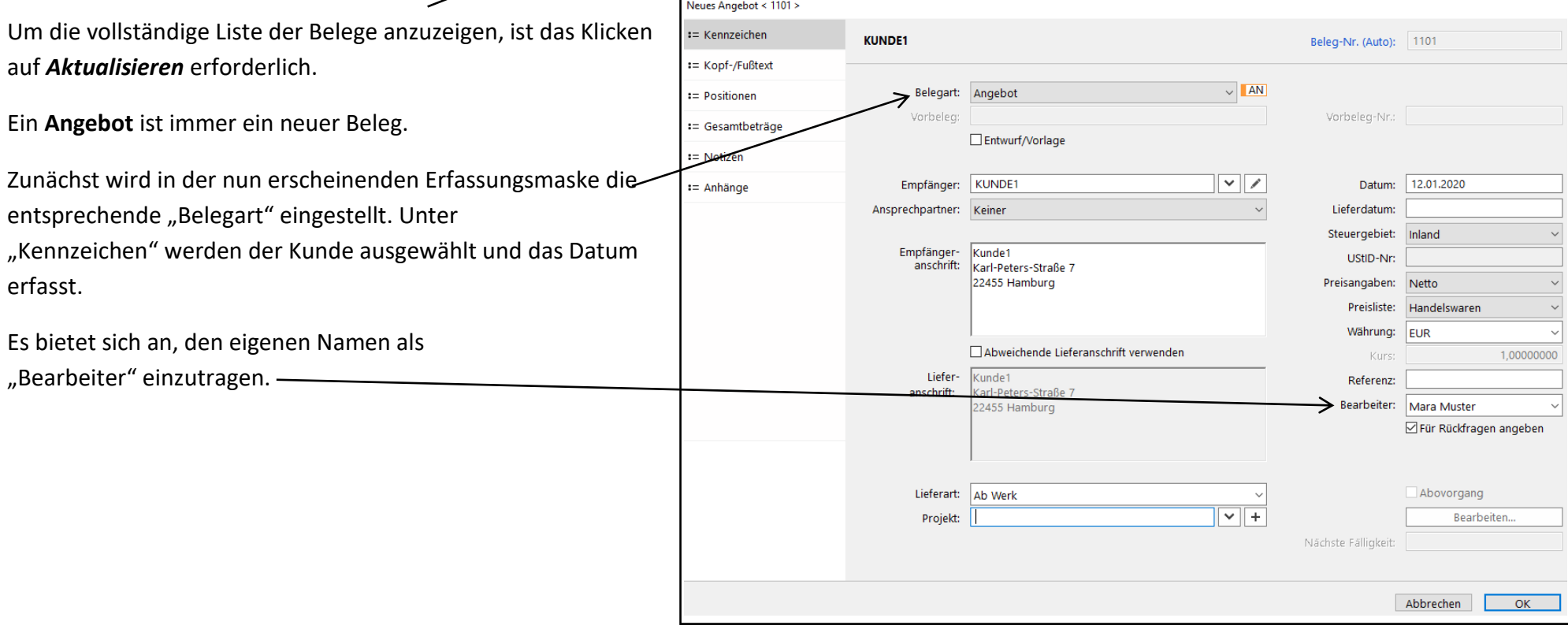

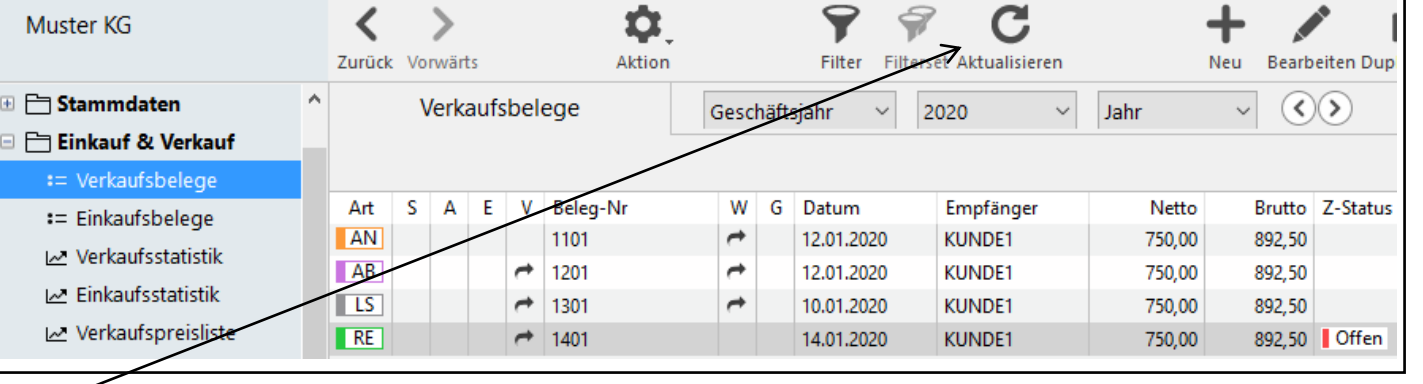

Unter "Positionen" wird der Artikel ausgewählt und die Menge eingetragen. Ein eventuell vereinbarter Artikelrabatt wird als Prozentsatz hier eingetragen. -

Um zusätzliche Positionen zu erfassen, wird auf  $H +$ " (unten in der Erfassungsmaske) geklickt.

Unter "Gesamtbeträge" werden die Summen aus den Positionen aufgeführt. Der hier eingetragene Gesamtrabatt kann als "Kundenrabatt" bezeichnet werden. Er wird von der Gesamtsumme berechnet (im Gegensatz zum "Artikelrabatt").

Nachdem die Erfassung mit "OK" abgeschlossen ist, wird der Beleg in der Liste der Verkaufsbelege markiert. Das "Drucken-Symbol" wird angeklickt und als Druckformular wird

"Auftragsformular …" gewählt.

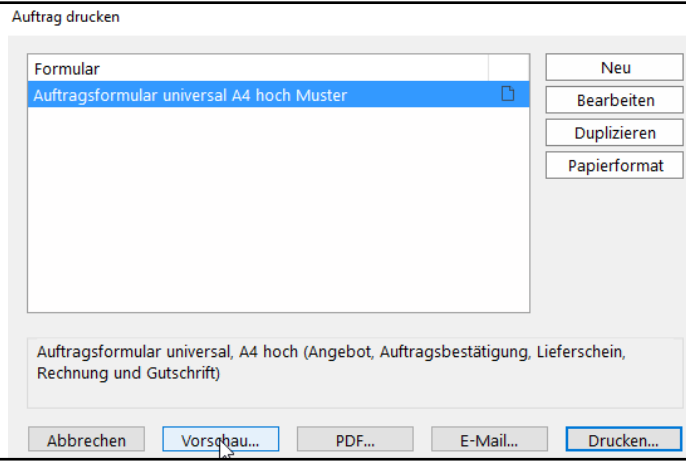

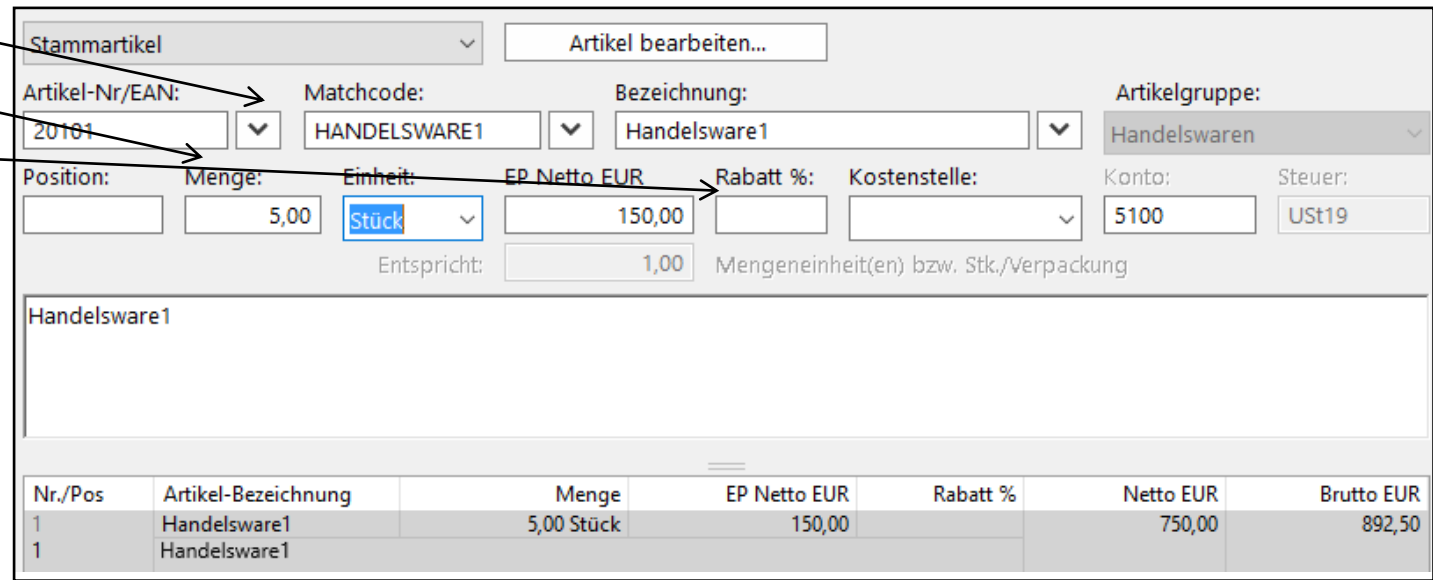

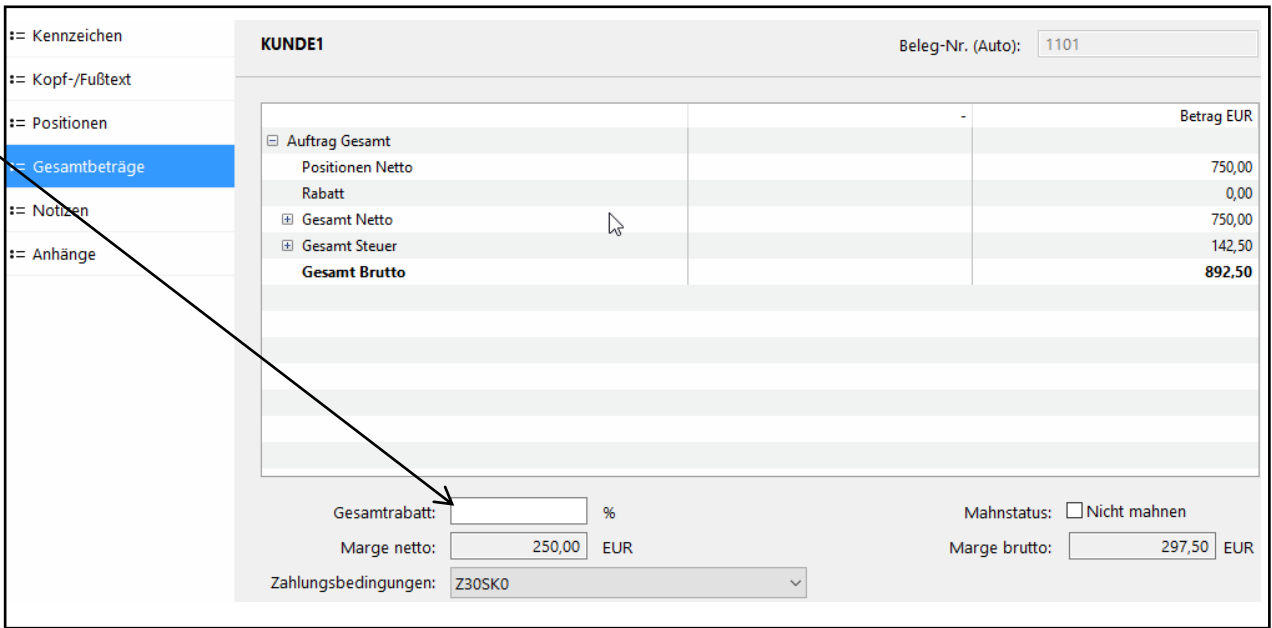

Um eine **Auftragsbestätigung** aus den vorliegenden Daten des Angebots zu erzeugen, wird zunächst das Angebot in der Liste der Verkaufsbelege markiert. Dann wird über die rechte Maustaste "Weiterführen als Auftragsbestätigung ..." ausgewählt.

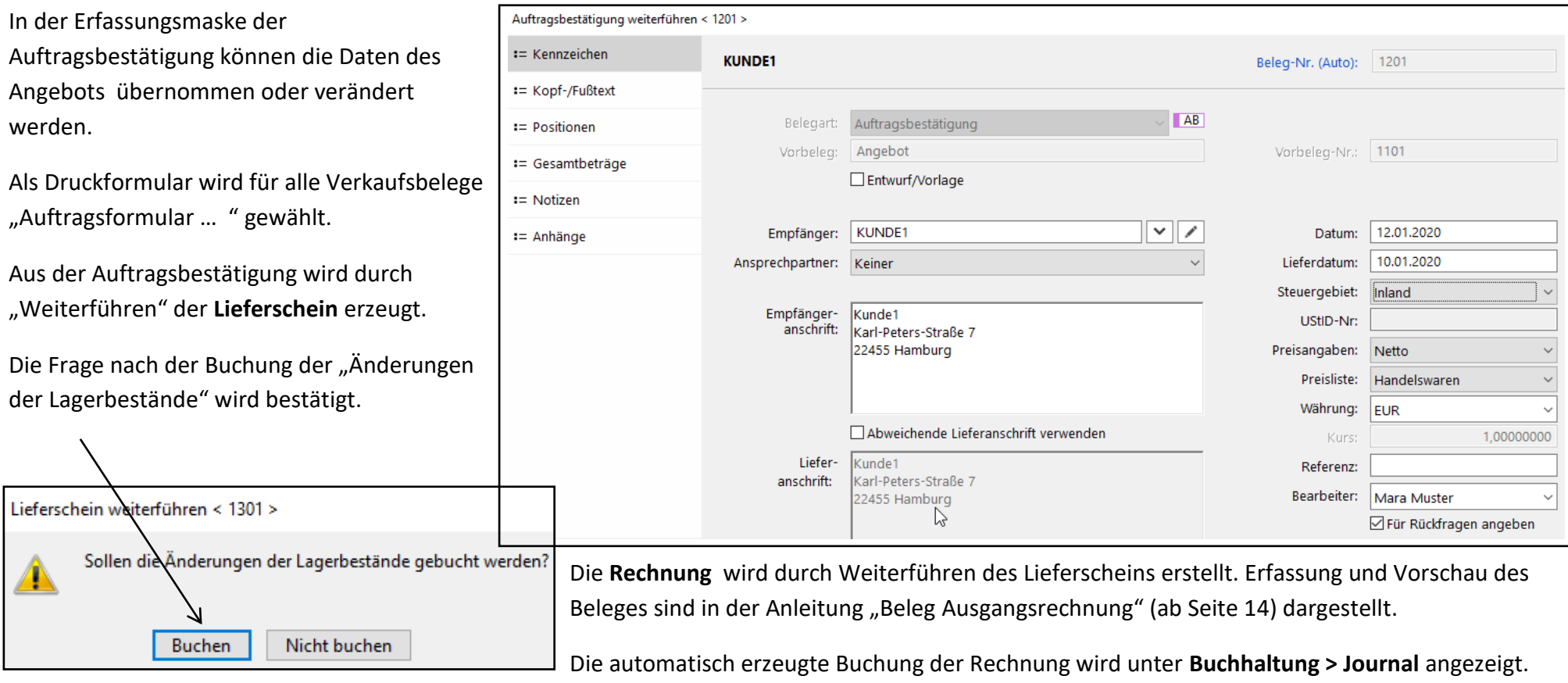

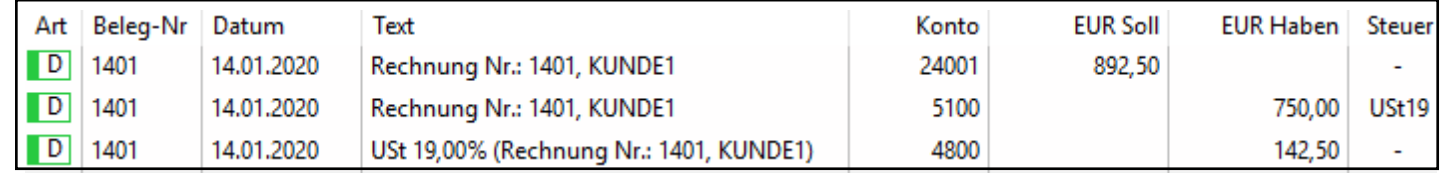

### **Belege im Beschaffungsprozess**

Über *Einkauf & Verkauf >*  ₫.  $\blacktriangleright$  $\mathbf C$  $+$ 司  $\overline{\blacksquare}$  $\bigcirc$  $\left\langle \right\rangle$  $\rightarrow$  $\qquad \qquad \longleftarrow$ *Einkaufsbelege* werden die im Neu Bearbeiten Duplizieren Löschen Zurück Vorwärts Aktion Filter Filterset Aktualisieren Drucken/Send System vorliegenden Belege  $\circledS$ Q Suchen Einkaufsbelege Geschäftsjahr 2020 Jahr  $\checkmark$  $\checkmark$  $\checkmark$ angezeigt. Folgebelege im  $S$  $\overline{A}$  $\mathsf{V}$ Beleg-Nr W G Datum Empfänger Netto Brutto Z-Status Art E BA 2101  $\rightarrow$ 10.01.2020 LIEFERANT1 500,00 595,00 Beschaffungsprozess werden  $BE$ 2201 12.01.2020 595,00 ↛  $\rightarrow$ LIEFERANT1 500,00 durch "Weiterführen" aus  $\sqrt{\text{WE}}$ 2301  $\rightarrow$ ↛ 15.01.2020 LIEFERANT1 500,00 595,00 einem vorhandenen  $ER$ ↛ 2401 20.01.2020 LIEFERANT1 500,00 595,00 Bezahlt Einkaufsbeleg erzeugt.

Ist kein Vorgängerbeleg vorhanden, wird ein neuer Einkaufsbeleg erstellt, indem auf "Neu" geklickt wird.

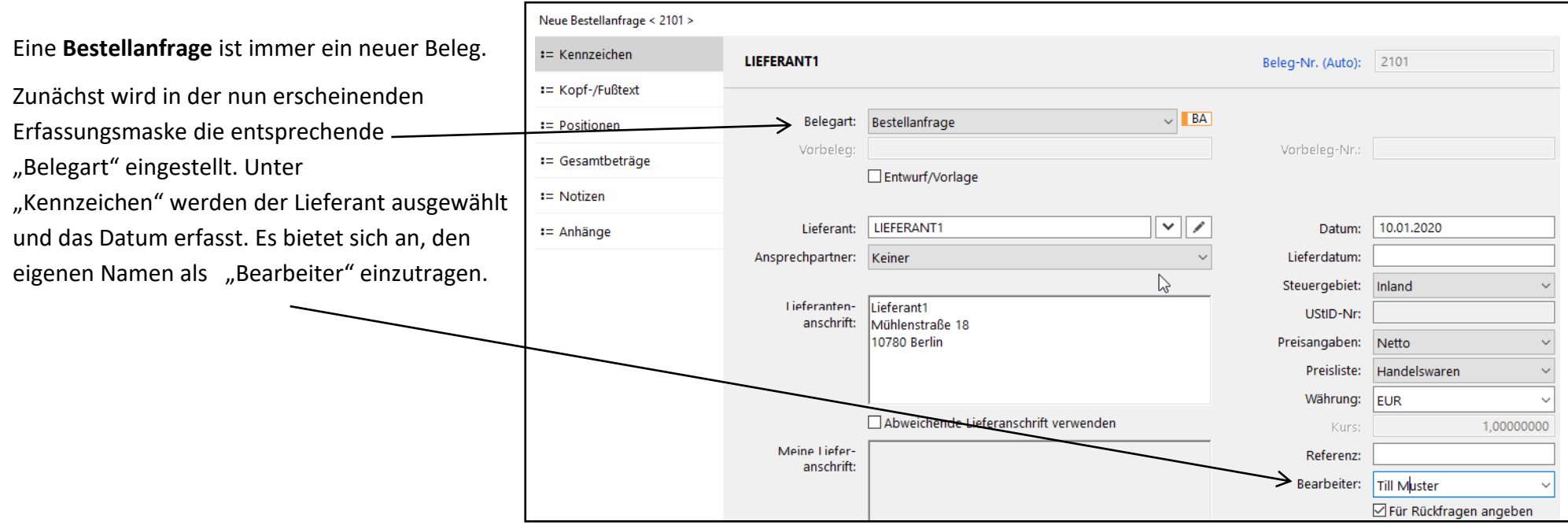

Unter "Positionen" wird der Artikel ausgewählt und die Me eingetragen. Um zusätzliche Positionen zu erfassen, wird auf "+" (unten in der Erfassungsmaske) geklickt.

Nachdem die Erfassung mit "OK" abgeschlossen ist, wird de Beleg in der Liste der Einkaufsbelege markiert, das "Drucken Symbol" wird angeklickt und als Druckformular wird "Bestellformular ... Muster" gewählt.

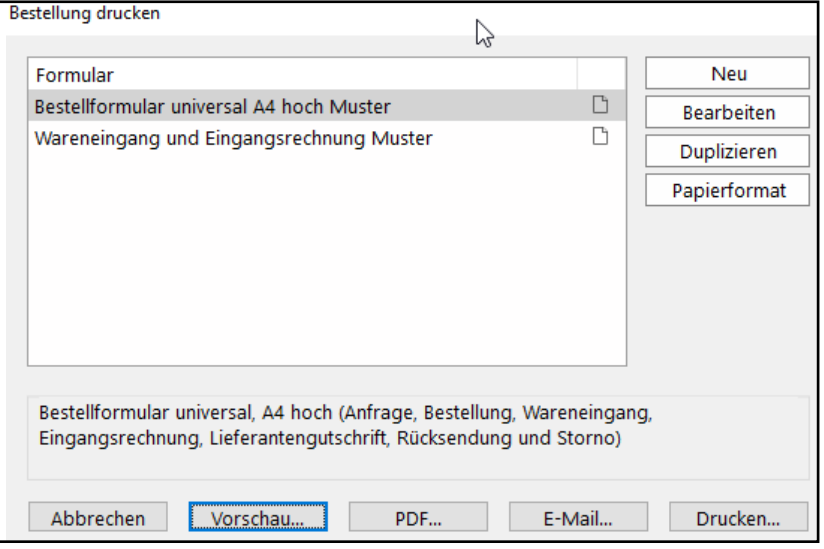

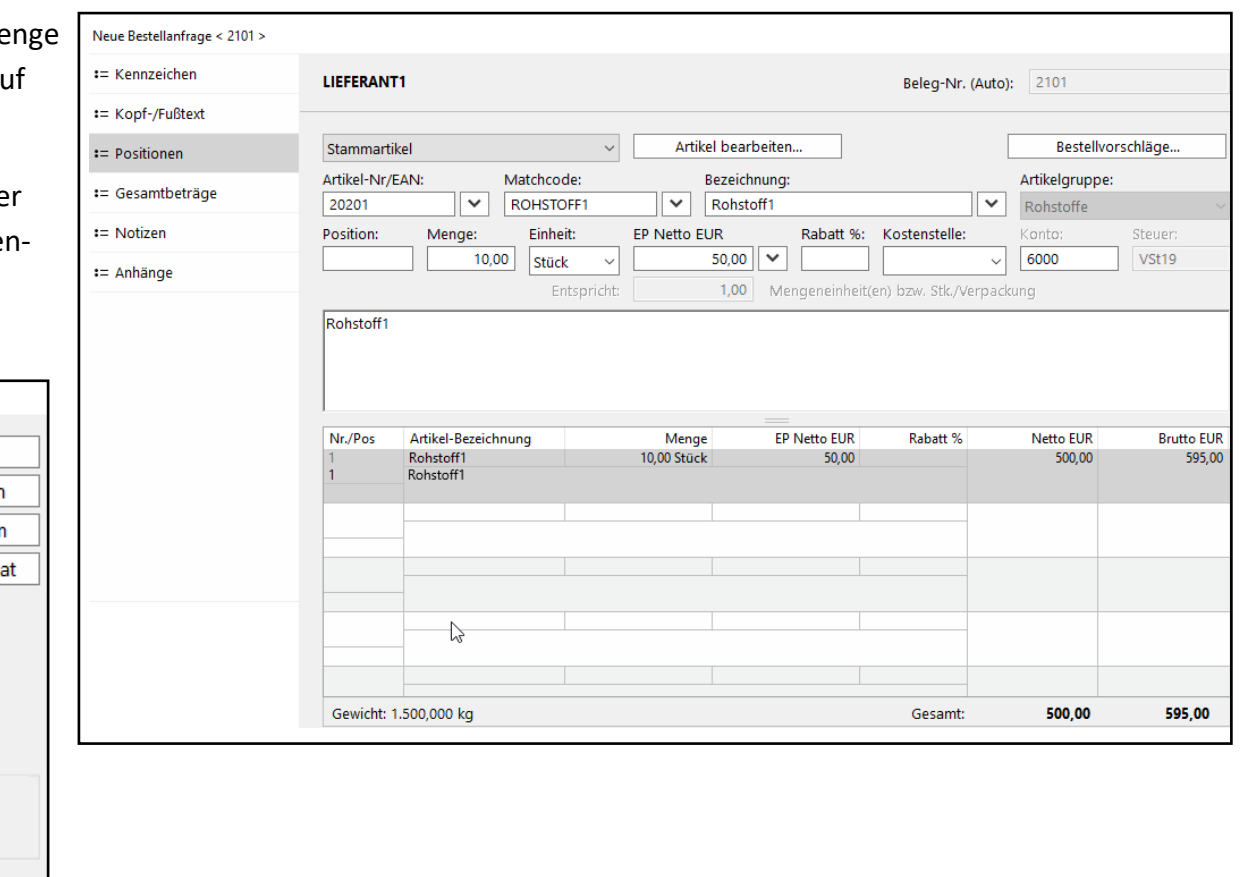

Um eine **Bestellung** aus den vorliegenden Daten einer Bestellanfrage zu erzeugen, wird zunächst die Bestellanfrage in der Liste der Einkaufsbelege markiert. Dann wird über die rechte Maustaste "Weiterführen als Bestellung" ausgewählt.

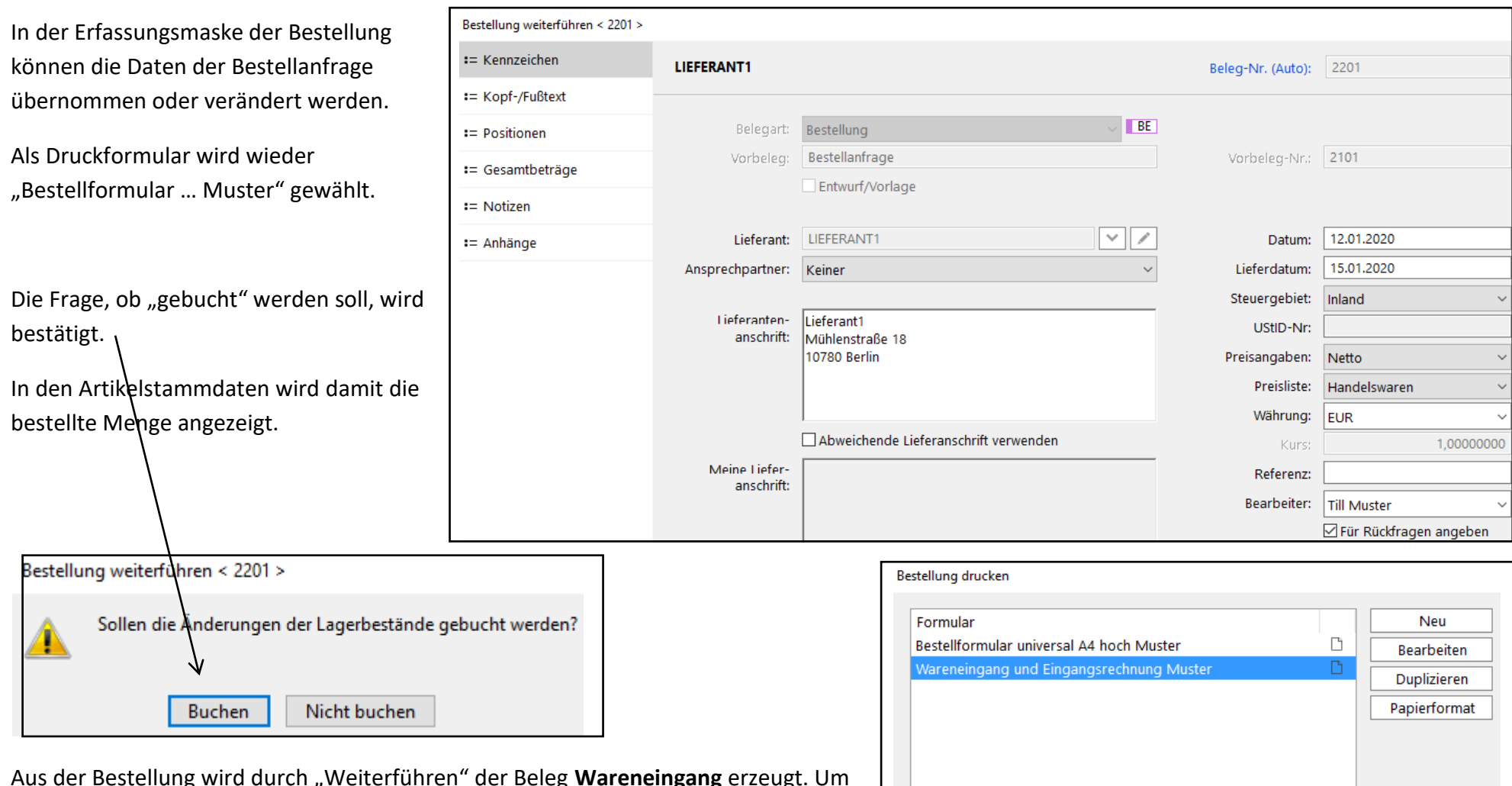

diesen Beleg auf dem Bildschirm anzuzeigen, wird als Druckformular "Wareneingang und Eingangsrechnung Muster" gewählt.

Die **Eingangsrechnung** wird durch Weiterführen des Belegs Wareneingang erstellt. Erfassung und Vorschau des Beleges sind in der Anleitung "Beleg Eingangsrechnung" (ab Seite 18) dargestellt.

Bestellformular universal, A4 hoch (Anfrage, Bestellung, Wareneingang, Eingangsrechnung, Lieferantengutschrift, Rücksendung und Storno) Vorschau... PDF... E-Mail.. Drucken... Abbrechen

Die automatisch erzeugte Buchung der Eingangsrechnung wird über *Buchhaltung > Journal > Aktualisieren* geprüft.

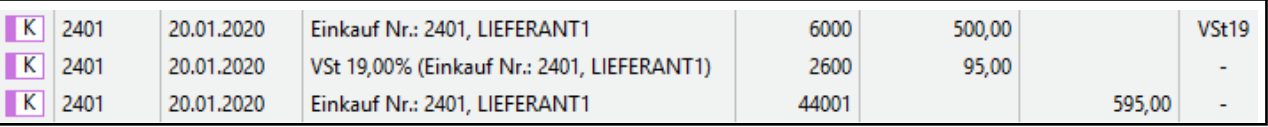

Die Erfassung des Zahlungsausgangs ist in der Anleitung "Zahlungsausgang bei `Offene Posten-Buchhaltung´" dargestellt.

Die Buchung der Eingangsrechnung und der Zahlung werden so in der Buchungserfassungsliste dargestellt.

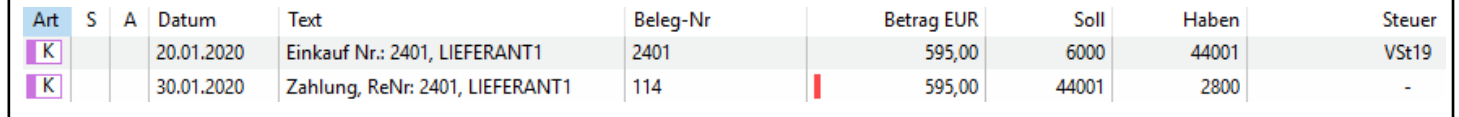

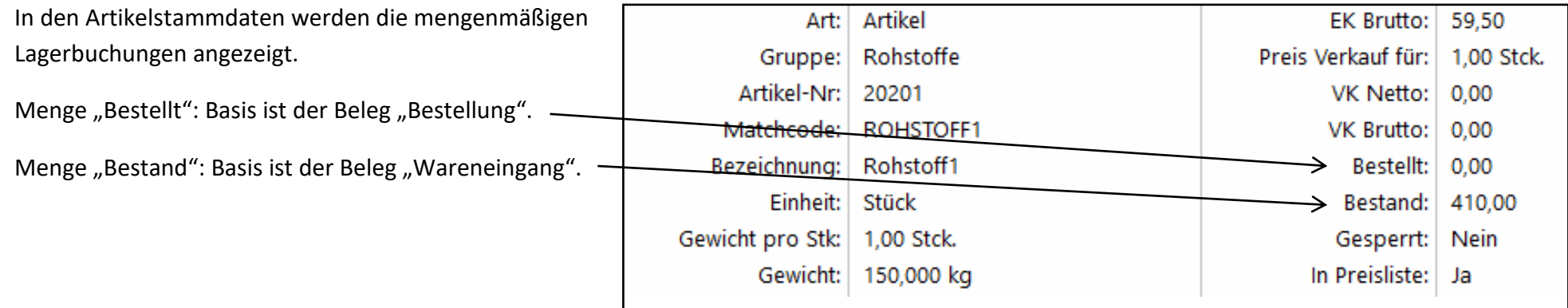

# **Erfassen eines neuen Kunden bzw. Lieferanten**

Über *Stammdaten > Adressen > Neu* werden die Stammdaten erfasst. Es bietet sich an, einen bereits vorhandenen Kunden bzw. Lieferanten zu duplizieren und dann die Änderungen vorzunehmen.

Lieferanten haben als Kennzeichen "Aktiv" als "Lieferant" und "*Kein Kunde*".

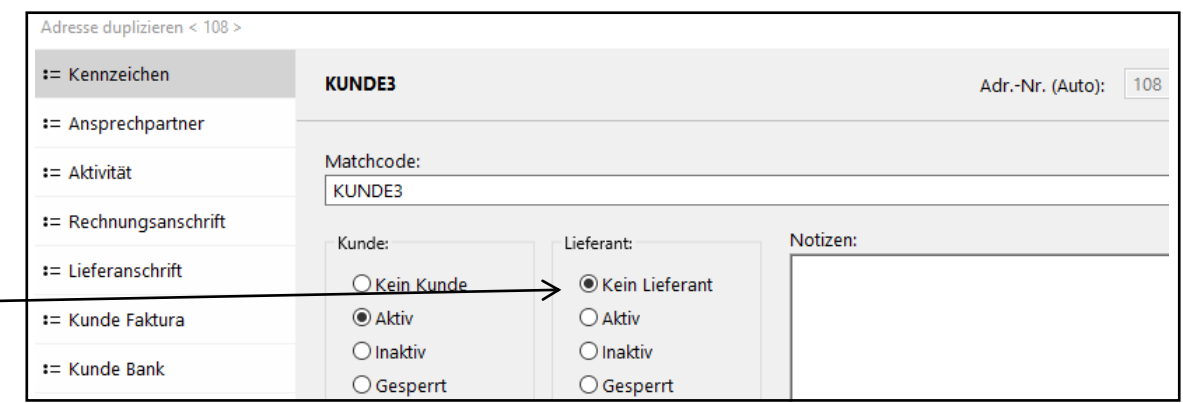

Nach Erfassen der *Rechnungsanschrift* kann die Lieferanschrift mit einem Mausklick übernommen werden, falls die Adressen identisch sind.

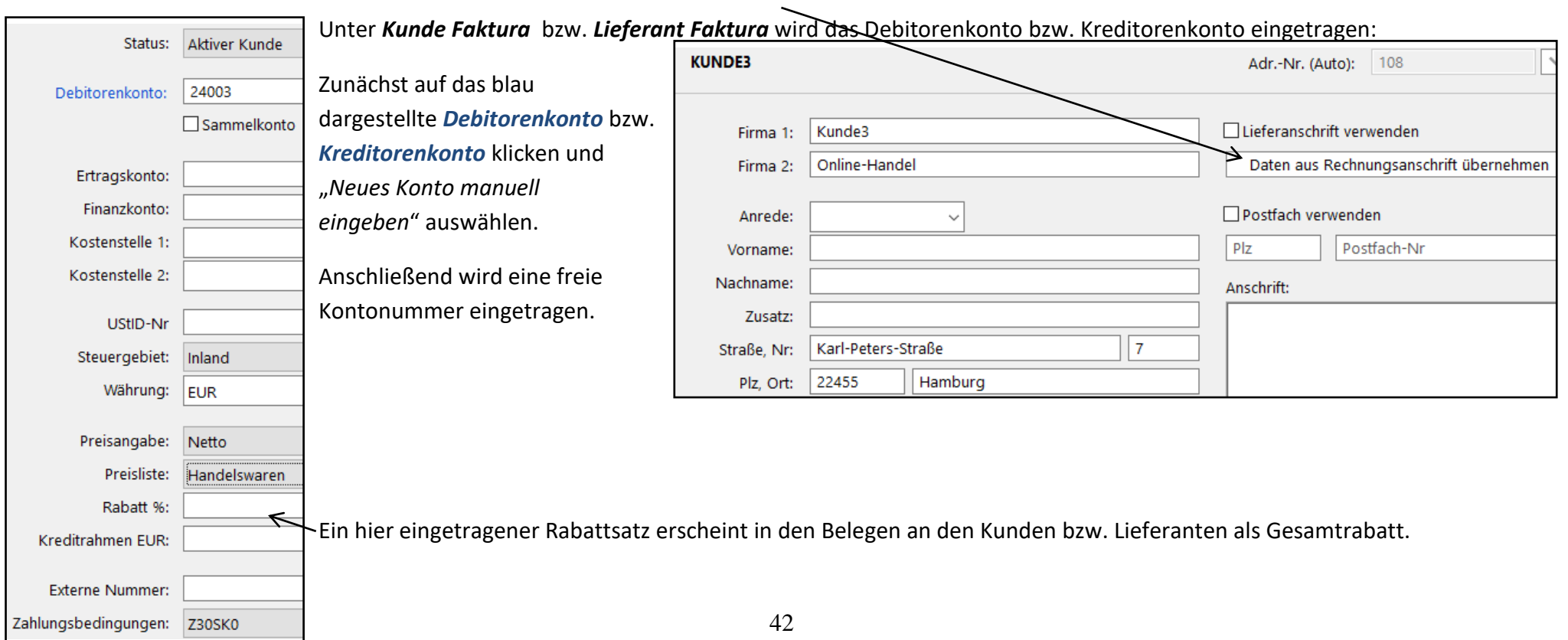

### **Erfassen eines neuen Artikels**

Über *Stammdaten > Artikel und Leistungen > Neu* werden die Stammdaten erfasst. Es bietet sich an, einen bereits vorhandenen Artikel der gleichen Artikelgruppe zu duplizieren und dann die Änderungen vorzunehmen.

Die unter *Kalkulation* eingetragenen Einkaufs- und Verkaufspreise gelten grundsätzlich.

Unter *EK-Preise* werden die Preise jeweils für unterschiedliche

Lieferanten eingetragen. Unter *VK-Preise* können unterschiedliche Verkaufspreise für einzelne Kundengruppen erfasst werden. Dazu nach Erfassen des Betrages einmal in die Zeile klicken.

Es muss eine Einkaufs- bzw Verkaufspreisliste ausgewählt sein.

Unter *Lager* werden die Differenzen zum Istbestand manuell erfasst. Die Differenz wird in das "mittlere" Feld unter "Bestellt" bzw. "Bestand" mit + oder eingetragen.

Das "*Lagerjournal*" listet alle Bestellungen, Zugänge und Abgänge dieses Artikels auf. Diese Veränderungen werden mit dem Tagesdatum (nicht mit dem Belegdatum) dargestellt.

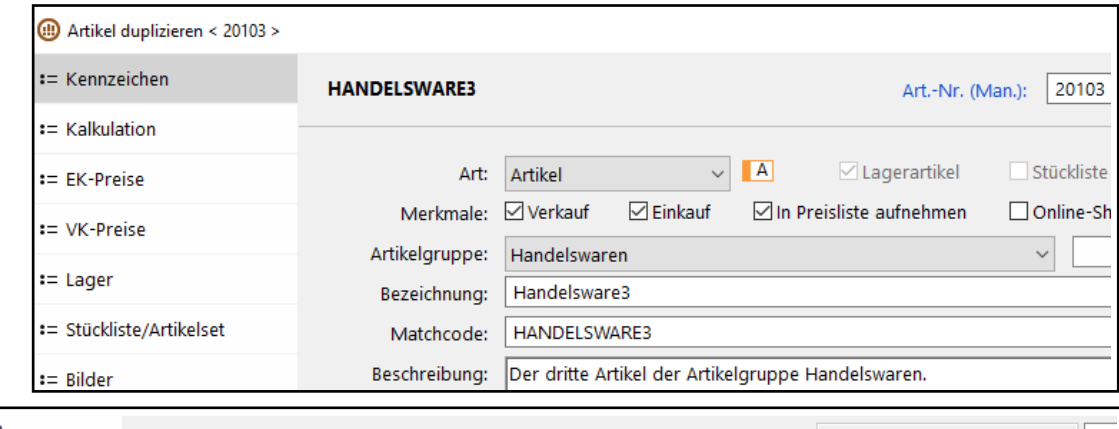

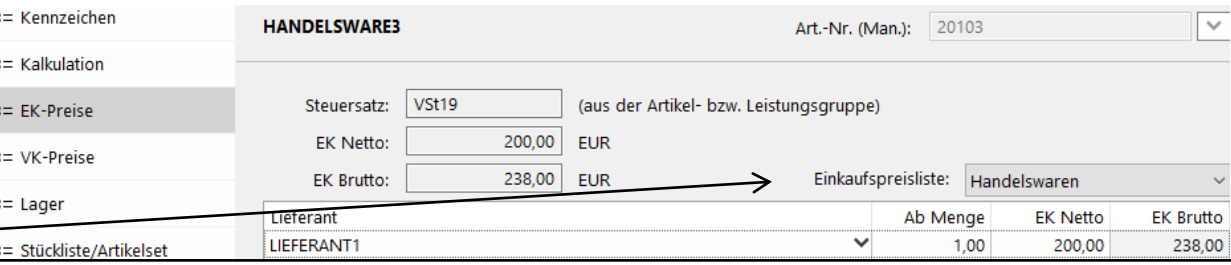

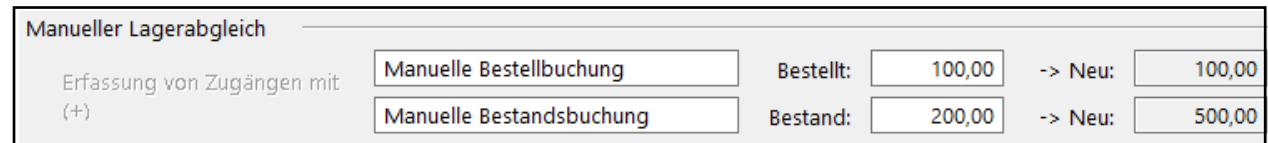

## **Erfassen Anlagegüter**

Über *Buchhaltung > Anlagegüter > Neu* werden die Stammdaten und die Zugangsdaten erfasst.

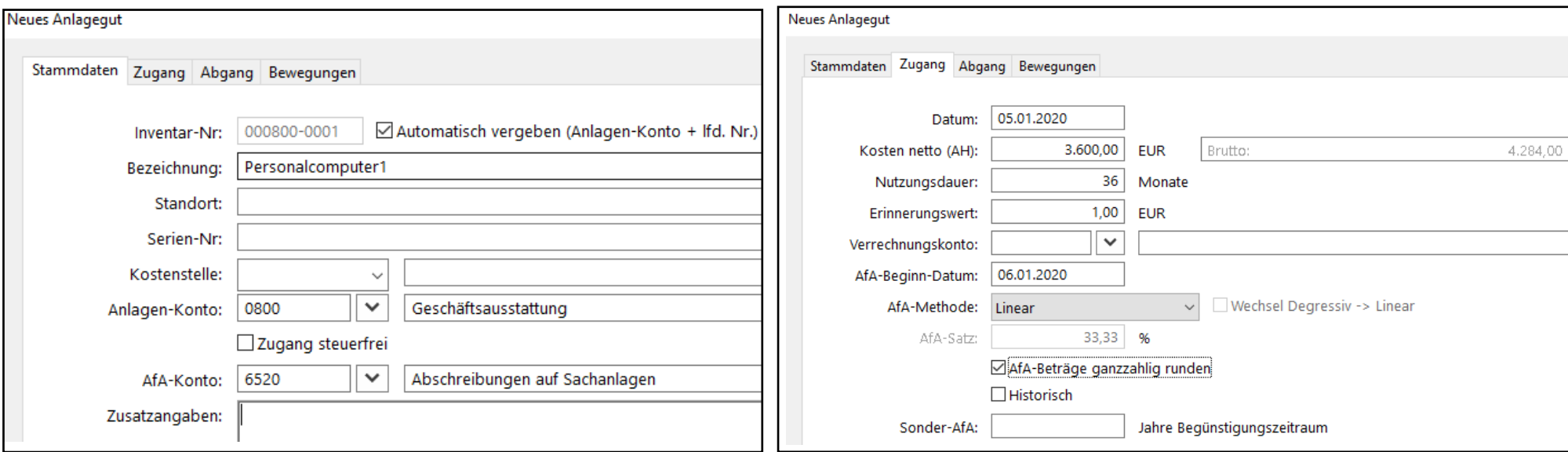

Nach Markieren eines Anlagegutes in der Anlagegüter-Liste wird die "Übersicht" oder der "AfA-Plan" angezeigt.

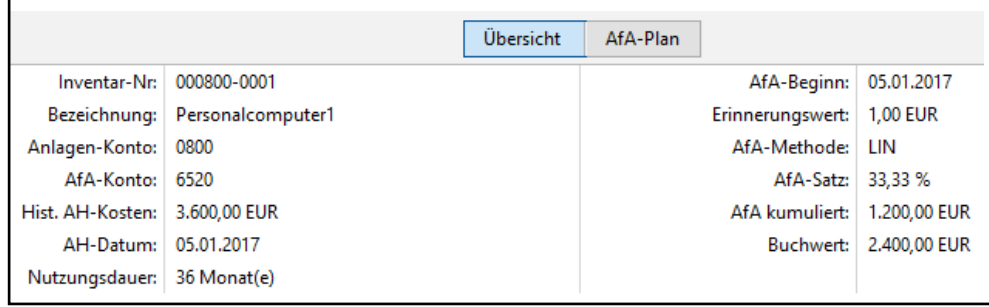

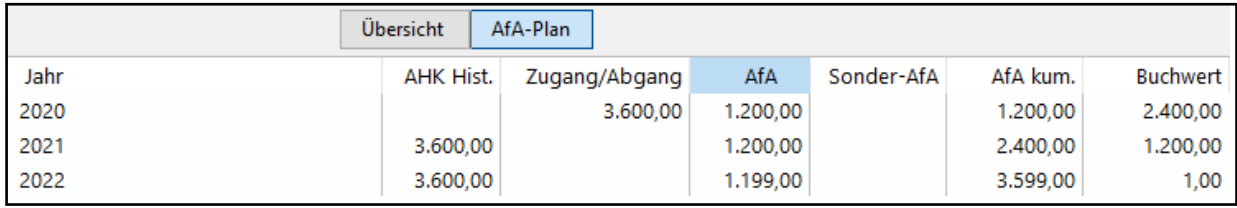

Um für ein bereits erfasstes Anlagegut neue Daten zu testen, bietet es sich an, das Anlagegut zu "duplizieren".

# **Betriebswirtschaftliche Kennzahlen**

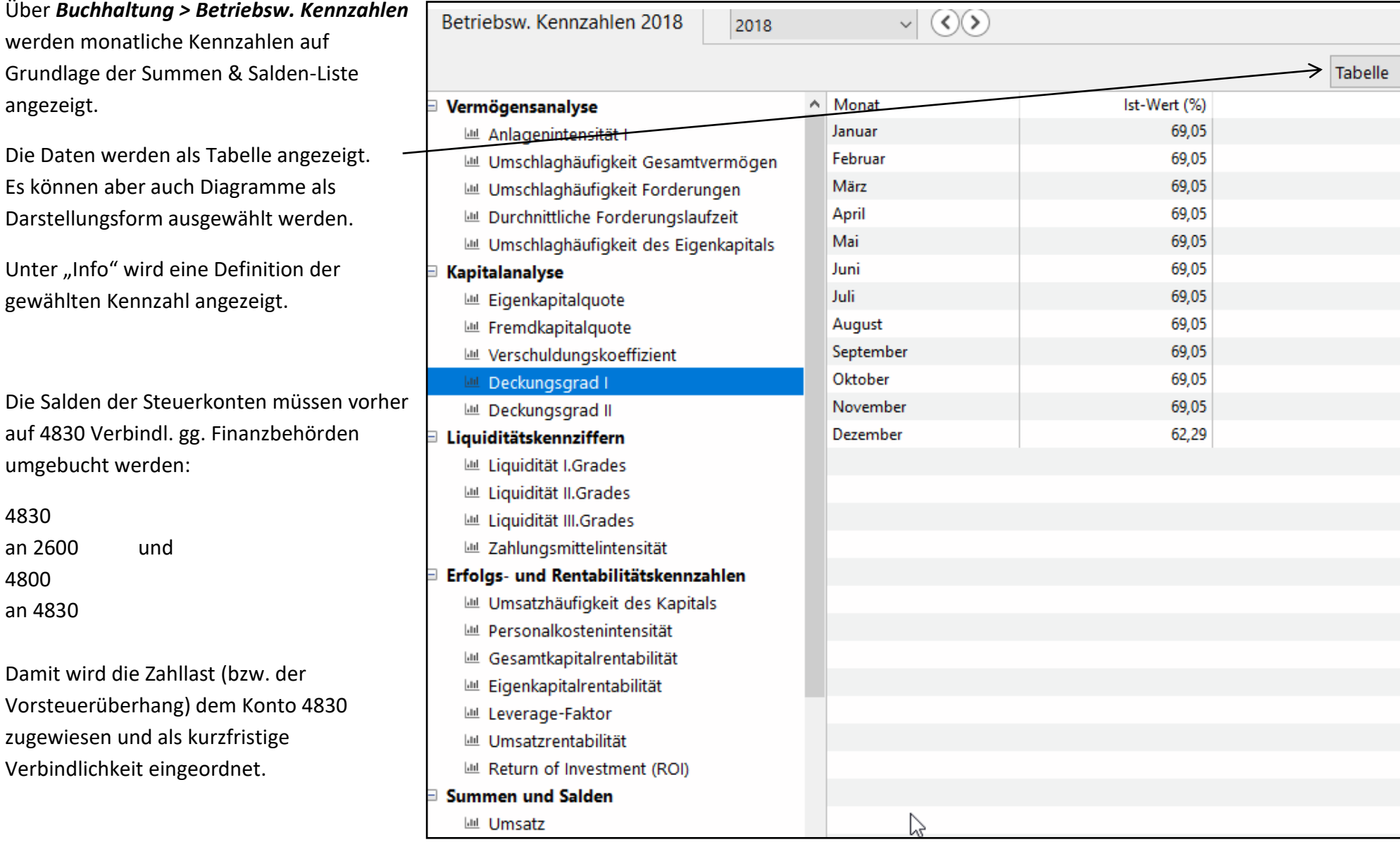

### **Rücksendung im Absatzprozess**

Falls die zurückgesandten Artikel wieder in das Lager zurück gehen, kann der **Lagerzugang manuell** erfasst werden. Im Artikelstamm unter *Lager* wird - nach Betätigen der +Taste - im Feld *Bestand* die zurück gesandte Menge eingetragen.

 $CD$  Artikel bearbeiten < 20102 >  $:=$  Kennzeichen **HANDELSWARE2** Art.-Nr. (Man.): 20102  $\overline{\mathbf{v}}$  $t =$  Kalkulation  $\boxdot$  Lagerartikel  $:=$  FK-Preise Einheit: Stück Lager:  $:=$  VK-Preise Lagerreferenz: Mindest-/Zielbestand:  $20.00$ 500.00  $:=$  Lager  $0,00$ 210,00 Bestellt/Bestand: Lagerjournal := Stückliste/Artikelset Lageriournal einblenden  $:=$  Bilder  $:=$  Notiz := Anhänge Manueller Lagerabgleich Ł Bestellt:  $0,00$  $\rightarrow$  Neu: Manuelle Bestellbuchung Erfassung von Zugängen mit  $(+)$ Manuelle Bestandsbuchung  $1<sub>b,00</sub>$  $\rightarrow$  Neu: Bestand:

Um die bereits an den Kunden gesendete Rechnung zu korrigieren, wird eine **Korrekturrechnung** durch Weiterführen der zuvor

erstellten Rechnung erstellt. Die zurück gesendete Menge wird als positive Zahl eingetragen, die Euro-Beträge werden vom System als negative Beträge angezeigt. Es handelt sich um einen Beleg, der zwingend erstellt und dem Kunden zugestellt werden muss.

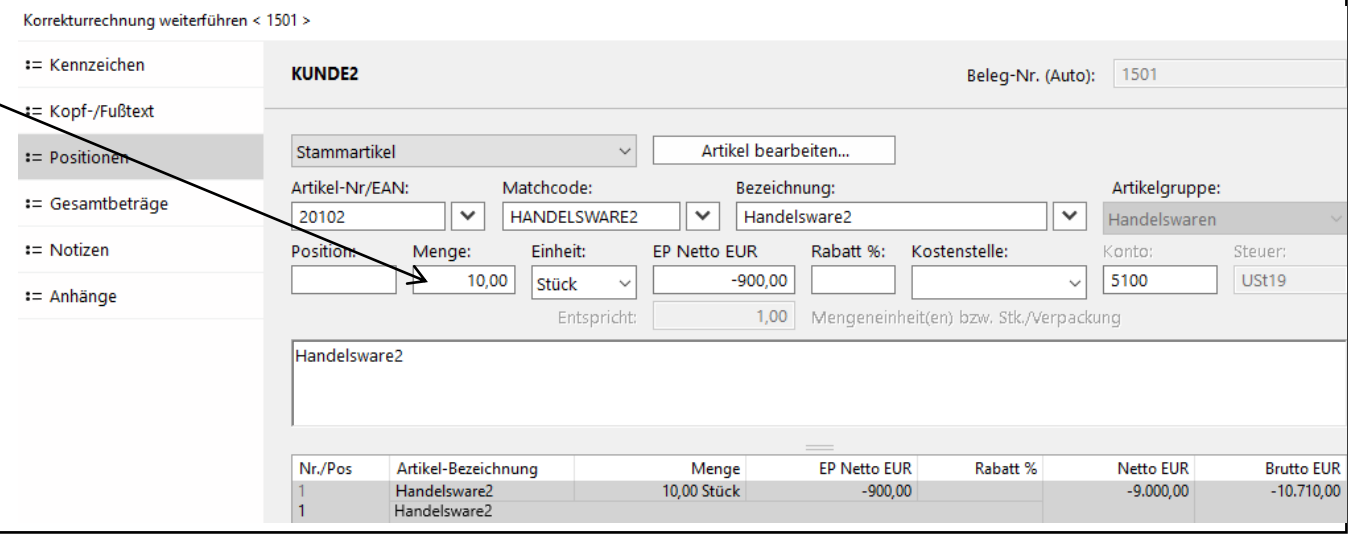

Für Korrekturrechnungen ist ein eigener Nummerkreis in MO\_direkt vergeben.

Die mit der Korrekturrechnung automatisch erzeugte Buchung ist eine Umkehrung der Buchung der Ausgangsrechnung.

Für die Buchung des **Zahlungseingangs** bietet sich die Zusammenfassung der beiden offenen Posten (Rechnung und Korrekturrechnung) an.

Im Buchungsbildschirm wird unter Direktauswahl "Neue Debitorenzahlung" ausgewählt. Nach Eingabe des Debitors, des Datums, der Belegnummer, des Finanzkontos und des Betrages werden die offenen Posten dem Zahlungsbetrag zugeordnet. Mehrere offene Posten werden mit der Strg-Taste (oder der Shift-Taste) markiert. Die Abkürzungen unter "Art" bedeuten:

DR: "Debitorenrechnung" DG: "Debitorengutschrift"

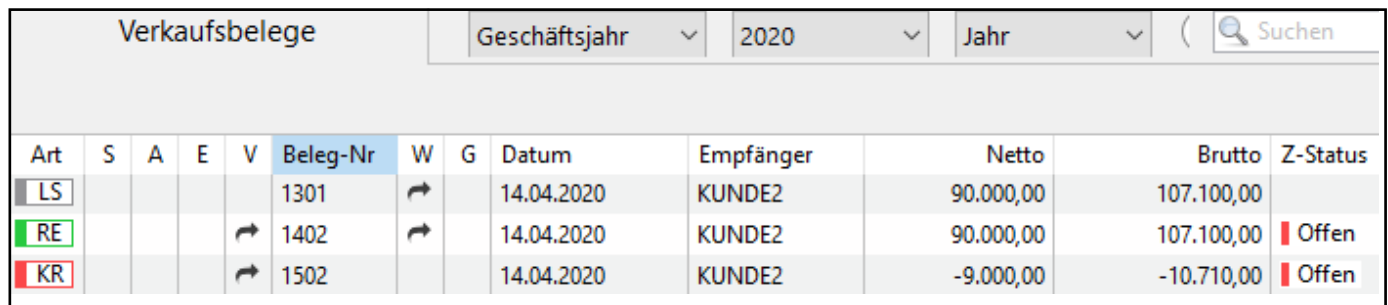

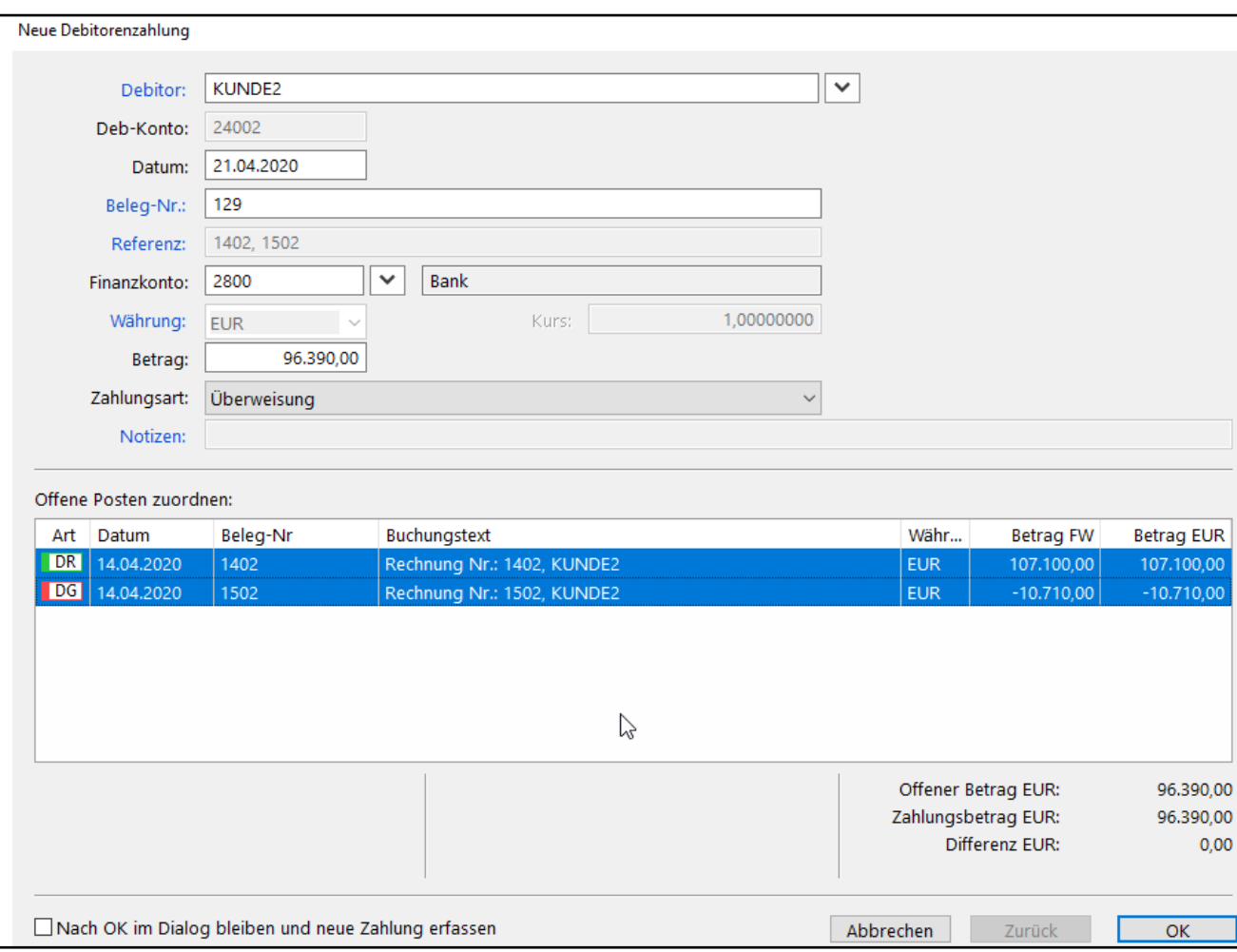

### **Rücksendung im Beschaffungsprozess**

Für die Rücksendung von Artikeln an den Lieferanten wird der Beleg Rücksendung erstel handelt sich um ein Warenbegleitpapier, das (v der Lieferschein) zusammen mit der Ware an d Lieferanten gesendet wird.

Der Einkaufsbeleg Rücksendung wird durch Weiterführen des Wareneingangsbeleges erzei Nach Anpassung des Datums wird unter Position die zurückgesandte Menge als positiver Betrag erfasst. Die Euro-Beträge erscheinen als negati Beträge.

Zusätzlich zum Beleg Rücksendung wird – als Korrektur der bereits erhaltenen Eingangsrechi – die **Lieferantengutschrift** erzeugt. Sie wird durch Weiterführen der Eingangsrechnung (nicht der Rücksendung) erzeugt. Auch für die Lieferantengutschrift gilt: Die Menge wird positivite erfasst, die Euro-Beträge werden negativ angez

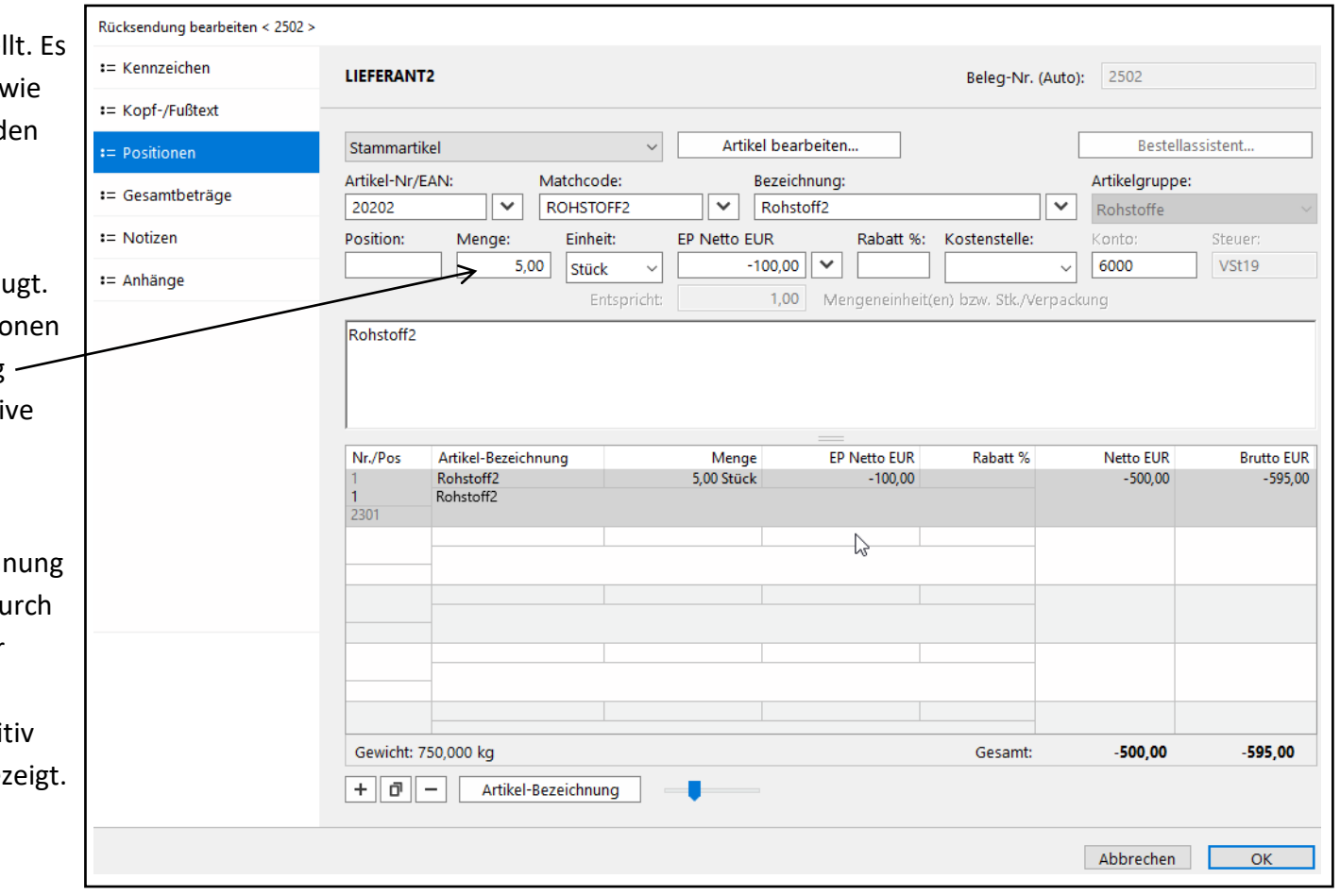

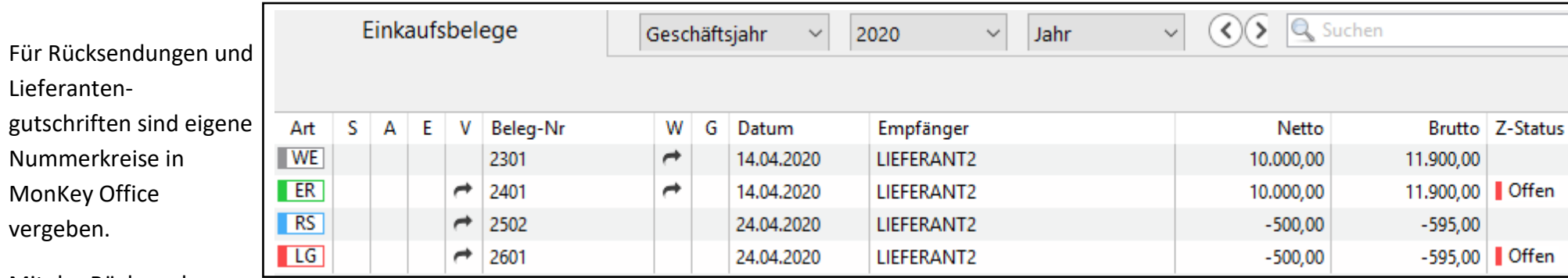

Mit der Rücksendung

wird der Lagerabgang mengenmäßig gebucht. Die mit der Lieferantengutschrift automatisch erzeugte Buchung ist eine Umkehrung der Buchung der Eingangsrechnung.

Für die Buchung des **Zahlungsausgangs** bietet sich die Zusammenfassung der beiden offenen Posten (Eingangsrechnung und Lieferantengutschrift) an.

Im Buchungsbildschirm wird unter Direktauswahl "*Neue Kreditorenzahlung*" ausgewählt. Nach Eingabe des Kreditors, des Datums, der Rechnungsnummer und des Finanzkontos werden die offenen Posten mit der Strg-Taste (oder der Shift-Taste) ausgewählt. Die Summe der angeklickten offenen Posten wird im Feld Betrag angezeigt und kann beibehalten oder korrigiert werden. Die Abkürzungen unter "Art" bedeuten:

KR: "Kreditorenrechnung"

KG: "Kreditorengutschrift"

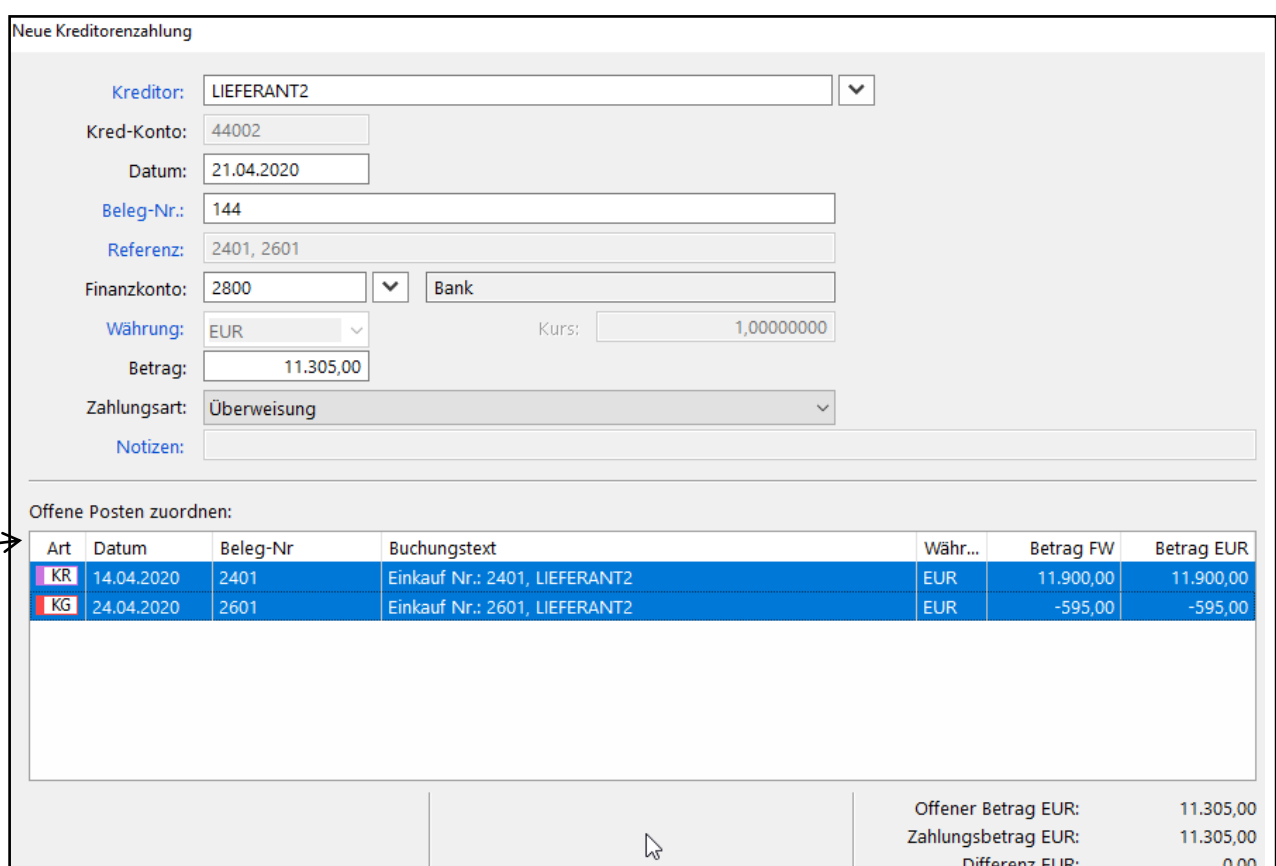

### **Zahlungseingang mit Skonto**

Kunde2 werden am 16. Januar 2 Stück der Handelsware1 in Rechnung gestellt, Zahlungsbedingung: 2 % Skonto bei Zahlung innerhalb von 10 Tagen.

In den Kundenstammdaten wird die Zahlungsbedingung zugeordnet, damit der Text der Zahlungsbedingung korrekt auf der Rechnung ausgewiesen wird.

Der Kunde überweist im Skontozeitraum den um 2 % Skonto verminderten Betrag. Der Zahlungseingang wird im Buchungsbildschirm als "*Neue Debitorenzahlung"* erfasst.

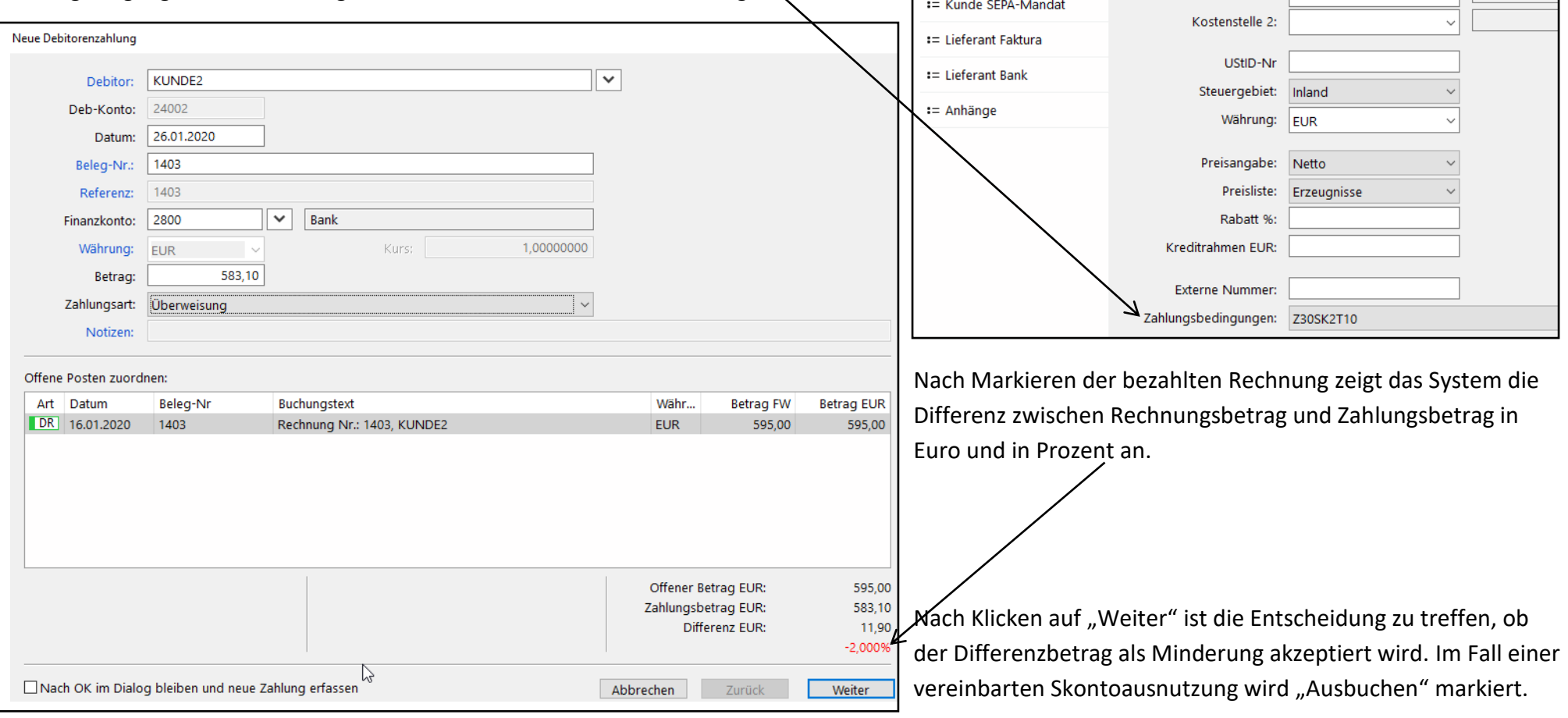

Adresse bearbeiten < 103 > := Kennzeichen

:= Ansprechpartner

:= Rechnungsanschrift

:= Lieferanschrift := Kunde Faktura

:= Kunde Bank

:= Aktivität

**KUNDE2** 

Status:

Debitorenkonto:

Ertragskonto:

Finanzkonto:

Kostenstelle 1:

Aktiver Kunde

24002  $\Box$  Sammelkonto  $\vee$   $\Box$  Lieferstopp

 $\triangledown$  KUNDE2

 $\overline{\mathbf{v}}$ 

 $\overline{\mathbf{v}}$ 

 $\vee$ 

Nach "Weiter" wird im folgenden Fenster die (einzige) Buchungszeile angeklickt. Die Minderungsart (hier Skonto) und das Minderungskonto (hier 5101) werden ausgewählt.

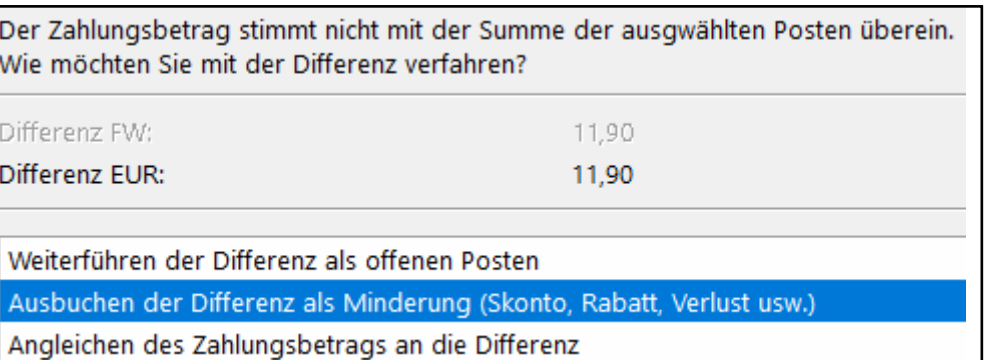

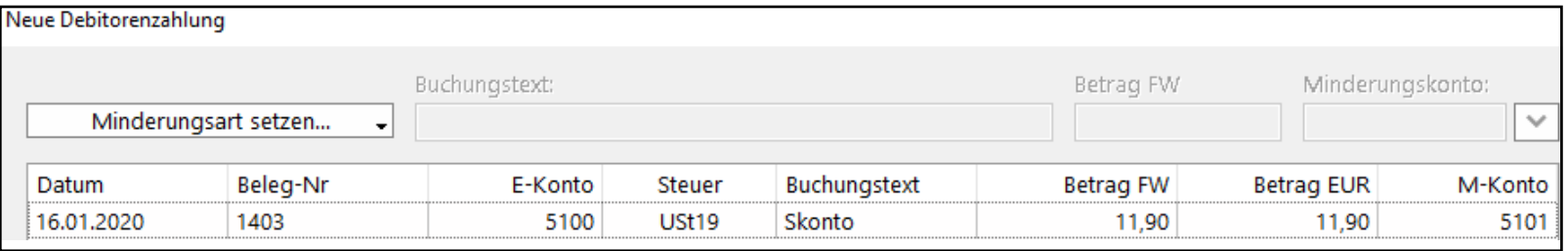

Nach Erfassen des Zahlungseingangs ist der offene Posten vollständig ausgeglichen und die Buchungen in der Finanzbuchhaltung sind korrekt erfasst.

Die Steuerberichtigung (hier 1,90 € auf Konto 4800 im Soll) wird automatisch durchgeführt, weil die Konten 5100 und 5101 jeweils mit dem Steuerschlüssel USt19 verknüpft sind.

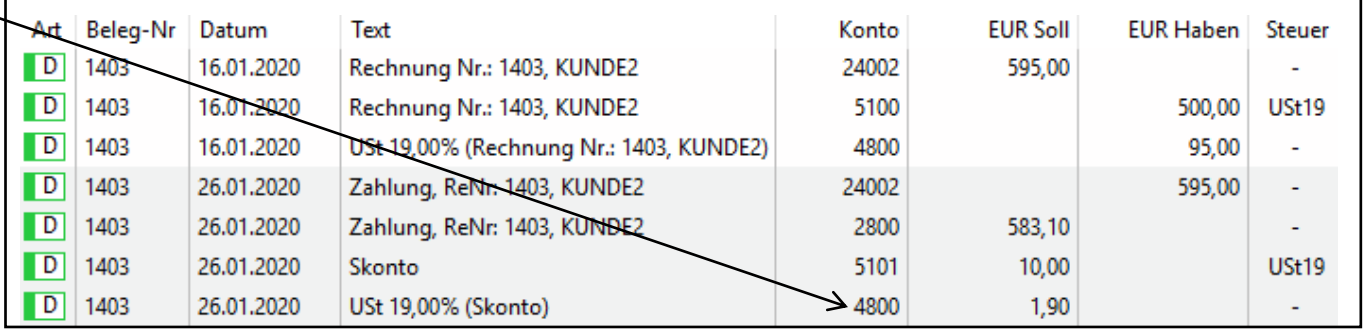

# **Zahlungsausgang mit Skonto**

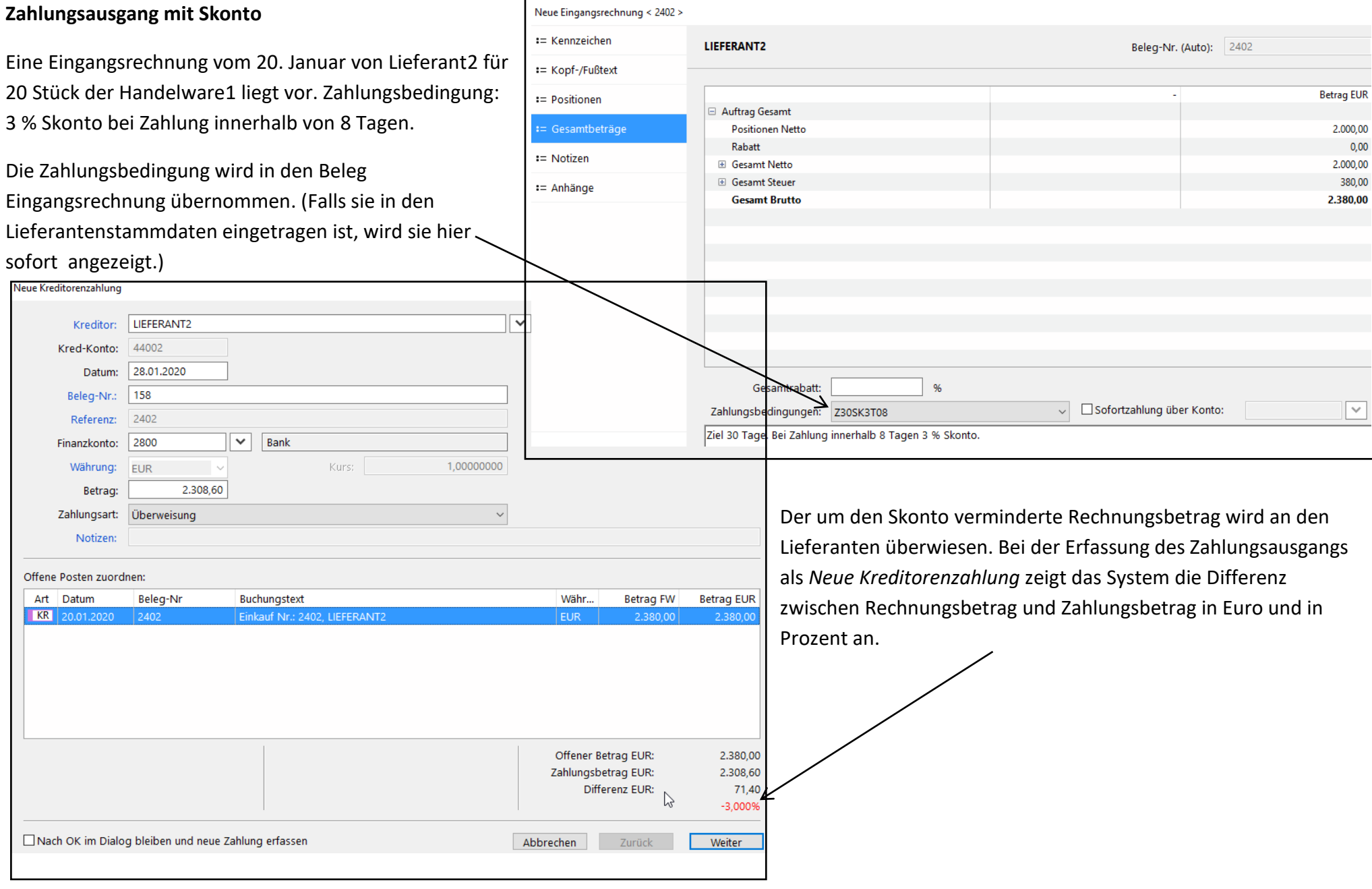

Nach Klicken auf "Weiter" wird Ausbuchen ... als Minderung (Skonto ...) markiert. Nach "Weiter" wird im folgenden Fenster die (einzige) Buchungszeile angeklickt. Die Minderungsart (hier Skonto) und das Minderungskonto (hier 6082) werden ausgewählt.

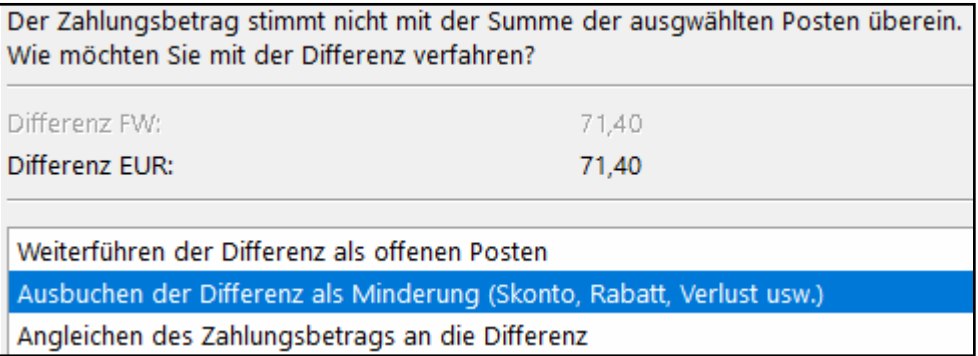

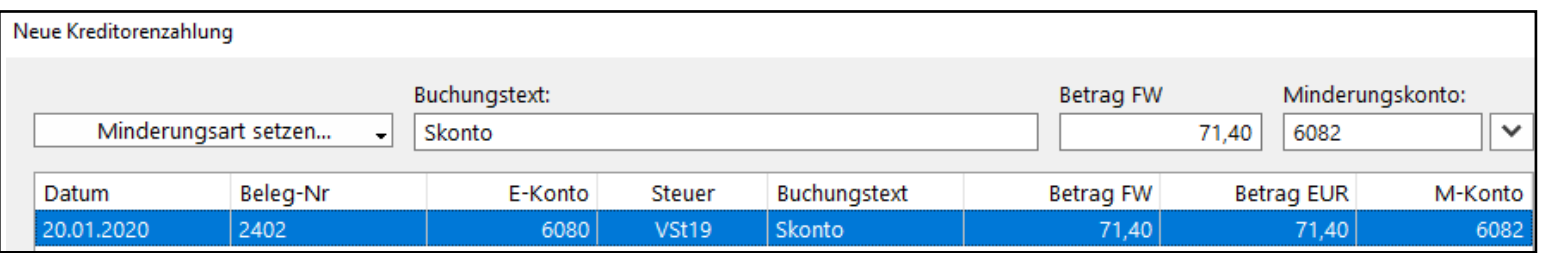

Nach Erfassen des Zahlungsausgangs ist der offene Posten vollständig ausgeglichen und die Buchungen in der Finanzbuchhaltung sind korrekt erfasst.

Die Steuerberichtigung (hier 11,40 € auf Konto 2600 im Haben) wird automatisch durchgeführt, weil die Konten 6080 und 6082 jeweils mit dem Steuerschlüssel VSt19 verknüpft sind.

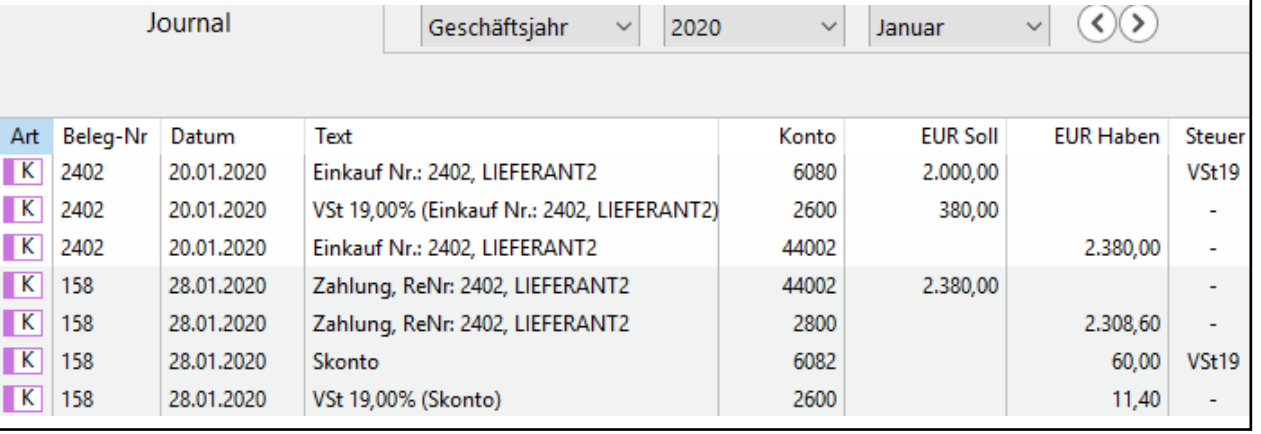

### **Erfassen Sachkonten**

Über *Stammdaten > Konten* werden die bereits erfassten Konten angezeigt.

Um eine neues Konto zu erfassen, bietet sich das Duplizieren eines ähnlichen Kontos an. Kontentyp, Steuerschlüssel und insbesondere die Zuordnung zu einer Bilanzposition oder GuV-Position brauchen dann nicht angepasst zu werden.

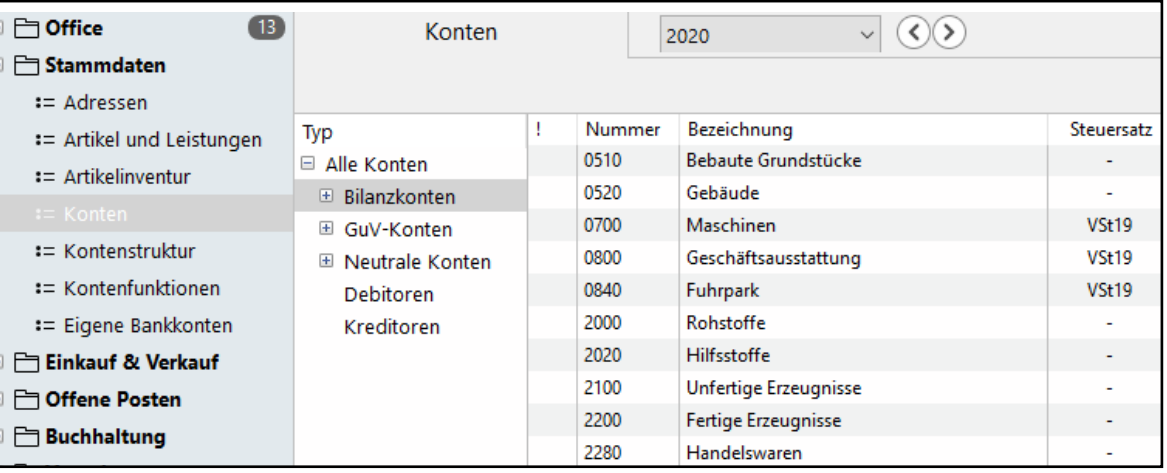

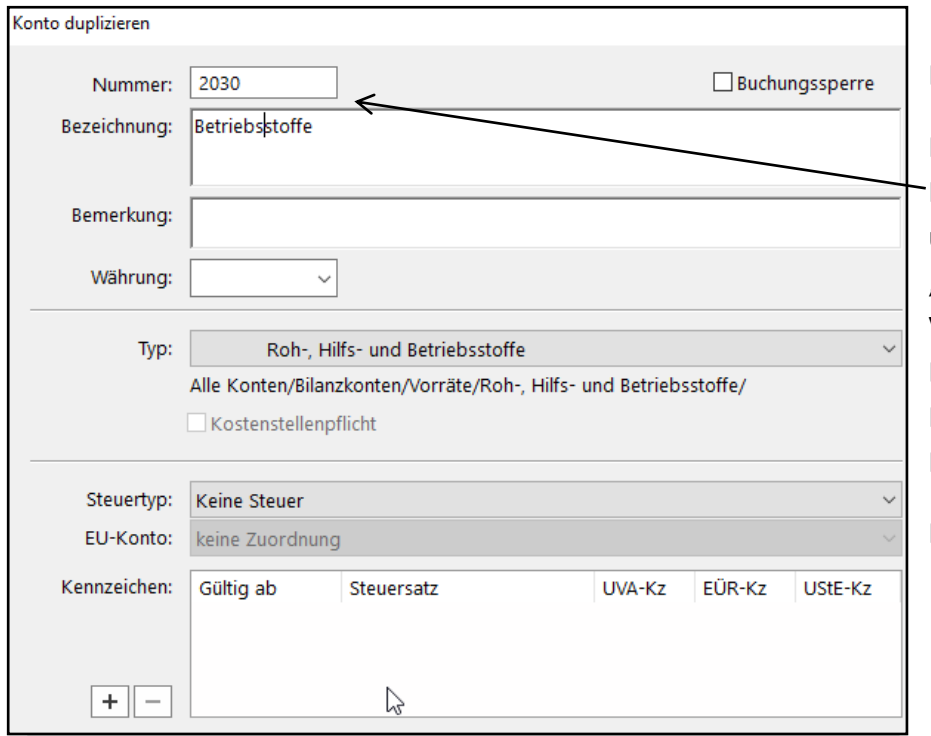

Beispiel: Das Bestandskonto 2030 Betriebsstoffe soll neu erfasst werden.

Nach Markieren des Kontos Rohstoffe und Klicken auf *Duplizieren* werden nur die Kontonummer und Konto-Bezeichnung überschrieben. Alle anderen Daten bleiben unverändert. Das bedeutet, das neue Konto 2030 Betriebsstoffe ist vom gleichen "Typ" wie das Konto 2000 Rohstoffe und wird wie das Konto 2000 Rohstoffe ohne Vor- oder Umsatzsteuer gebucht. Außerdem wird der Saldo des Kontos Betriebsstoffe der gleichen Bilanzposition (hier Roh-, Hilfs- und Betriebsstoffe) wie Rohstoffe zugeordnet. Die Zuordnung der Konten zu den Bilanz- bzw. GuV-Positionen wird unter Stammdaten > Kontenstruktur erfasst.

Nach *Aktualisieren* wird das neue Konto im Kontenplan angezeigt.

# **Anlegen Neues Geschäftsjahr mit Saldenvortrag**

Zunächst sollten im **alten Geschäftsjahr** sämtliche Buchungen **festgeschrieben** werden. Dazu *office > Tagesabschluss* aufrufen, die angezeigten Buchungen markieren und *Festschreiben* (unten rechts) anklicken.

Über *Buchhaltung > Geschäftsjahre* wird das neue Geschäftsjahr hinzugefügt. Nach "ok" steht es mit 0 Buchungen zur Verfügung.

Um die Salden der Bestandskonten des alten Geschäftjahres zu übernehmen, das alte Jahr markieren und auf *Saldenvortrag* (unten rechts) klicken.

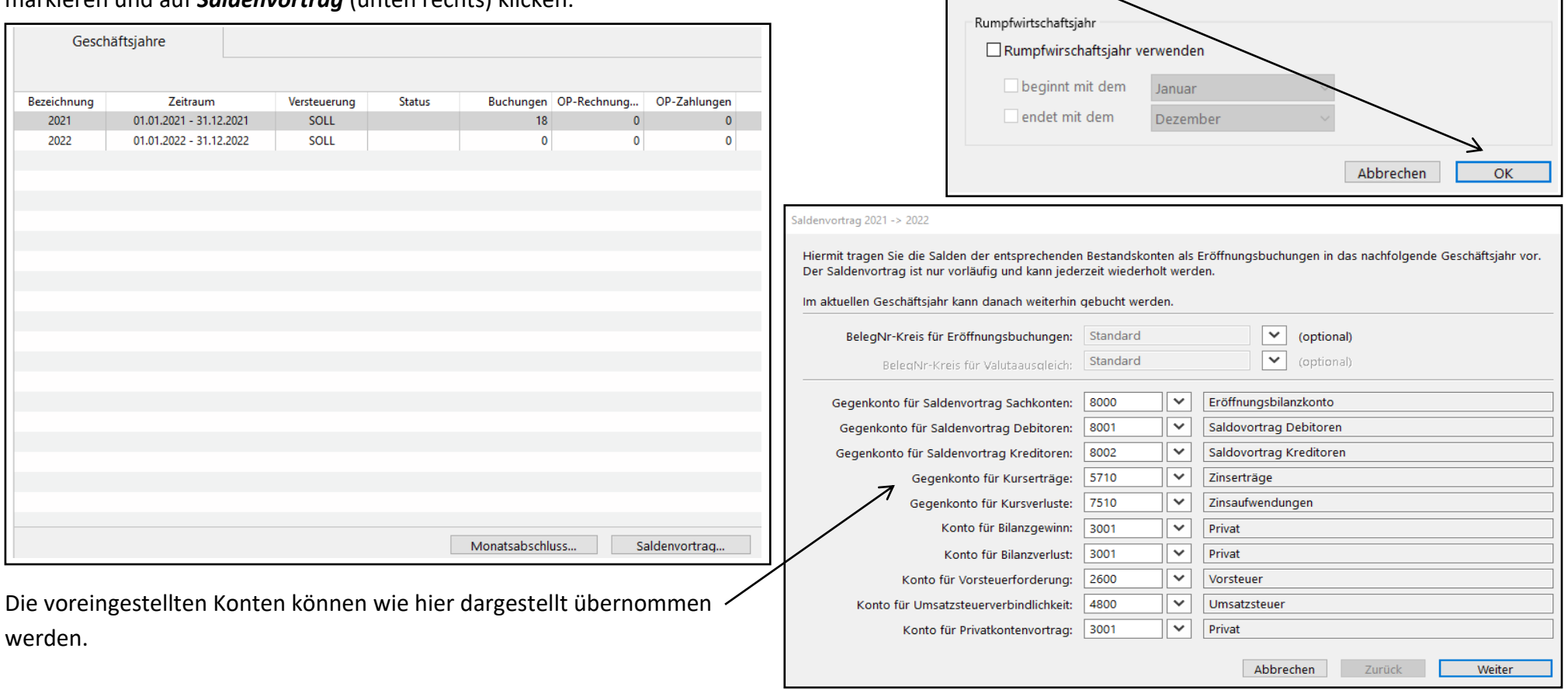

Geschäftsjahr hinzufügen

Versteuerungsart ändern

Œ

Bitte wählen Sie das anzulegende Geschäftsjahr:

beeinflusst und können weiter bearbeitet werden.

Im Geschäftsjahr 2022 zur Ist-Versteuerung wechseln.

Die bereits vorhandenen Geschäftsjahre werden dadurch nicht

Dieser Wechsel kann nur beim Anlegen eines Geschäftsjahres erfolgen. Danach ist die Art der Versteuerung für dieses Geschäftsjahr endgültig festgelegt.

2022

 $\ddot{\phantom{0}}$ 

### Nach "Weiter" wird die Liste der Bestandskonten mit der vorzutragenden

### "Differenz" dargestellt.

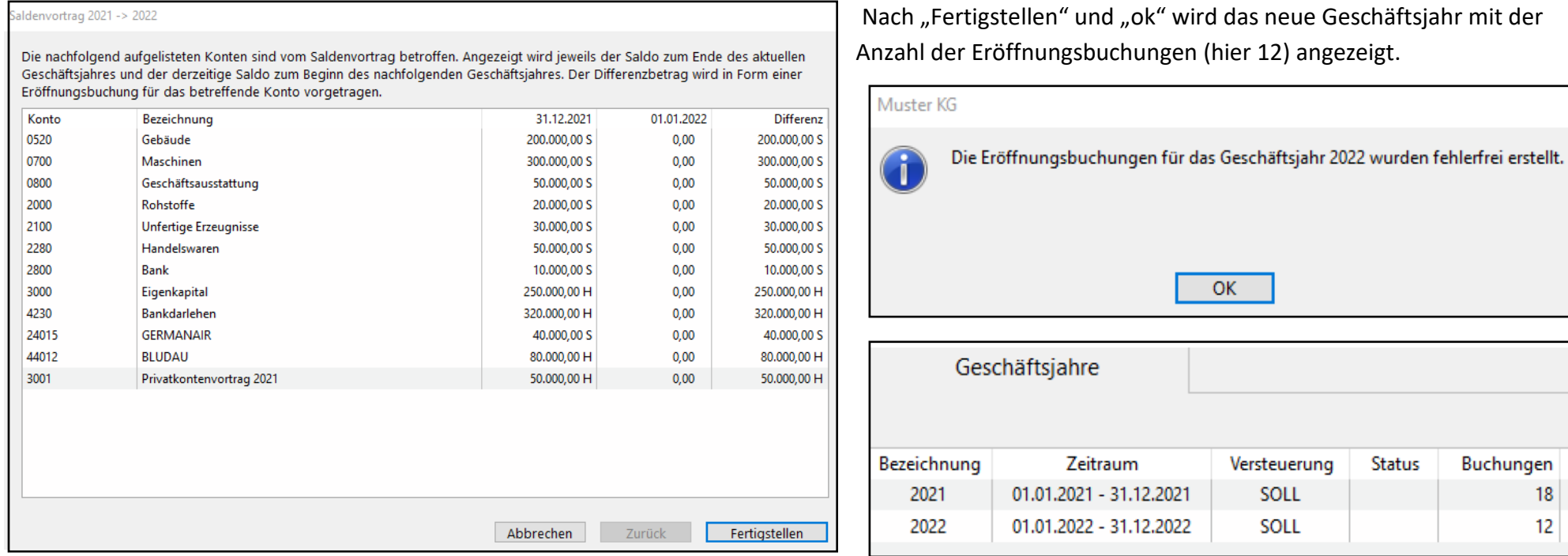

Über *Buchhaltung > Eröffnungsbilanz > Aktualisieren > Drucken > Vorschau* lässt sich die Eröffnungsbilanz des neuen Geschäftsjahres darstellen. Der Gewinn des Vorjahres (Saldo aller Erfolgskonten) ist dem Konto 3001 Privat zugeführt worden, das wie das Konto 3000 Eigenkapital der Bilanzposition "A. Eigenkapitel" zugeordnet ist.

Aus der Summen & Salden-Liste des neuen Geschäftsjahres geht hervor, dass nur die Salden der Bestandskonten (= Bilanzkonten) vorgetragen sind. Alle Erfolgskonten haben den Saldo Null. Die Salden der drei für den Saldovortrag verwendeten Konten (8000 EBK, 8001 Saldovortrag Debitoren und 8002 Saldovortrag Kreditoren) heben sich in der Summe auf.

# **MonKey Office installieren**

Rufen Sie die Schulversionseite des Softwareherstellers ProSaldo *https://www.monkey-office.de/products/monkeyoffice/school/index.html* auf. Dort laden Sie die Software herunter, in der Regel als Datei *MonKeyOffice\_Edu\_Win64.zip*. Die zip-Datei ist ca. 260 MB groß. Nach *Extrahieren* kopieren Sie den Ordner *MonKey Office* (ohne \_MACOSX) komplett in einen beliebigen Ordner eines lokalen Laufwerks oder auf einen USB-Stick.

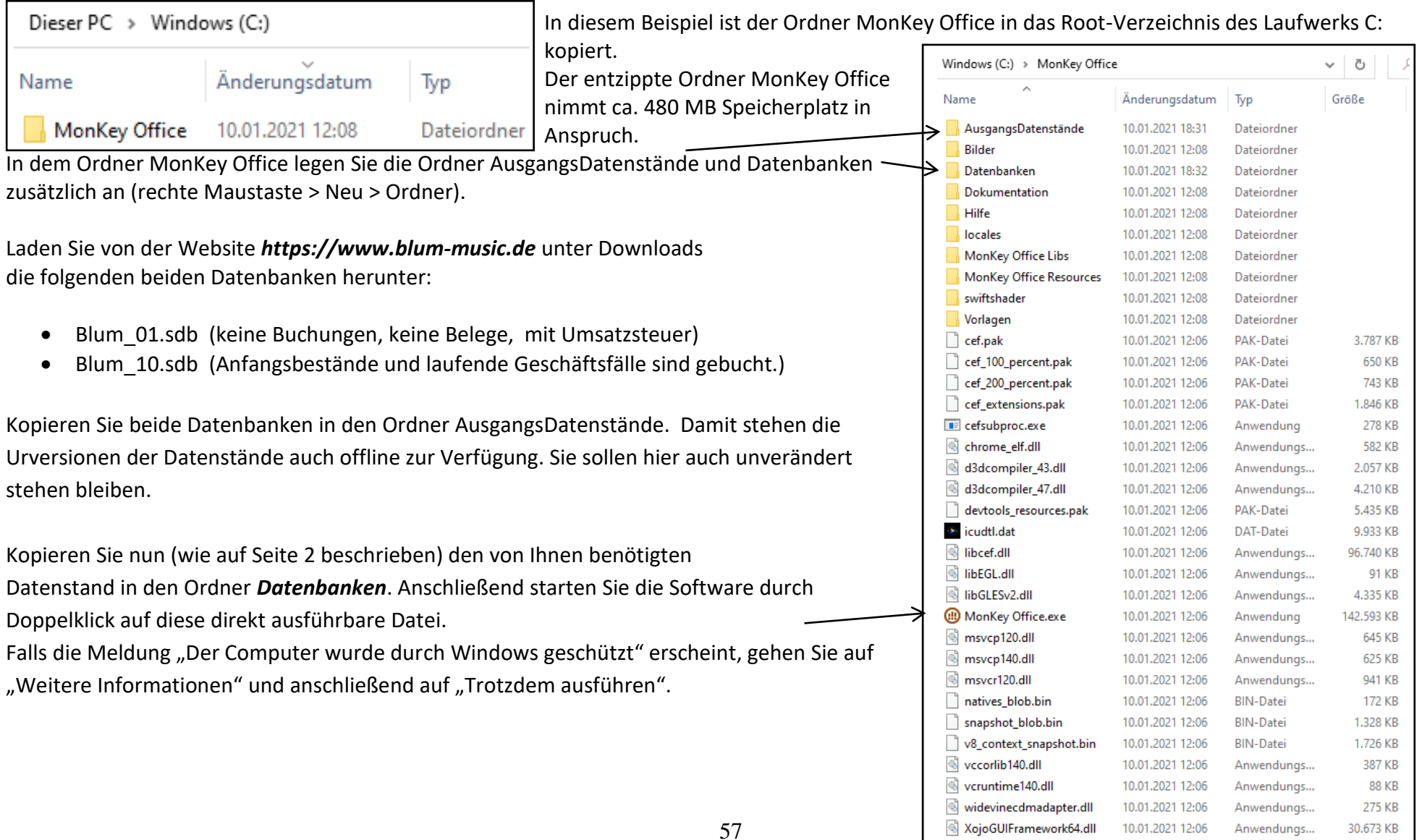